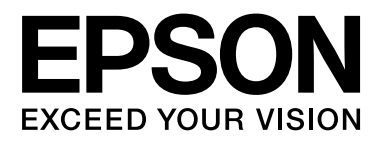

# **SC-F7000 series**

# **Руководство пользователя**

NPD4829-01 RU

# <span id="page-1-0"></span>**Авторские права и торговые марки**

Никакую часть данного документа нельзя воспроизводить, хранить в поисковых системах или передавать в любой форме и любыми способами (электронными, механическими, путем копирования, записи или иными) без предварительного письменного разрешения Seiko Epson Corporation. Информация, содержащаяся в документе, предназначена исключительно для использования с данным устройством Epson. Epson не несет ответственности за применение сведений, содержащихся в этом документе, к другим устройствам.

Seiko Epson Corporation и ее филиалы не несут ответственности перед покупателями данного продукта или третьими сторонами за понесенные ими повреждения, потери, сборы или затраты, вызванные несчастными случаями, неправильным использованием продукта, недозволенной модификацией, ремонтом или изменением продукта и невозможностью (исключая США) строгого соблюдения инструкций по работе и обслуживанию, разработанных Seiko Epson Corporation.

Seiko Epson Corporation не несет ответственности за любые повреждения или проблемы, возникшие из-за использования любых функций или расходных материалов, не являющихся оригинальными продуктами Epson или продуктами, одобренными Seiko Epson Corporation.

Seiko Epson Corporation не несет ответственности за любые повреждения, возникшие из-за электромагнитных наводок, вызванных использованием любых интерфейсных кабелей, не являющихся продуктами, одобренными Seiko Epson Corporation.

EPSON® — зарегистрированный товарный знак, а EPSON EXCEED YOUR VISION или EXCEED YOUR VISION — товарный знак Seiko Epson Corporation.

Microsoft®, Windows® и Windows Vista® являются товарными знаками корпорации Майкрософт.

Intel® является товарным знаком корпорации Intel.

PowerPC® является товарным знаком корпорации International Business Machines.

*Общее примечание. Прочие названия продуктов упоминаются в документе только для идентификации и могут являться торговыми марками соответствующих владельцев. Epson отрицает владение любыми правами на эти марки.*

© 2012 Seiko Epson Corporation. All rights reserved.

# **Содержание**

# **[Авторские права и торговые марки](#page-1-0)**

### **[Введение](#page-4-0)**

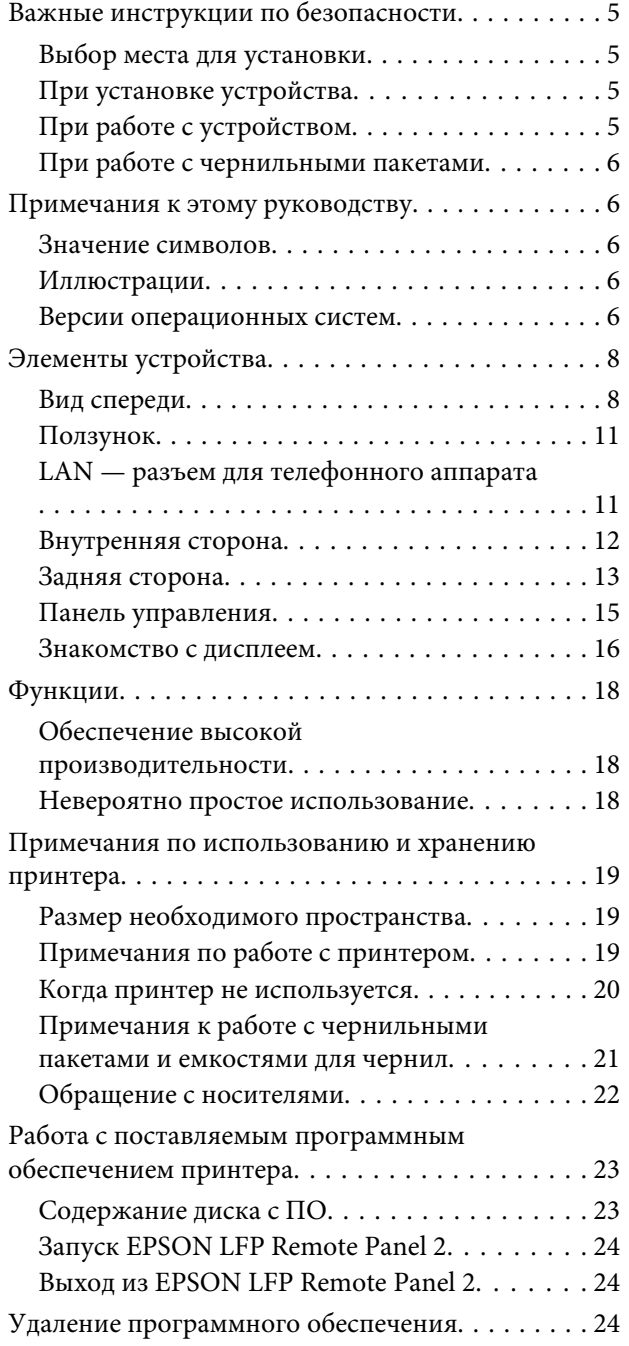

### **[Основные операции](#page-25-0)**

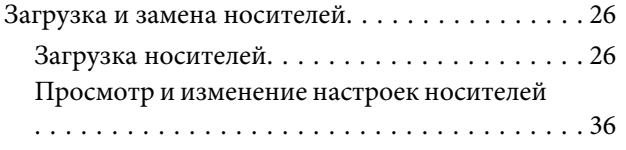

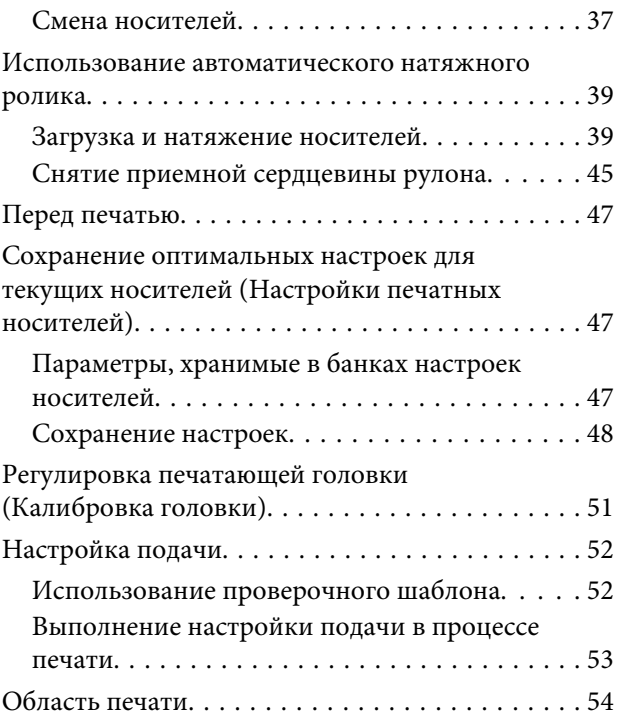

# **[Обслуживание](#page-55-0)**

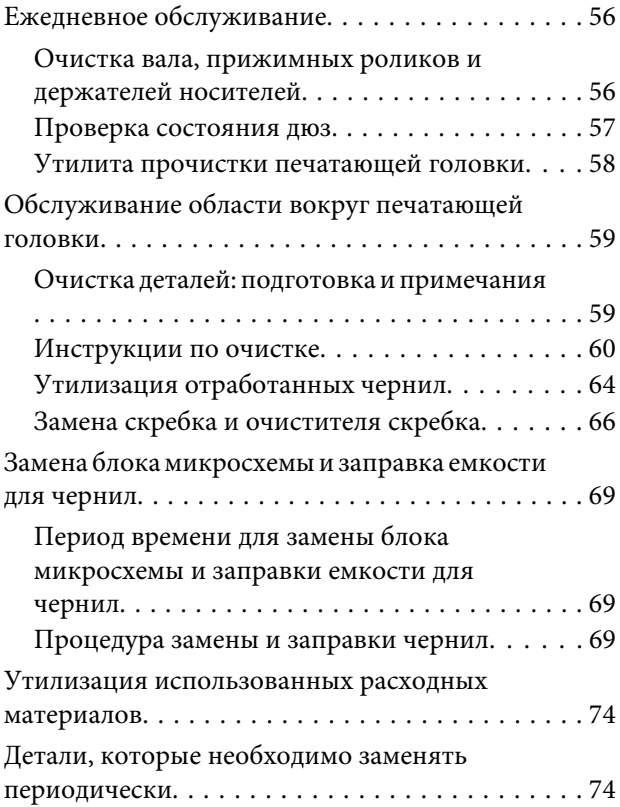

# **[Работа с меню панели управления](#page-74-0)**

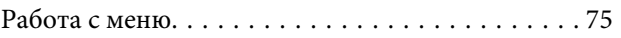

#### **Содержание**

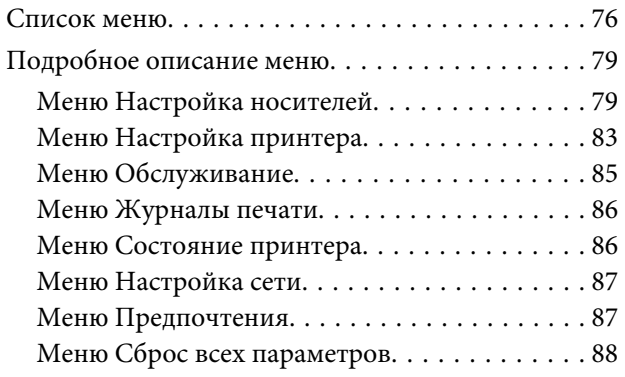

# **[Устранение неполадок](#page-88-0)**

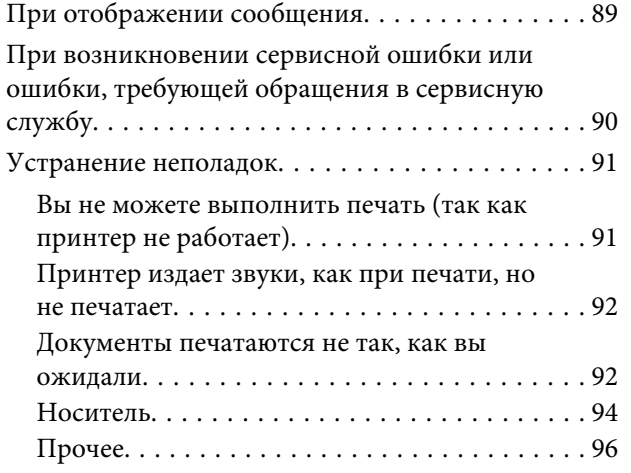

# **[Приложение](#page-96-0)**

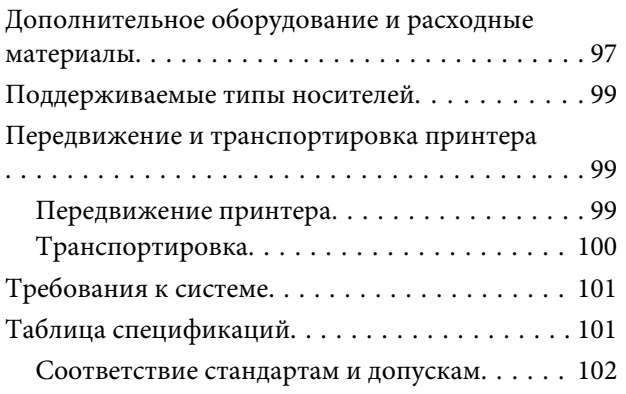

# **[Служба поддержки](#page-102-0)**

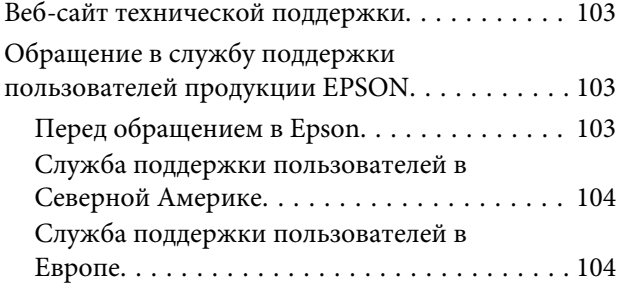

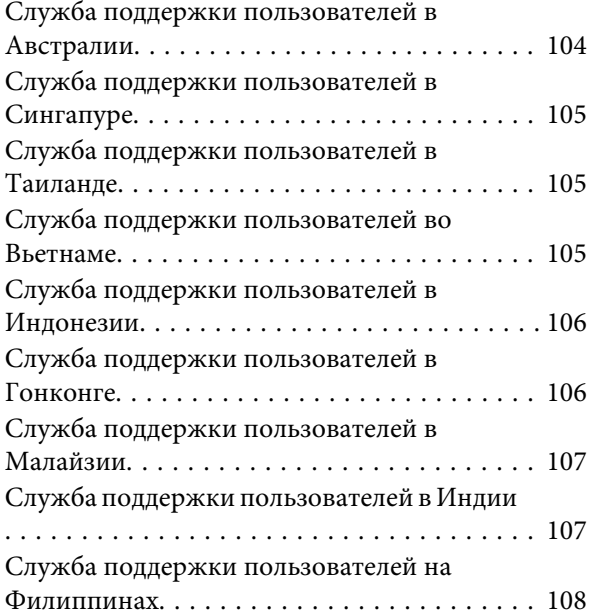

# **[Условия лицензионных соглашений](#page-108-0)  [об использовании ПО](#page-108-0)**

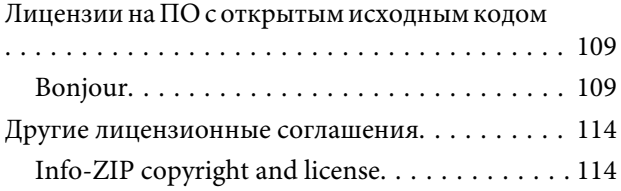

# <span id="page-4-0"></span>**Важные инструкции по безопасности**

Перед началом работы с принтером прочитайте все инструкции. Также следуйте всем предупреждениям и инструкциям, которые нанесены на корпус устройства.

# **Выбор места для установки**

- ❏ Размещайте устройство на плоской устойчивой поверхности, площадь которой больше площади основания устройства. Устройство не будет работать правильно, если оно установлено под углом или качается.
- ❏ Не устанавливайте устройство в местах, подверженных резким изменениям температуры и влажности. Держите принтер вдали от прямых солнечных лучей, источников яркого света и тепла.
- ❏ Избегайте мест, подверженных вибрации и ударам.
- ❏ Не помещайте устройство в пыльные места.
- ❏ Устройство должно находиться рядом с электрической розеткой, от которой шнур питания можно легко отсоединить.

# **При установке устройства**

- ❏ Шнур питания, прилагаемый к устройству, предназначен для использования только с этим устройством. Применение этого шнура для подключения другой аппаратуры может привести к возгоранию или поражению электрическим током.
- ❏ Подключайте все устройства к правильно заземленным розеткам электропитания. Не подключайте устройства к розеткам, от которых питаются регулярно включающиеся и выключающиеся копировальные аппараты или системы кондиционирования.
- ❏ Не подключайте устройство к розеткам, оснащенным настенными выключателями или автоматическими таймерами.
- ❏ Устанавливайте компьютер и устройство вдали от потенциальных источников помех, таких, как громкоговорители или базовые модули беспроводных телефонов.
- ❏ Используйте источник питания только того типа, который указан на наклейке принтера.
- ❏ Используйте только шнур питания, который поставляется с устройством. Применение другого шнура может привести к возгоранию или поражению электрическим током.
- ❏ Не используйте поврежденный или перетертый шнур питания.
- ❏ Если это устройство подключается к электропитанию через удлинитель, убедитесь, что номинал тока на всех устройствах, подключенных к этому удлинителю, не превышает номинала тока для шнура питания. Кроме того, убедитесь, что общий номинал тока всех устройств, подключенных к электрической розетке, не превышает номинал тока электрической розетки.
- ❏ Если вы намерены использовать принтер в Германии, соблюдайте следующие условия:

для защиты от короткого замыкания и избыточного тока электросеть здания должна быть оборудована 10 или 16-амперными автоматическими выключателями.

❏ Если вилка повреждена, замените весь кабель или обратитесь к квалифицированному электрику. Если в вилку устанавливается предохранитель, убедитесь, что вы заменили его предохранителем подходящего размера и номинала.

# **При работе с устройством**

- ❏ Не блокируйте и не закрывайте отверстия на корпусе принтера.
- ❏ Не вставляйте предметы в отверстия корпуса. Будьте осторожны, не проливайте на устройство жидкости.
- <span id="page-5-0"></span>❏ Не пытайтесь самостоятельно осматривать или ремонтировать устройство.
- ❏ Отключите устройство от источника питания и обратитесь для обслуживания к квалифицированному персоналу в следующих случаях: шнур питания или вилка повреждены; внутрь устройства попала жидкость; устройство упало или поврежден корпус; устройство работает неправильно или заметно медленнее.
- ❏ Не перемещайте печатающие головки вручную; это может повредить устройство.
- ❏ Всегда выключайте принтер при помощи кнопки питания на панели управления. Если нажать на эту кнопку, индикатор питания начнет мигать и погаснет. Не отключайте принтер от источника питания и не выключайте источник питания, пока индикатор питания не прекратит мигать.
- ❏ Данное устройство оборудовано двумя системами питания. Если при выполнении обслуживания от устройства не отключены оба кабеля питания, существует возможность поражения электрическим током.

# **При работе с чернильными пакетами**

- ❏ Держите чернильные пакеты в местах, недоступных детям.
- ❏ При заправке чернильных емкостей или замене емкости для отработанных чернил используйте защитные очки и перчатки.

При попадании чернил на кожу, в глаза или рот, незамедлительно сделайте следующее:

- ❏ Если жидкость попала на кожу, незамедлительно промойте ее большим количеством воды с мылом. Если на коже появилось раздражение или она изменила цвет обратитесь к врачу.
- ❏ При попадании жидкости в глаза, незамедлительно промойте их водой. Несоблюдение данного требования может привести к покраснению глаз или легкому воспалению.

❏ Если вы случайно проглотили чернила, незамедлительно сделайте промывание желудка и обратитесь к врачу.

# **Примечания к этому руководству**

### **Значение символов**

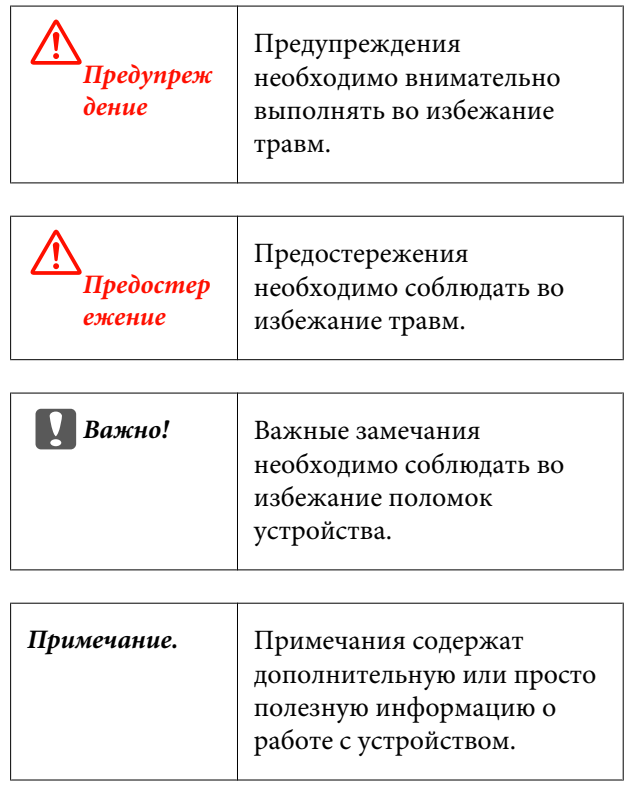

### **Иллюстрации**

Иллюстрации в этом руководстве могут незначительно отличаться от фактических объектов.

### **Версии операционных систем**

В настоящей документации используются следующие сокращения.

#### **Windows означает Windows 8, 7, Vista, XP.**

❏ Windows 8 означает Windows 8, Windows 8 Профессиональная и Windows 8 Корпоративная.

- ❏ Windows 7 означает Windows 7 Домашняя базовая, Windows 7 Домашняя расширенная, Windows 7 Профессиональная и Windows 7 Максимальная.
- ❏ Windows Vista означает Windows Vista Home Basic Edition, Windows Vista Home Premium Edition, Windows Vista Business Edition, Windows Vista Enterprise Edition и Windows Vista Ultimate Edition.
- ❏ Windows XP означает Windows XP Home Edition, Windows XP Professional x64 Edition и Windows XP Professional.

# <span id="page-7-0"></span>**Элементы устройства**

## **Вид спереди**

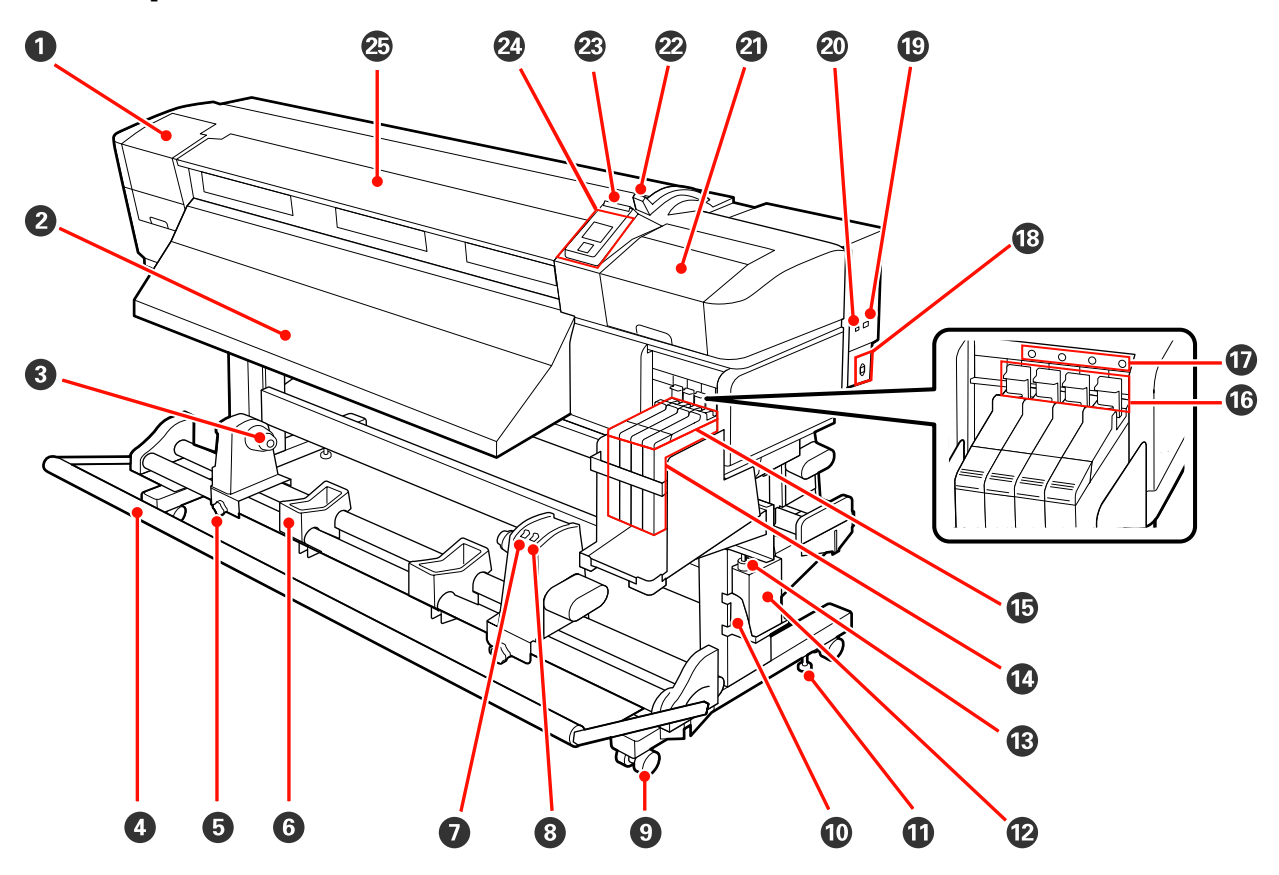

#### A **Крышка отсека обслуживания (левая)**

Открывайте данную крышку если требуется очистка поверхностей вокруг печатающей головки. Не открывайте данную крышку без необходимости.

 $\mathscr{D}$  [«Прочистка вокруг печатающей головки» на стр. 61](#page-60-0)

#### B **Направляющая выхода бумаги**

Носители выходят из устройства вдоль этой направляющей.

#### C **Держатель сердцевины рулона**

Располагайте приемную сердцевину рулона на данных держателях. Устройство оборудовано двумя держателями: один с левой и один с правой стороны.

#### U[«Загрузка и натяжение носителей» на стр. 39](#page-38-0)

#### D **Натяжное устройство**

Натяжное устройство обеспечивает нужный уровень натяжения для предотвращения провисания носителей при их смотке.

#### E **Фиксирующий винт держателя сердцевины рулона**

Данные винты предназначены для фиксации держателей сердцевины рулона после их присоединения к сердцевине рулона. Устройство оборудовано двумя винтами: один с левой и один с правой стороны.

#### **© Подставка для рулона**

Временно располагайте носители на данных подставках при извлечении приемного рулона. Устройство оборудовано двумя подставками: одна с левой и одна с правой стороны.

#### G **Переключатель Auto**

Используйте данный переключатель для задания направления автоматического приема. Установите положение Off для отключения автоматического приема.

#### $\Theta$  **Переключатель Manual**

Используйте данный переключатель для задания направления ручного приема. Данный параметр вступает в силу, когда переключатель Auto установлен в положение Off.

#### **© Ролики**

На каждой «ноге» стойки установлено по два ролика. По завершению установки и при использовании принтера передние ролики должны быть заблокированы.

#### J **Держатель емкости для отработанных чернил**

Располагайте емкость для отработанных чернил в данном держателе.

#### $\Phi$  **Регулятор**

Регуляторы предназначены для фиксации принтера на месте. После установки принтера и в процессе его использования тщательно фиксируйте их.

#### L **Емкость для отработанных чернил**

В данной емкости собираются отработанные чернила.

Меняйте емкость для отработанных чернил по достижению чернилами уровня, обозначенного линией.

#### M **Трубка для отработанных чернил**

По этой трубке подаются отработанные чернила. При использовании принтера убедитесь, что конец данной трубки находится в емкости для отработанных чернил.

#### N **Емкость для чернил**

Содержит чернила, используемые для печати.

#### O **Ползунок**

U[«Ползунок» на стр. 11](#page-10-0)

#### **© Рычаг блокировки**

Поднимите рычаг блокировки для разблокировки ползунка при замене блока микросхемы. Всегда опускайте рычаг блокировки в заблокированное состояние после вставки ползунка.

#### Q **Индикатор проверки блока микросхемы**

Этот индикатор загорается при отображении сообщения, относящегося к блоку микросхемы.

Горит : Произошла ошибка. Прочитайте информацию об ошибке на дисплее панели управления.

Не горит : Ошибок не обнаружено.

#### R **Разъем для шнура питания**

Подключите к данному разъему шнур питания.

#### S **LAN — разъем для телефонного аппарата**

 $\mathscr{D}$  [«LAN — разъем для телефонного аппарата» на стр. 11](#page-10-0)

#### **@ Разъем USB**

Подсоедините к данному разъему кабель USB.

#### U **Крышка отсека обслуживания (правая)**

Откройте эту крышку для выполнения обслуживания области вокруг печатающей головки. Не открывайте данную крышку без необходимости.

U[«Обслуживание области вокруг печатающей головки» на стр. 59](#page-58-0)

#### V **Рычаг загрузки носителей**

После загрузки носителей, опустите данный рычаг для фиксации носителей на месте. Перед извлечением носителей поднимите данный рычаг для их разблокировки.

#### W **Индикатор предупреждений**

Данный индикатор горит или мигает, когда обнаружена ошибка.

Горит Мигает : Произошла ошибка; тип ошибки определяется в зависимости от того горит ли индикатор или мигает. Прочитайте информацию об ошибке на дисплее панели управления.

Не горит : Ошибок не обнаружено.

#### X **Панель управления**

U[«Панель управления» на стр. 15](#page-14-0)

#### Y **Передняя крышка**

Открывайте данную крышку при загрузке носителей, очистке внутренних поверхностей принтера или извлечении замятой бумаги. Не открывайте данную крышку без необходимости.

<span id="page-10-0"></span>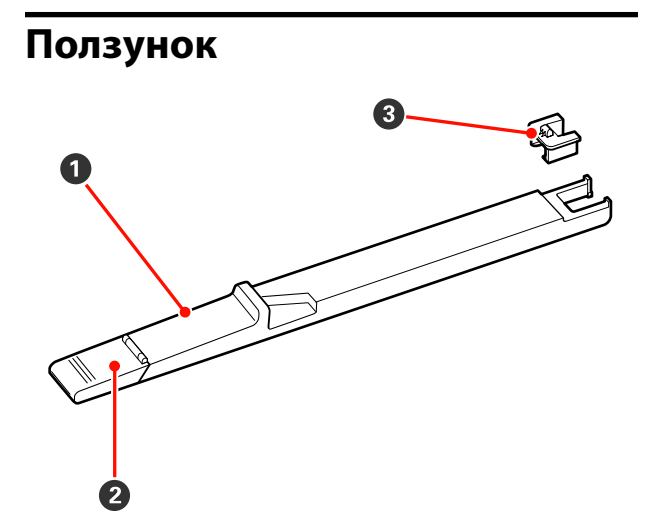

#### A **Ползунок**

Перед заправкой чернилами подсоедините блок микросхемы, входящий в состав чернильного пакета.

U[«Замена блока микросхемы и заправка ем](#page-68-0)[кости для чернил» на стр. 69](#page-68-0)

#### **• Крышка отверстия для чернил**

Откройте эту крышку для заполнения емкости чернилами.

#### C **Блок микросхемы**

Блок, содержащий микросхему.

Он входит в комплект поставки чернильного пакета.

# **LAN — разъем для телефонного аппарата**

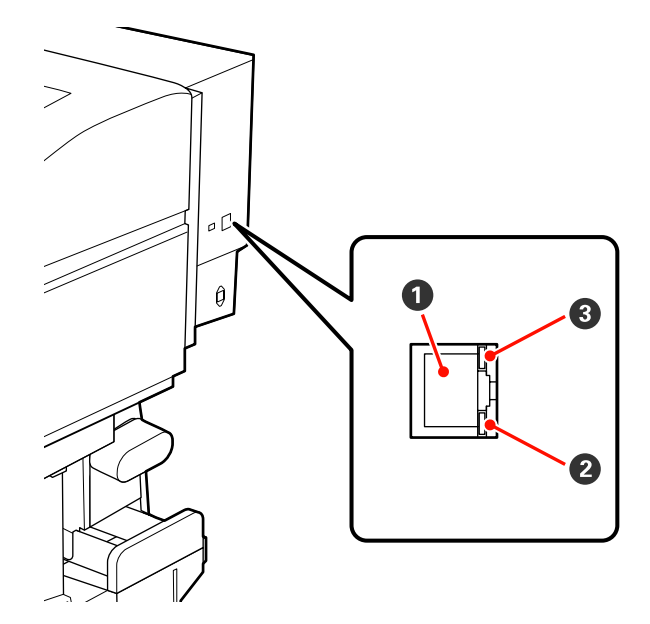

#### A **Разъем RJ-45**

Подключите к данному разъему сетевой кабель. Используйте экранированную витую пару (категории 5 или выше).

#### B **Индикатор передачи данных (оранжевый)**

Указывает состояние сетевого подключения и получения данных миганием или включением.

Горит : Сеть подключена.

Мигает : Принимаются данные.

#### C **Индикатор состояния (зеленый/красный)**

Цвет индикатора определяет скорость сетевого подключения.

Красный : 100Base-TX

Зеленый : 1000Base-T

## <span id="page-11-0"></span>**Внутренняя сторона**

Наличие грязи на следующих поверхностях может привести к ухудшению качества печати. Регулярно очищайте или меняйте данные объекты так, как описано в разделах, ссылки на которые приведены ниже.

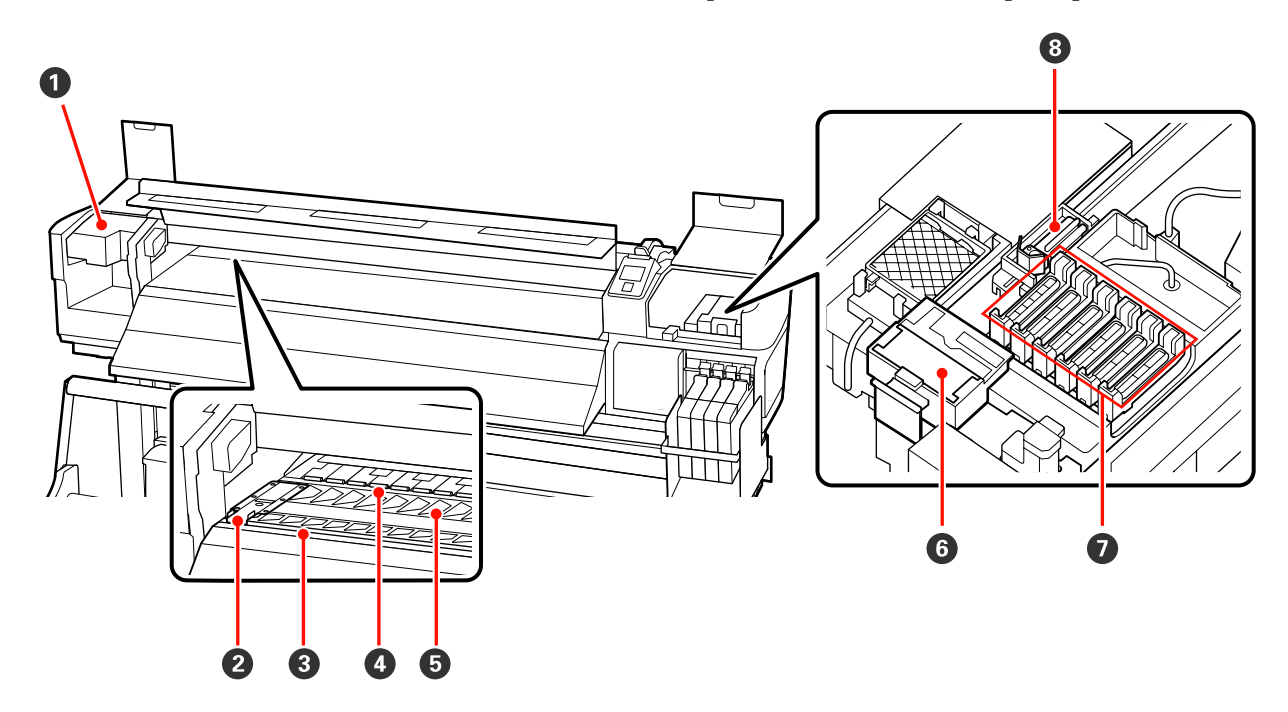

#### A **Печатающая головка**

Печатающая головка производит печать, перемещаясь влево и вправо, распыляя чернила. В зависимости от состояния может понадобиться очистка.

 $\mathscr{D}$  [«Прочистка вокруг печатающей головки» на стр. 61](#page-60-0)

#### B **Держатели носителей**

Держатели носителей предназначены для предотвращения смещения носителей, а также соприкосновения обрезного края носителя с печатающей головкой. Перед печатью установите держатели с обеих сторон носителя.

#### U[«Загрузка носителей» на стр. 26](#page-25-0)

#### C **Паз обреза**

Для обреза носителя проводите лезвием/резаком по этому пазу.

#### D **Прижимные ролики**

Данные ролики создают давление на носители в процессе печати.

U[«Очистка вала, прижимных роликов и держателей носителей» на стр. 56](#page-55-0)

#### E **Вал**

Эта часть служит для подачи носителей для печати.

U[«Очистка вала, прижимных роликов и держателей носителей» на стр. 56](#page-55-0)

#### <span id="page-12-0"></span>**© Очиститель**

Очиститель скребка предназначен для удаления чернил со скребка. Считается расходным материалом; в зависимости от состояния может потребоваться замена.

U[«Замена скребка и очистителя скребка» на стр. 66](#page-65-0)

#### G **Шляпки**

За исключением времени, когда принтер находится в процессе печати, данные шляпки закрывают дюзы печатающей головки для предотвращения из засыхания. В зависимости от состояния может понадобиться очистка.

U[«Инструкции по очистке» на стр. 60](#page-59-0)

#### **<sup>6</sup>** Очиститель дюз

Очиститель предназначен для удаления чернил с дюз печатающей головки. Считается расходным материалом; в зависимости от состояния может потребоваться очистка или замена.

U[«Инструкции по очистке» на стр. 60](#page-59-0)

U[«Замена скребка и очистителя скребка» на стр. 66](#page-65-0)

### **Задняя сторона**

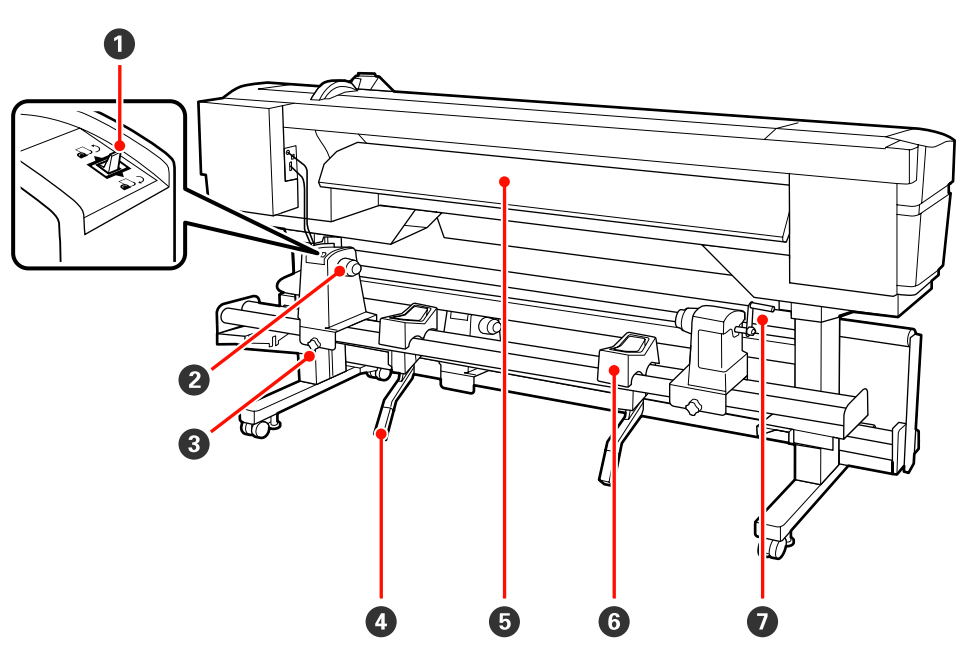

#### A **Переключатель подачи**

Данный переключатель используется для протяжки носителей в процессе загрузки, а также для перемотки носителей при их замене.

#### B **Держатель рулона**

Располагайте носители на данных держателях. Устройство оборудовано двумя держателями: один с левой и один с правой стороны.

#### C **Фиксирующий винт держателя рулона**

Данные винты предназначены для фиксации держателей рулона после загрузки носителей. Устройство оборудовано двумя винтами: один с левой и один с правой стороны.

#### D **Подъемный рычаг**

Если на держателях рулона требуется закрепить слишком тяжелые носители, используйте данные рычаги для поднятия носителей на уровень держателей рулона. Устройство оборудовано двумя рычагами: один с левой и один с правой стороны.

#### E **Направляющая загрузки**

Носители загружаются вдоль этой направляющей.

#### **© Подставка для рулона**

Располагайте носители на данных подставках перед их установкой на держатели рулона. Устройство оборудовано двумя подставками: одна с левой и одна с правой стороны.

#### G **Ручка**

После установки носителя в правый держатель рулона, вращайте данную ручку для создания давления держателя на сердцевину рулона.

<span id="page-14-0"></span>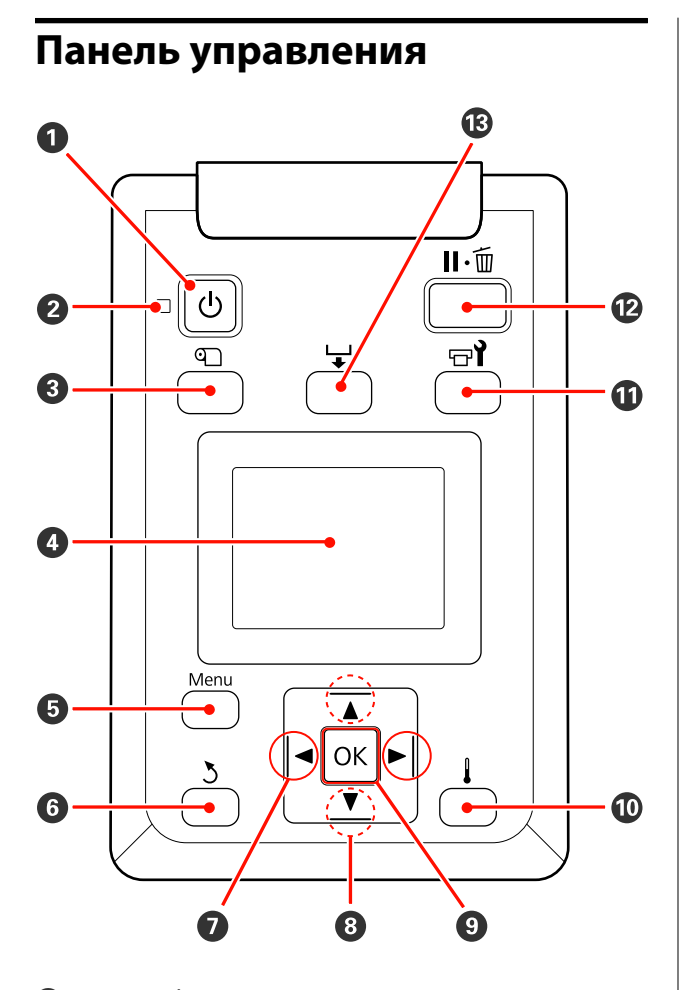

#### A **Кнопка** P **(кнопка питания)** С помощью данной кнопки осуществляется включение и выключение принтера.

#### **<sup>** $\Theta$ **</sup> Индикатор**  $\circlearrowright$  **(индикатор питания)**

Горит или мигает, отображая состояние принтера.

- Горит : Принтер включен.
- Мигает : Принтер принимает данные, выполняет прочистку печатающей головки или другие операции, выполняемые в процессе выключения.

Не горит : Принтер выключен.

#### **<sup>6</sup>** Кнопка © (кнопка настройки носителей)

Нажмите эту кнопку, чтобы отобразить меню Настройка носителей, которое содержит такие элементы, как **Остаток носителя**, **Выбор носителя**, **Настройка параметров** и **Печать списка носител.** Данная кнопка не функционирует в процессе печати.

U[«Меню Настройка носителей» на стр. 79](#page-78-0)

#### **<sup>4</sup>** Дисплей

Отображает состояние принтера, меню, сообщения об ошибках и т. д.  $\mathscr{D}$  [«Знакомство с дис](#page-15-0)[плеем» на стр. 16](#page-15-0)

#### E **Кнопка Menu**

Нажмите на данную кнопку для отображения меню.  $\mathscr{F}$  [«Работа с меню панели управления»](#page-74-0) [на стр. 75](#page-74-0)

#### F **Кнопка** y **(кнопка возврата)**

Нажмите на данную кнопку для выхода в предыдущее меню.  $\mathscr{D}$  [«Работа с меню» на стр. 75](#page-74-0)

#### $\bullet$  Кнопки  $\triangleleft$  (левая и правая стрелки)

Используйте данные кнопки для расположения курсора при выполнении таких задач как например ввод значений параметров **Название параметра** или **IP-адрес** в меню настроек.

#### **<sup>1</sup>** Кнопки ▲/▼ (кнопки подачи носителей)

❏ Когда носители загружены, кнопкой d можно подать носители, а кнопкой ▲ выполнить их перемотку. Удерживайте кнопку ▼ нажатой для подачи носителя вплоть до 103 см. Удерживайте кнопку • нажатой, чтобы перемотать носитель до 25 см.

Обратите внимание, что если кнопка ▲ используется для перемотки, носитель остановится, когда его край достигнет начальной позиции печати. Перемотка может быть продолжена если отпустить кнопку и затем нажать на нее снова.

❏ При работе с меню данные кнопки могут быть использованы для выбора параметров меню и их значений.  $\mathscr{D}$  [«Работа с меню» на стр. 75](#page-74-0)

**© Кнопка ОК** 

- <span id="page-15-0"></span>❏ Нажатие на данную кнопку, когда выделен какой-либо из параметров меню, приводит к отображению значений этого параметра.
- ❏ Нажатие на данную кнопку, когда выделено какое-либо из значений параметра, приводит к выбору данного значения или выполнению выбранной операции.
- ❏ При нажатии во время звучащего предупреждающего сигнала, сигнал отключается.

#### **Ф** Кнопка |

Нажатие на данную кнопку, когда отображаются какие-либо меню, приводит к закрытию меню и возврату принтера в состояние готовности.

#### $\bullet$  **Кнопка**  $\circ$  **(кнопка обслуживания)**

Нажмите эту кнопку, чтобы отобразить меню Обслуживание, которое содержит такие элементы, как **Проверка дюз**, **Прочистка**, **Обслуживание головки** и **Счетчик израсх. чернил**. Данная кнопка не функционирует в процессе печати.

U[«Меню Обслуживание» на стр. 85](#page-84-0)

#### L **Кнопка** W **(кнопка паузы/отмены)**

- ❏ Если данная кнопка нажата в процессе печати, принтер останавливает печать и переходит в состояние ожидания (пауза). Для выхода из режима ожидания (паузы) нажмите на кнопку II - ш или выбрать **Отмена паузы** на экране и нажать кнопку ОК. Для отмены выполняемого задания печати на экране выберите **Отмена задания** и нажмите кнопку ОК.
- ❏ Нажатие на данную кнопку, когда отображаются какие-либо меню, приводит к закрытию меню и возврату принтера в состояние готовности.

#### **<sup>6</sup> Кнопка** <del>Ч</del> (кнопка подачи носителей)

❏ Когда принтер находится в состоянии готовности, можно подать носитель на позицию обреза, нажав на данную кнопку и затем нажав на кнопку OK.

U[«Обрез носителей» на стр. 38](#page-37-0)

❏ В процессе выполнения печати, вы можете использовать данную кнопку для регулировки подачи носителей. U[«Настройка подачи» на стр. 52](#page-51-0)

### **Знакомство с дисплеем**

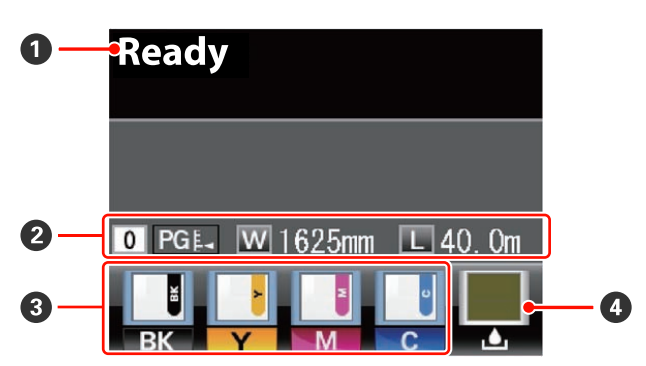

#### A **Сообщения**

Отображает сообщения о состоянии принтера, его функционировании и ошибках.

U[«При отображении сообщения» на стр. 89](#page-88-0)

#### B **Информация о носителе**

- ❏ Слева направо отображаются настройки для величины зазора, ширины носителя и остатка носителя.
- ❏ Если выбран сохраненный банк с настройками, будет отображен номер банка (от 1 до 30). Когда выбран параметр **Параметры RIP**, будет отображаться 0.
- ❏ Величина зазора отображается следующим образом.

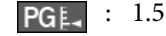

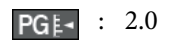

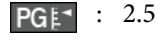

❏ Оставшийся носитель не отображается, если для параметра **Настройка остатка** в меню **Остаток носителя** выбрано значение **Выкл**. U[«Меню Настройка носителей» на стр. 79](#page-78-0)

#### **<sup>6</sup>** Состояние блока микросхемы

При обнаружении ошибки в установленном блоке микросхемы отображение меняется, как показано ниже.

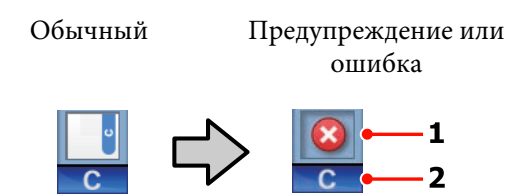

#### **1 Индикаторы состояния**

Состояние блока микросхемы обозначается следующим образом.

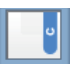

: Ошибок не обнаружено. Принтер готов к печати.

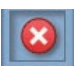

: Произошла ошибка. Изучите сообщение на дисплее и затем устраните проблему.

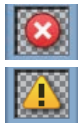

: Блок микросхемы не может быть распознан или несовместим с принтером. Или ползунок не заблокирован.

Просмотрите сообщение на экране.

: Блок микросхемы нуждается в замене. Замените блок микросхемы на блок от нового чернильного пакета.

По мере приближения времени замены блока микросхемы Начнет мигать.

#### **2 Буквенные коды чернил**

- BK : Black (Черный)
- Y : Yellow (Желтый)
- M : Magenta (Пурпурный)
- C : Cyan (Голубой)

#### D **Состояние емкости для отработанных чернил**

Отображает приблизительный объем свободного пространства в емкости для отработанных чернил. Когда емкость для отработанных чернил почти заполнена или обнаружена ошибка, информация, отображаемая на дисплее, меняется следующим образом.

Обычный Предупреждение или ошибка

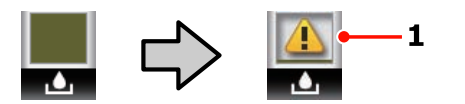

#### **1 Индикаторы состояния**

Состояние емкости для отработанных чернил отображается следующим образом.

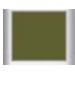

: Ошибок не обнаружено. Индикатор меняется в соответствии с количеством свободного пространства.

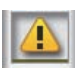

: Емкость для отработанных чернил почти заполнена. Приготовьте новую емкость для отработанных чернил.

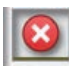

: Емкость для отработанных чернил заполнена. Замените емкость для отработанных чернил на новую.

# <span id="page-17-0"></span>**Функции**

Данное устройство является широкоформатным цветным струйным принтером, поддерживающим работу с носителями шириной до 1626 мм (64 дюйма). Ниже описаны основные функции данного принтера.

# **Обеспечение высокой производительности**

#### **Устройство подачи/протяжки носителей принимает рулоны повышенной емкости**

Стандартное устройство подачи/протяжки носителей может принимать рулоны повышенной емкости внешним диаметром до 250 мм и весом до 40 кг, что способствует снижению количества замен носителей.

Когда установлена дополнительная система роликов для материалов с высокой массой тела, принтер может принимать рулоны весом в 80 кг и диаметром 300 мм.

#### **Автоматический натяжной ролик входит в стандартную комплектацию**

Автоматический натяжной ролик предназначен для приема носителей без замятия. Это полезно при печати больших объемов или при непрерывной печати в течение ночи.

#### **В комплект входит контейнер для чернил повышенной емкости**

В комплект поставки принтера входит контейнер для чернил повышенной емкости, обеспечивающий высокую производительность. Кроме того, предоставляются чернильные пакеты повышенной емкости (1000 мл) для заправки картриджей чернилами. Это устраняет потребность в частой, затруднительной замене чернильных картриджей.

# **Невероятно простое использование**

#### **Простая установка носителей**

Держатели рулона и сердцевины рулона работают без использования вала; таким образом устраняется необходимость установки носителей на вал. Просто возьмите носитель и установите его в принтер напрямую. Отсутствие необходимости использования вала облегчает процесс загрузки носителей даже в условиях ограниченного пространства.

Дополнительно к подставкам для рулона, обеспечивающим место для расположения носителя в процессе установки, принтер также оборудован подъемными рычагами, предназначенными для упрощения подъема тяжелых носителей на уровень держателей рулона.

#### **Простота обслуживания**

Хорошее качество печати может быть обеспечено только при выполнении ежедневного обслуживания. Принтер сконструирован так, чтобы в нем имелось достаточное количество свободного пространства, что позволяет с легкостью производить обслуживание.

#### **Уведомления об ошибках/предупреждениях по электронной почте**

Утилита EpsonNet Config с веб-браузером, встроенным в сетевой интерфейс принтера, предоставляет возможность передачи уведомлений по электронной почте. После настройки отправки уведомлений по электронной почте, принтер будет отправлять сообщения об ошибках и предупреждениях на заданный электронный адрес, обеспечивая ваше спокойствие, когда принтер остается без управления, например в процессе выполнения печати в течение ночи или в других аналогичных ситуациях.

Запуск EpsonNet Config (с веб-браузером)  $\mathscr{F}$ *Руководство по работе в сети (pdf)*

#### **Световые и звуковые оповещения об ошибках**

При возникновении ошибки будет произведено звуковое и световое оповещение. Большой световой индикатор хорошо виден даже на расстоянии.

<span id="page-18-0"></span>Одновременно с этим издается звук для уменьшения времени, в течение которого ошибка будет оставаться незамеченной.

#### **Высокоскоростной USB / Gigabit Ethernet**

Принтер оборудован высокоскоростным интерфейсом USB и сетевым интерфейсом 100Base-TX/1000Base-T.

# **Примечания по использованию и хранению принтера**

# **Размер необходимого пространства**

Убедитесь, что для принтера обеспечено место соответствующее размерам, приведенным на следующей иллюстрации, очищенное от любых посторонних предметов, чтобы вывод бумаги и замена расходных материалов не были затруднены.

См. информацию о внешних размерах принтера в таблице спецификаций.

#### U[«Таблица спецификаций» на стр. 101](#page-100-0)

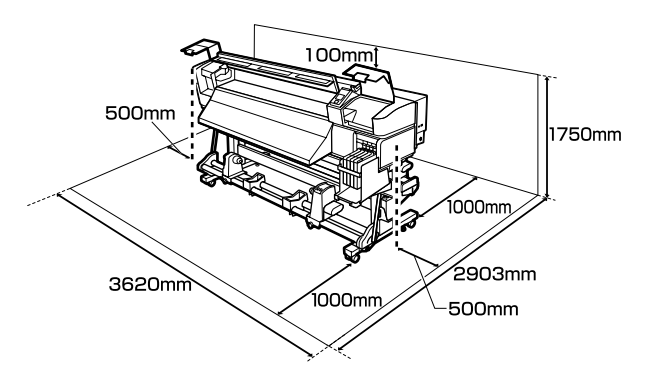

# **Примечания по работе с принтером**

Во избежание повреждений, неправильной работы принтера, а также ухудшения качества печати, при работе с принтером помните о следующем.

❏ Температура и влажность окружающей среды в помещении, где осуществляется работа с принтером, должны соответствовать значениям, указанным в таблице спецификаций.  $\mathscr{D}$  [«Таблица спецификаций»](#page-100-0) [на стр. 101](#page-100-0)

Однако помните, что желаемые результаты могут быть не достигнуты, если значения температуры и влажности находятся в пределах, допустимых для принтера, но недопустимых для используемых носителей. Убедитесь, что условия окружающей среды

<span id="page-19-0"></span>подходят для используемых носителей. Для получения более подробной информации см. документацию, прилагаемую к бумаге.

Так же при работе в сухих помещениях, помещениях с кондиционированием воздуха или местах, подверженных воздействию прямых солнечных лучей, убедитесь, что соблюдается необходимый уровень влажности.

- ❏ Избегайте использования принтера в местах с источниками тепла или местах, подверженных воздействию сквозняков от вентиляторов или кондиционеров. Дюзы печатающей головки могут просохнуть и засориться.
- ❏ Не сгибайте и не выдергивайте емкость для отработанных чернил. Чернила могут пролиться внутри или рядом с принтером.
- ❏ Рекомендуется при необходимости проводить обслуживание приведенных ниже компонентов. Невыполнение необходимого обслуживания приводит к уменьшению срока печатающей головки.

#### U[«Обслуживание области вокруг](#page-58-0) [печатающей головки» на стр. 59](#page-58-0)

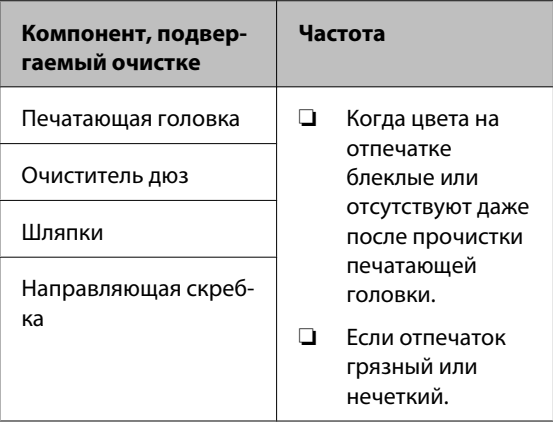

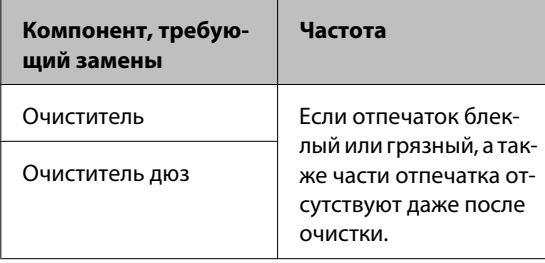

- ❏ Печатающая головка может быть не закрыта защитными шляпками (печатающая головка могла не вернуться в исходное правое положение), если принтер был выключен при замятии бумаги или при возникновении ошибки. Закупоривание — это функция, которая обеспечивает автоматическое закрытие печатающей головки крышкой для предотвращения высыхания печатающей головки. В этом случае включите принтер и подождите немного, пока функция закупоривания не сработает автоматически.
- ❏ Не вынимайте провод питания из принтера и не выключайте питание в сети, когда принтер включен. Закупоривание печатающей головки может произойти неправильно. В этом случае включите принтер и подождите немного, пока функция закупоривания не сработает автоматически.
- ❏ Прочистка печатающей головки производится автоматически с заданной периодичностью после печати для предотвращения засорения дюз.

Убедитесь, что емкость для отработанных чернил установлена всегда, когда принтер включен.

Периодическая чистка  $\mathscr{D}$  [«Меню Настройка](#page-82-0) [принтера» на стр. 83](#page-82-0)

❏ Чернила расходуются не только во время печати, но и во время очистки головок и выполнения других задач обслуживания, необходимых для поддержания печатающей головки в работоспособном состоянии.

# **Когда принтер не используется**

Когда принтер не используется, при его хранении помните о следующем. Если хранение принтера осуществляется неправильно, то при следующем его использовании печать может осуществляться некорректно.

<span id="page-20-0"></span>❏ Если вы не использовали принтер в течение долгого времени, дюзы печатающей головки могут быть засорены. Для предотвращения засорения дюз включайте принтер хотя бы один раз в две недели.

При включении принтера очистка головки выполняется автоматически. Не выключайте принтер до завершения прочистки.

Если не включать принтер слишком долгое время, это может привести к нарушению его работы. В этом случае владелец принтера несет ответственность за оплату ремонта.

❏ Если принтер не будет использоваться более 2 недель, технический специалист должен провести обслуживание принтера до и после этого периода времени. Ответственность за оплату этого обслуживания лежит на владельце принтера.

Обратите внимание, что даже при надлежащем обслуживании принтера до длительного периода хранения во время проведения обслуживания для повторного применения принтера может потребоваться ремонт. Все зависит от длительности и условий хранения устройства. В этом случае владелец принтера также оплачивает ремонтные работы.

Обратитесь в сервисный центр или службу поддержки Epson.

- ❏ Воздействие давящих роликов может привести к смещению носителей в принтере влево. Носители также могут стать волнистыми или скрученными, что в свою очередь может привести к замятию или к прямому контакту носителя с печатающей головкой. Перед помещением принтера на хранение извлеките из него все носители.
- ❏ Убедитесь, что при хранении принтера печатающая головка закрыта крышкой (находится в крайнем правом положении). Если печатающая головка останется не закрытой на длительный период времени, качество печати может ухудшиться.

#### *Примечание.*

*Если печатающая головка не закрыта крышкой, включите принтер и затем выключите его снова.*

- ❏ Перед помещением принтера на хранение закрывайте все его крышки. Если принтер не используется в течение длительного периода времени, накройте его тканью (имеющей антистатические свойства), тем самым не давая пыли скапливаться на принтере. Дюзы печатающей головки очень маленькие — они могут легко засориться, если пыль попадет на печатающую головку, и печать будет производиться некорректно.
- ❏ Если вы не использовали принтер в течение долгого времени, перед началом печати проверьте, не забились ли дюзы печатающей головки. Выполните прочистку печатающей головки, если ее дюзы загрязнены.

U[«Проверка состояния дюз» на стр. 57](#page-56-0)

❏ Храните принтер в горизонтальном положении; не храните его расположенным под углом, на боку или перевернутым.

# **Примечания к работе с чернильными пакетами и емкостями для чернил**

При работе с чернильными пакетами и емкостями для чернил обратите внимание на два следующих аспекта.

❏ Не вынимайте чернильные емкости.

Чернильные емкости настраиваются при установке. Их извлечение может снизить качество печати и функциональные возможности устройства.

- ❏ Храните чернильные пакеты при комнатной температуре в местах, не подверженных воздействию прямого солнечного света.
- ❏ Для обеспечения надлежащего качества печати, используйте чернильные пакеты до истечения следующих сроков:
	- ❏ дата, нанесенная на чернильном пакете;
	- ❏ 25 дней с момента перезаправки емкости из чернильного пакета.

- <span id="page-21-0"></span>❏ Если чернильный пакет длительное время хранился в холодном месте, держите его 4 часа в комнатной температуре перед использованием.
- ❏ При заправке емкости чернилами необходимо использовать все чернила из пакета.
- ❏ Заправьте емкость для чернил сразу же после открытия чернильного пакета.
- ❏ Не помещайте какие-либо объекты на емкость для чернил.

# **Обращение с носителями**

При работе с носителями или их хранении помните следующее. Носители, которые находятся в плохом состоянии, не смогут обеспечить хорошее качество отпечатков.

Изучайте документацию по каждому из используемых типов носителей.

# **Хранение бумаги**

- ❏ Не складывайте носители и не повреждайте поверхность печати.
- ❏ Не прикасайтесь к поверхности барабана OPC. С рук на бумагу могут попасть влага или жиры, что может привести к ухудшению качества печати.
- ❏ При работе с носителями держите их за оба конца. При обращении с рулонной бумагой мы рекомендуем надевать хлопчатобумажные перчатки.
- ❏ Храните носители сухими.
- ❏ Носители могут храниться в оригинальной упаковке, которую не следует выбрасывать.
- ❏ Не устанавливайте принтер в местах, подверженных воздействию прямого солнечного света, а также высокой температуры и влажности.

❏ Если носители не используются они должны быть извлечены из принтера, смотаны и помещены в оригинальную упаковку для дальнейшего хранения. Длительное пребывание носителей в принтере может привести к их изношенности.

### **Обращение с носителями после печати**

Помните о следующем, если вы хотите получать долговечные, высококачественные результаты печати.

- ❏ Не трите и не царапайте отпечаток. Если отпечаток потерт или поцарапан, чернила могут осыпаться.
- ❏ Не прикасайтесь к поверхности отпечатка чернила могут размазаться.
- ❏ Перед работой с отпечатком (складыванием или сложением в пачку) убедитесь, что он полностью высох; в противном случае места прикосновений к отпечатку могут обесцветиться или в этих местах могут остаться другие отметки. Данные отметки исчезнут если отпечатки будут немедленно разделены и высушены, но останутся навсегда если поверхности не будут разделены.
- ❏ Избегайте попадания на отпечаток прямых солнечных лучей.
- ❏ Для избежания обесцвечивания, работайте с отпечатками, выставляйте и храните их в соответствии с инструкциями, прилагаемыми к носителям.

# <span id="page-22-0"></span>**Работа с поставляемым программным обеспечением принтера**

# **Содержание диска с ПО**

На поставляемом диске представлены следующие приложения. Устанавливайте при необходимости.

Подробнее о данных приложениях — в *Руководстве по работе в сети* (pdf) или в интерактивных справках, встроенных в приложения.

#### *Примечание.*

- ❏ *На поставляемом диске не представлены драйвера принтера. Для выполнения печати требуется ПО RIP. Программное обеспечение, отсутствующее на входящем в комплект диске (включая ПО RIP для принтера), доступно на веб-сайте Epson.*
- ❏ *Последние версии приложений могут быть загружены с веб-сайта Epson.*

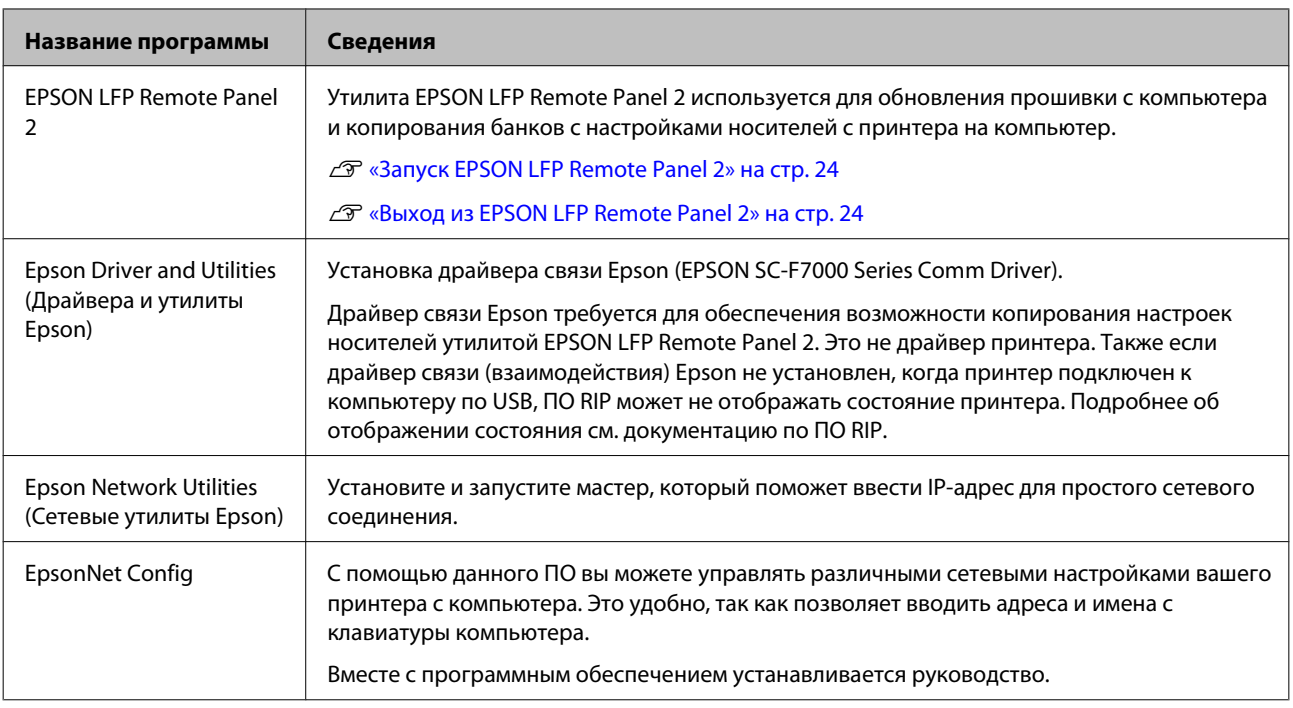

# <span id="page-23-0"></span>**Запуск EPSON LFP Remote Panel 2**

Запустите EPSON LFP Remote Panel 2 после отображения состояния **Готов** на принтере.

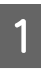

Данная утилита может быть запущена двумя следующими способами.

- ❏ Дважды щелкните значок **EPSON LFP Remote Panel 2** на рабочем столе. Значок **EPSON LFP Remote Panel 2** создается при установке приложения.
- ❏ Щелкните **Start (Пуск)** > **All Programs (Все программы)** (или **Programs (Программы)**) > **EPSON LFP Remote Panel 2** > **EPSON LFP Remote Panel 2**.

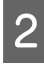

B Щелкните нужный элемент в основном окне EPSON LFP Remote Panel 2.

Дополнительные сведения см. в справке по EPSON LFP Remote Panel 2.

# **Выход из EPSON LFP Remote Panel 2**

Щелкните **Exit (Выход)** в основном окне EPSON LFP Remote Panel 2.

# **Удаление программного обеспечения**

# **L** Важно!<br>□ Вой

- ❏ *Войдите в систему под учетной записью «Computer administrator (Администратор компьютера)» (под любой учетной записью, обладающей administrators privileges (привилегиями администратора)).*
- ❏ *Введите пароль администратора и завершите выполнение операции.*
- ❏ *Закройте все другие работающие приложения.*

В этом разделе описывается, Как удалить EPSON LFP Remote Panel 2 и драйвер связи Epson.

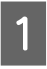

A Выключите принтер и отсоедините интерфейсный кабель.

B Откройте **Control Panel (Панель управления)** и щелкните **Uninstall a program (Удаление программы)** в категории **Programs (Программы)**.

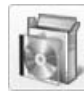

Programs Uninstall a program

З Выберите программное обеспечение, которое следует удалить, затем щелкните **Uninstall/Change (Удалить/Изменить)** (или **Change/Remove (Заменить/Удалить)**).

> Выбор перечисленных ниже пунктов приведет к удалению драйверов связи Epson.

EPSON SC-F7000 Series Comm Driver Printer Uninstall

Чтобы удалить EPSON LFP Remote Panel 2, выберите EPSON LFP Remote Panel 2.

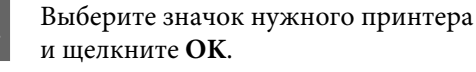

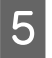

**Б**ыполняйте инструкции, отображаемые на экране.

> Когда появится запрос на подтверждение удаления, щелкните **Yes (Да)**.

Если вы производите повторную установку драйвера связи (взаимодействия) Epson перезагрузите компьютер.

# <span id="page-25-0"></span>**Загрузка и замена носителей**

# **Загрузка носителей**

Процедура загрузки носителей различается в зависимости от того, используется ли устройство подачи/протяжки носителей или дополнительная система роликов для материалов с высокой массой тела.

При использовании устройства подачи/протяжки носителей сделайте следующее.

Если установлено устройство подачи/протяжки носителей для плотных рулонных носителей см раздел:  $\mathscr{F}$  [«Использование дополнительного](#page-30-0) [устройства подачи/протяжки для тяжелых](#page-30-0) [рулонных носителей» на стр. 31](#page-30-0)

#### !*Предостережение*

- ❏ *При открытии или закрытии передней крышки будьте осторожны, чтобы не защемить руки или пальцы. Несоблюдение данного требования может привести к травме.*
- ❏ *Зафиксируйте носители на месте, выполнив следующую процедуру.*

*Падение носителя может привести к травмам.*

❏ *Не проводите рукой по краям носителя. Края носителя острые и могут привести к травме.*

#### c*Важно!*

*Загружайте носители непосредственно перед печатью. Воздействие давящих роликов может привести к смещению носителей в принтере влево. Носители также могут стать волнистыми или скрученными, что в свою очередь может привести к замятию или к прямому контакту носителя с печатающей головкой.*

#### *Примечание.*

*Подробнее о носителях, которые можно использовать с данным принтером, см. в разделе:*

U*[«Поддерживаемые типы носителей» на](#page-98-0) [стр. 99](#page-98-0)*

### **Когда установлено стандартное устройство подачи/протяжки носителей**

В данном разделе описывается процесс загрузки носителей, когда установлено стандартное устройство подачи/протяжки носителей.

#### !*Предостережение*

*Т.к. носители тяжелые, их не следует переносить в одиночку. Загрузка и извлечение таких носителей должны осуществляться, как минимум, двумя людьми.*

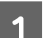

Включите принтер, нажав кнопку  $\emptyset$ .

B Ослабьте винты, фиксирующие держатели рулона, и настройте держатели так, чтобы расстояние между ними было больше ширины используемых носителей.

> Отцентрируйте суппорты рулона между держателями рулона.

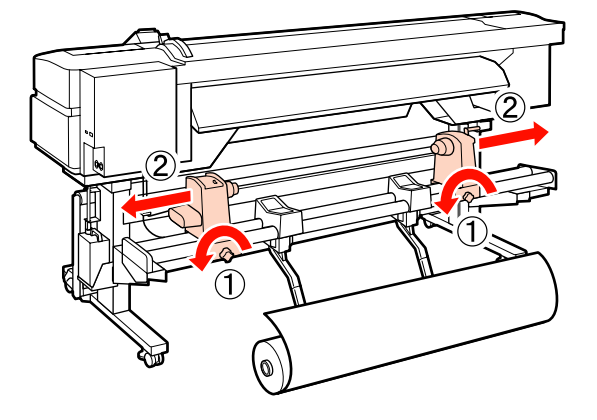

#### **Важно!**

*Если правая ручка держателя вала не видна, прокрутите ручку вперед до остановки. Носители не могут быть загружены правильно, если ручка держателя вала не видна.*

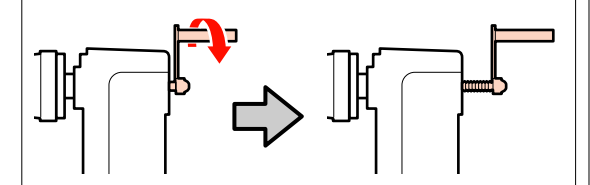

C Поместите носители на суппорт рулона в соответствии с представленными ниже иллюстрациями и расположите его в соответствии с отметкой на наклейке.

#### **Сторона печати наружу**

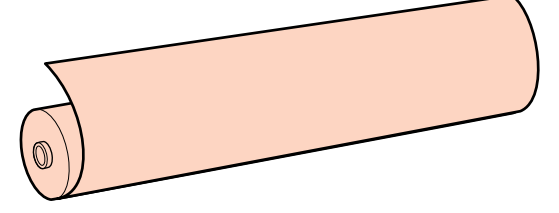

#### **Сторона печати внутрь**

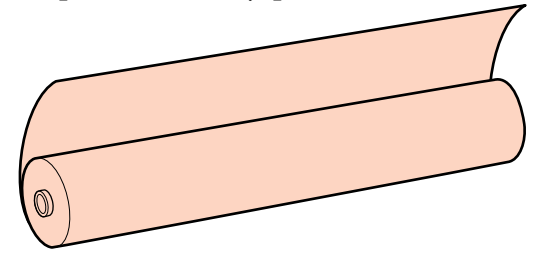

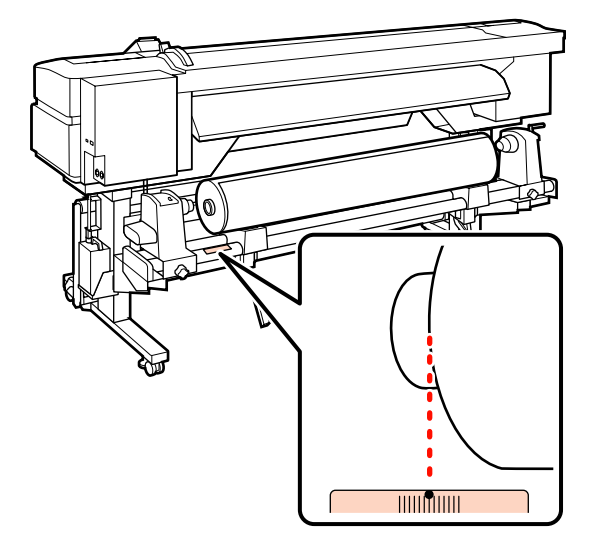

Если на наклейке не указана позиция загрузки, сделайте отметку самостоятельно так, как указано в *Руководстве по установке*.

U*Руководство по установке*

#### *Примечание.*

*Убедитесь, что значение параметра Тип рулона в меню Настройка параметров соответствует способу намотки рулона носителя. Значением по умолчанию для параметра Тип рулона является Сторона печати наружу. Убедитесь, что при загрузке рулона, скрученного стороной для печати внутрь, выбрано значение Сторона печати внутрь.*

*Дополнительные сведения см. в разделе* U *[«Тип рулона» на стр. 50](#page-49-0)*

D Поднимите рычаг с левой стороны принтера для того чтобы поднять носители в нужную позицию, затем плотно вставьте держатель рулона.

> Если внешний диаметр рулона меньше 140 мм, поднимите его руками и установите в держателе рулона. Если использовать только подъемный рычаг, в высшей точке сердцевинный стержень рулона будет ниже держателя.

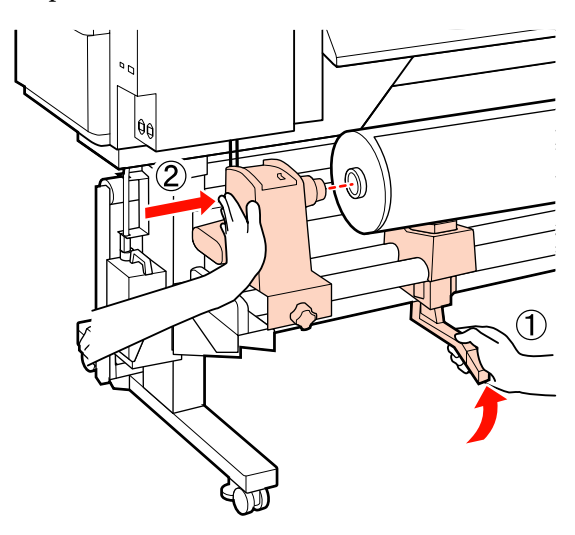

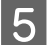

E Затяните винт держателя рулона, чтобы зафиксировать держатель.

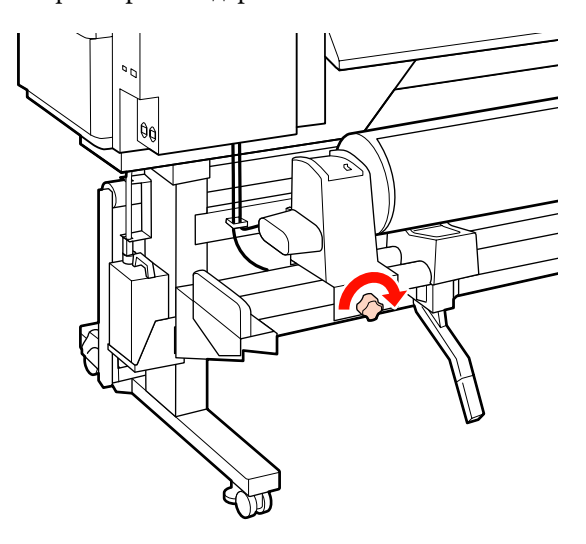

Б Поднимите рычаг с правой стороны принтера, для того чтобы поднять носители в нужную позицию, затем плотно вставьте держатель рулона.

> Если внешний диаметр рулона меньше 140 мм, поднимите его руками и установите в держателе рулона так как описано на шаге 4.

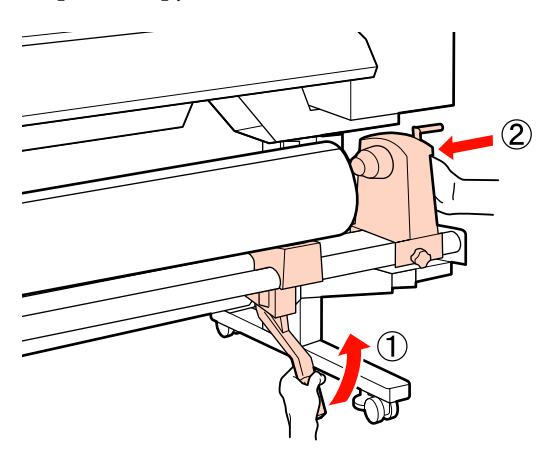

Затяните винт держателя рулона, чтобы зафиксировать держатель.

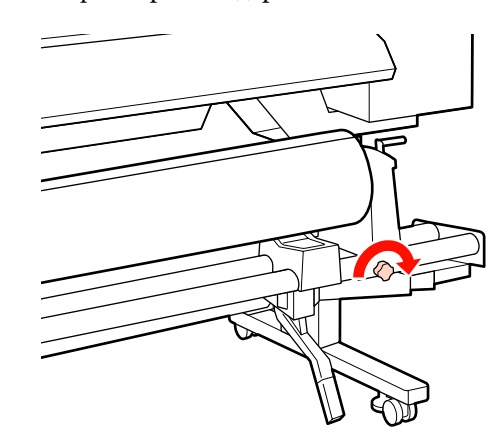

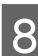

Вращайте ручку до тех пор, пока часть А (на иллюстрации) не будет полностью вставлена.

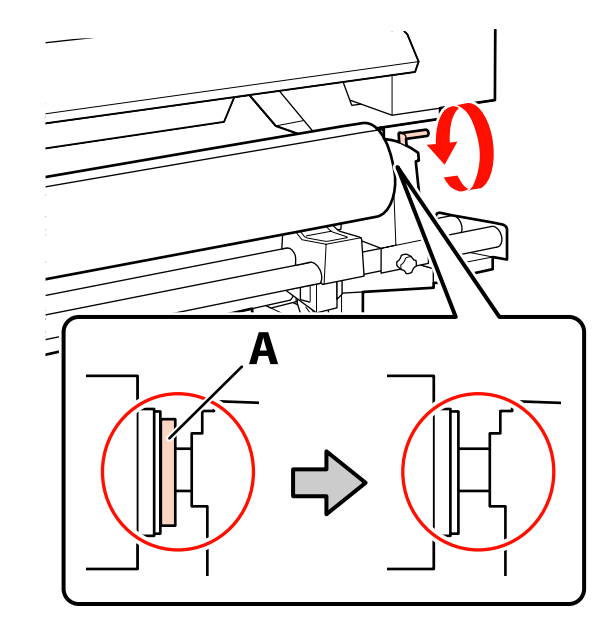

#### c*Важно!*

*Перестаньте вращать ручку, как только часть А полностью скроется. Несоблюдение данного требования может привести к поломке держателя рулона.*

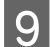

I Поднимите рычаг загрузки носителей.

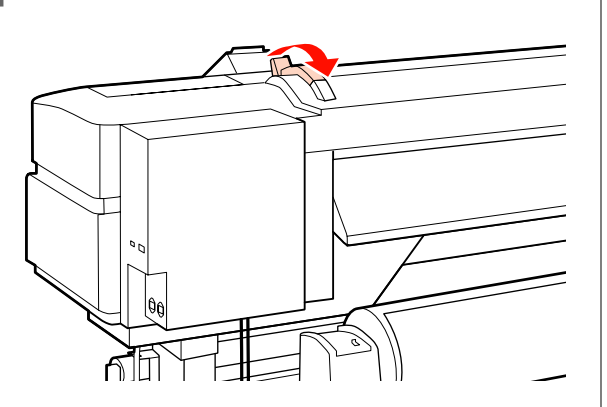

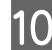

10 Вытяните носители и вставьте их в принтер.

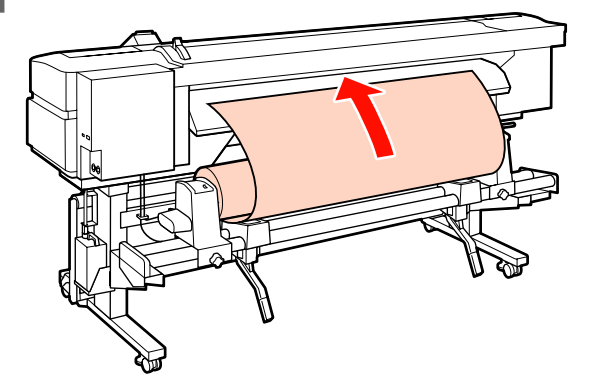

#### *Примечание.*

*Плотные и трудные для скручивания носители могут быть поданы в принтер если нажать на выключатель привода, расположенный на левом держателе рулона.*

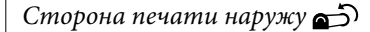

*Сторона печати внутрь* 

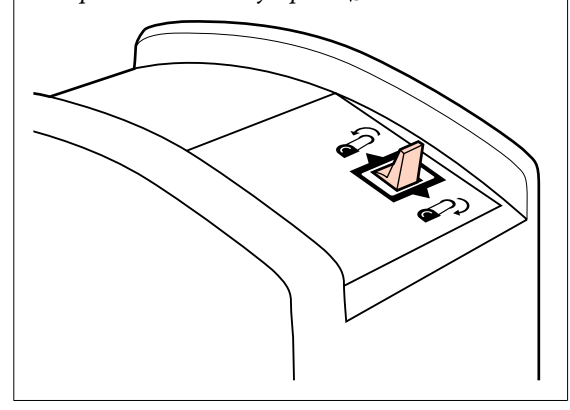

Вставьте носители поверх давящих роликов и опустите рычаг загрузки носителей на место.

Убедитесь, что левый край носителей проходит через центр квадрата наклейки, расположенной на направляющей загрузки.

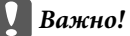

*Выполните шаги с 11 по 3 (т.е. в обратном порядке — от 11 к 3) и повторите процесс загрузки, если левый край носителей находится за пределами направляющих. Не пытайтесь изменить положение держателей рулона, пока они вставлены в носитель.*

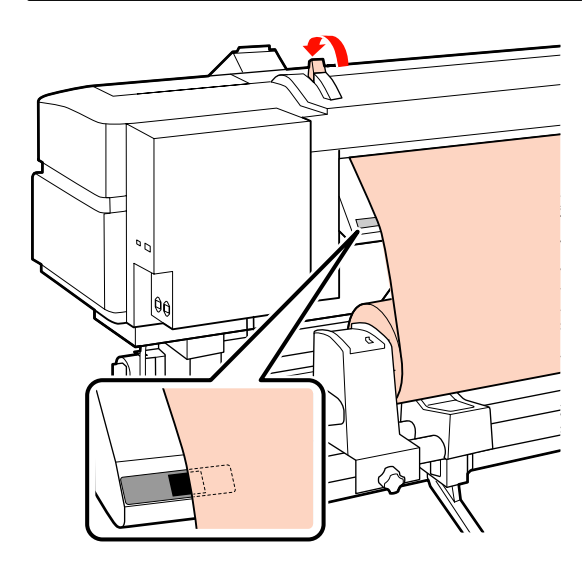

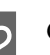

12 Откройте переднюю крышку принтера.

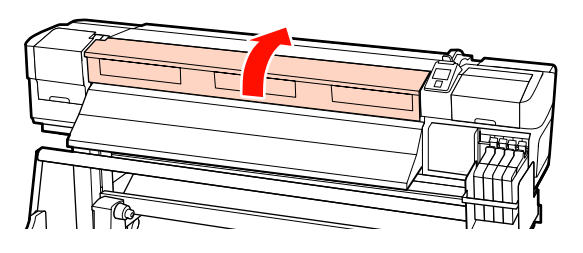

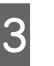

13 Держась за центр носителей, поднимите рычаг загрузки носителей.

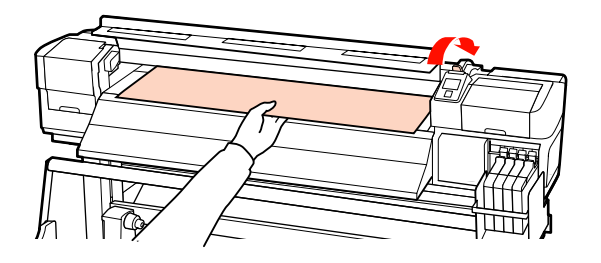

N Потяните носители прямо вперед до тех пор, пока край не пройдет наклейку, расположенную на нижней стороне направляющей выхода бумаги.

Правый край носителей должен быть параллелен отметкам на двух наклейках, расположенных на нижней стороне направляющей выхода бумаги.

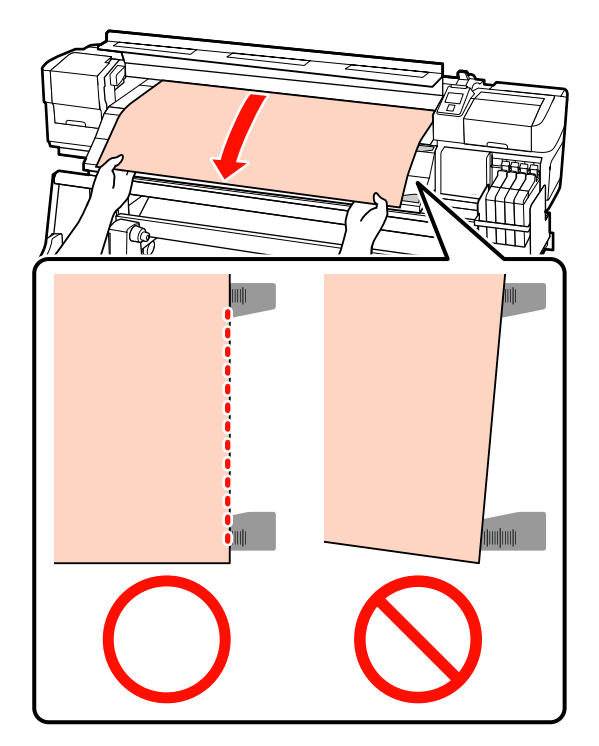

15 Опустите рычаг загрузки носителей, чтобы зафиксировать их.

> Для незамедлительной печати перейдите к шагу 16.

Подробнее о загрузке носителей в устройство с автоматическим натяжным роликом, см.:

U[«Использование автоматического](#page-38-0) [натяжного ролика» на стр. 39](#page-38-0)

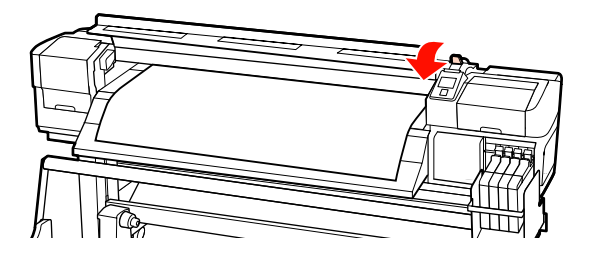

#### *Примечание.*

*Если вы хотите начать печать с самого начала рулона, на панели управления нажмите на кнопку* ▲, чтобы немного *размотать носитель.*

*При этом размотать носитель надо так, чтобы его передний край не заходил за паз резака (со стороны давящего ролика).*

*Если передний край носителя загнут, остановите перемотку до того, как носитель достигнет внутренней стороны передней крышки.*

16 Присоедините держатели носителей с обеих сторон рулона.

> Сначала расположите пластины так, чтобы края носителя находились по центру круглых отверстий. Затем настройте их так,

чтобы белая линия была видна в квадратном окне и затем надавите на пластины, чтобы зафиксировать их на месте и предотвратить поднятие.

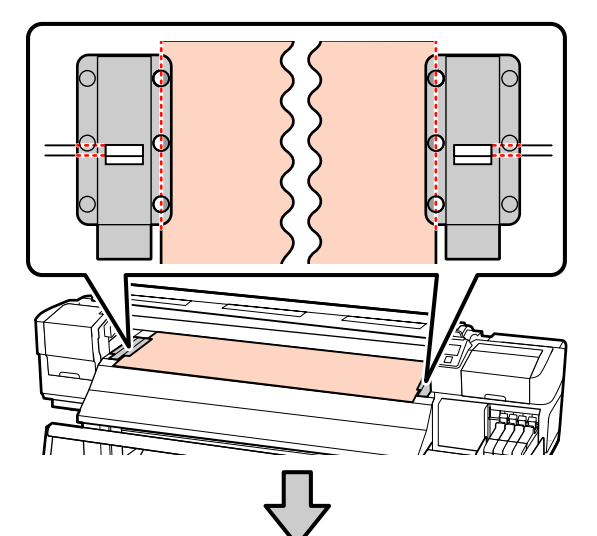

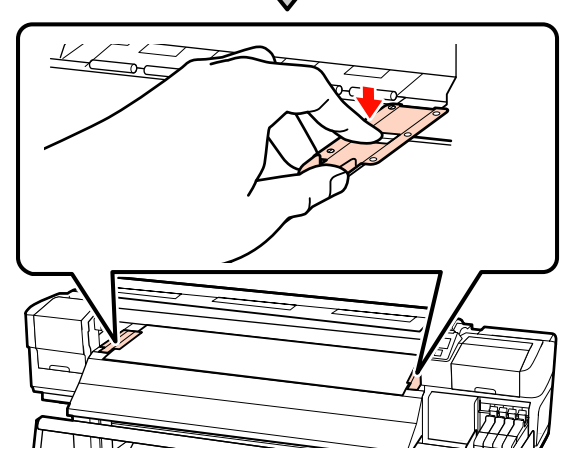

#### <span id="page-30-0"></span>**| Важно!**

- ❏ *Не используйте держатели с носителями, толщина которых превышает 0,4 мм. Держатели носителей могут соприкоснуться с печатающей головкой и повредить ее.*
- ❏ *Когда держатели не используются, передвиньте их соответственно к левому и правому краям прижимного устройства.*
- ❏ *Не используйте держатели, когда края носителей смяты или порваны.*
- ❏ *При использовании держателей для носителей оставьте левое и правое поля шириной более 10 мм. Более узкие поля могут привести к тому, что печать будет выполняться поверх держателей.*

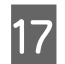

17 Закройте переднюю крышку.

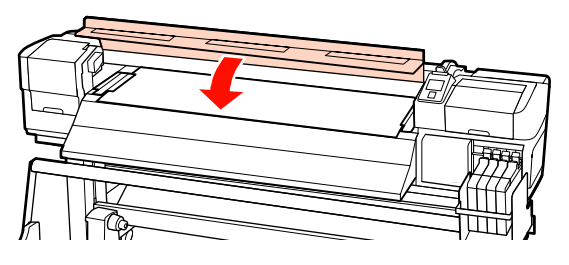

### **Использование дополнительного устройства подачи/протяжки для тяжелых рулонных носителей**

В данном разделе описывается процесс загрузки носителей, когда установлено дополнительное устройство подачи/протяжки для тяжелых рулонных носителей.

При работе с носителями, масса которых превышает 40 кг, рекомендуется использование подъемника.

В нижеследующих инструкциях подразумевается, что используется подъемник.

Могут быть использованы следующие типы подъемников.

❏ Толщина вилки или платформы: 28 мм и меньше

❏ Вилка/платформа может быть опущена прибл. до 190 мм от поверхности пола.

#### !*Предостережение*

*Т.к. носители тяжелые, их не следует переносить в одиночку. Загрузка и извлечение таких носителей должны осуществляться, как минимум, двумя людьми. При работе с носителями, масса которых превышает 40 кг, рекомендуется использование подъемника.*

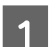

Включите принтер, нажав кнопку  $\mathbf{\Theta}$ .

2 Ослабьте винты, фиксирующие держатели рулона, и настройте держатели так, чтобы расстояние между ними было больше ширины используемых носителей.

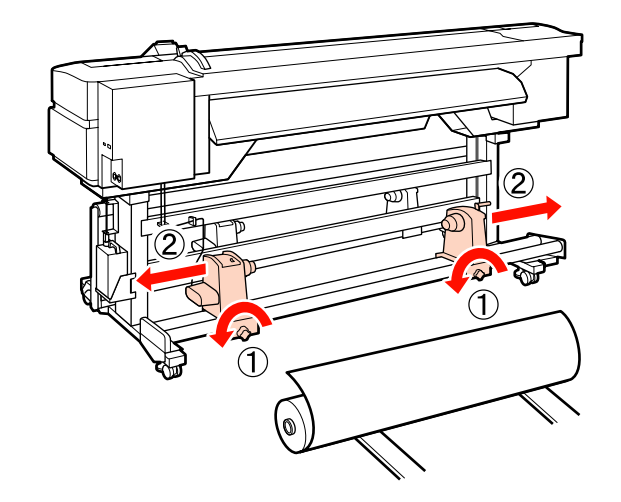

c*Важно!*

*Если правая ручка держателя вала не видна, прокрутите ручку вперед до остановки. Носители не могут быть загружены правильно, если ручка держателя вала не видна.*

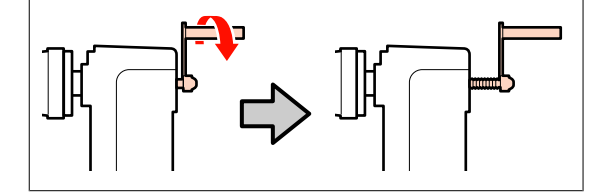

Расположите носители на подъемнике в соответствии с методом их скручивания (см. ниже) и затем передвиньте подъемник, чтобы расположить носители в соответствии с отметкой на наклейке.

#### **Сторона печати наружу**

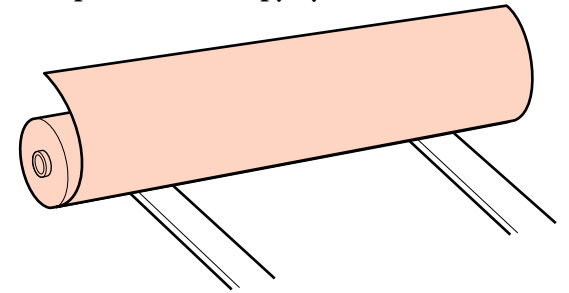

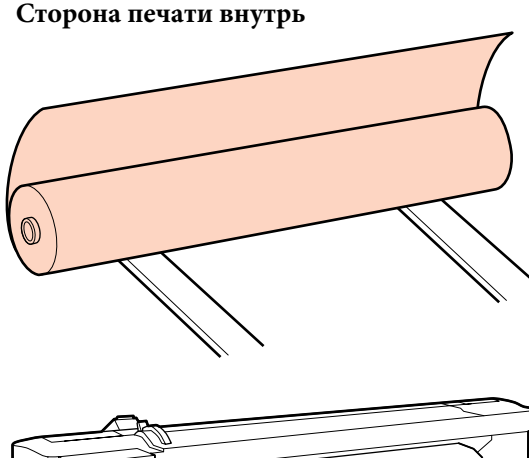

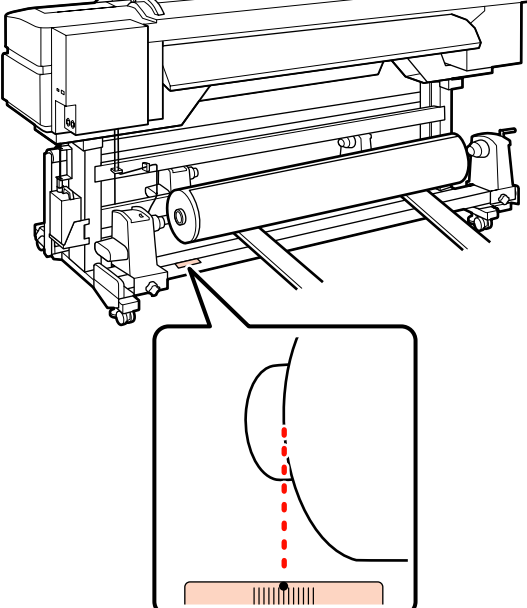

Если на наклейке не указана позиция загрузки, сделайте отметку самостоятельно так, как указано в *Руководстве по установке*, поставляемом с дополнительной системой роликов для материалов с высокой массой тела.

U*Руководство по установке дополнительной системы роликов для материалов с высокой массой тела*

#### *Примечание.*

*Убедитесь, что значение параметра Тип рулона в меню Настройка параметров соответствует способу намотки рулона носителя. Значением по умолчанию для параметра Тип рулона является Сторона печати наружу. Убедитесь, что при загрузке рулона, скрученного стороной для печати внутрь, выбрано значение Сторона печати внутрь.*

*Дополнительные сведения см. в разделе* U *[«Тип рулона» на стр. 50](#page-49-0)*

Настройте положение носителей и держателей рулона.

Поднимите или опустите подъемник так, чтобы сердцевина рулона находилась на одном уровне с держателями рулона.

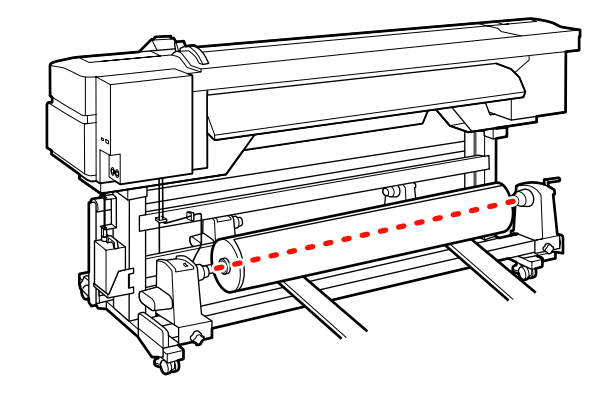

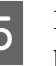

**Б Полностью вставьте левый держатель**<br> **Б** пулома Затем затячите винт лержатель рулона. Затем затяните винт держателя рулона, чтобы зафиксировать держатель.

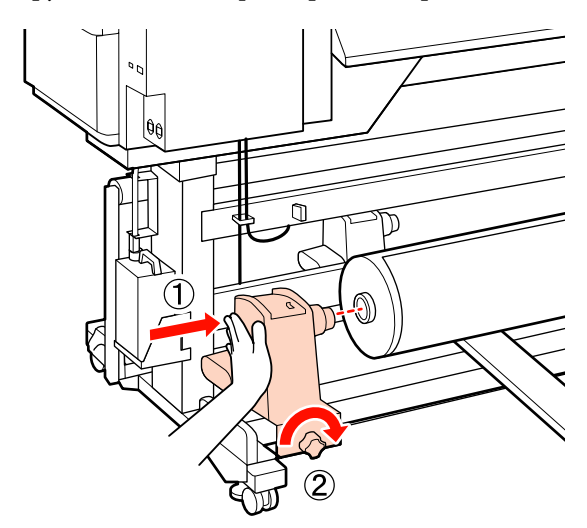

**6** Полностью вставьте правый держатель **N** Важно! рулона. Затем затяните винт держателя *Перестаньте вращать ручку как* рулона, чтобы зафиксировать держатель. *только часть А полностью скроется. Несоблюдение данного требования может привести к поломке держателя рулона. Если часть А не скрылась даже после того как ручка была повернута на максимальное количество оборотов, вернитесь на шаг 6 и полностью*  $(1)$ *вдавите правое устройство в сердцевину рулона.* I Поднимите рычаг загрузки носителей. 7 Уберите подъемник. Вращайте ручку до тех пор, пока часть А (на иллюстрации) не будет полностью вставлена. J Вытяните носители и вставьте их в принтер.

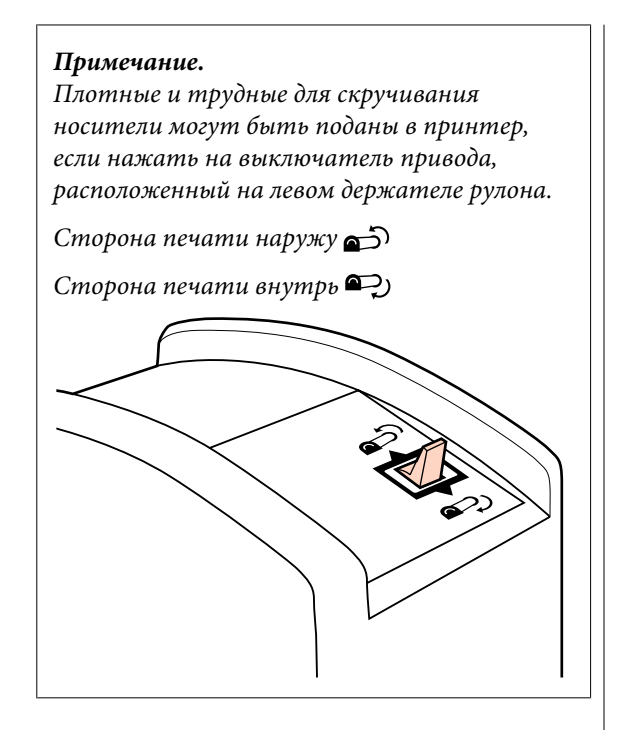

11 Вставьте носители поверх давящих роликов и опустите рычаг загрузки носителей на место.

> Убедитесь, что левый край носителей проходит через центр квадрата наклейки, расположенной на направляющей загрузки.

#### c*Важно!*

*Выполните шаги с 11 по 3 (т.е. в обратном порядке — от 11 к 3) и повторите процесс загрузки, если левый край носителей находится за пределами направляющих. Не пытайтесь изменить положение держателей рулона пока они вставлены в носитель.*

ধী

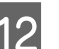

12 Откройте переднюю крышку принтера.

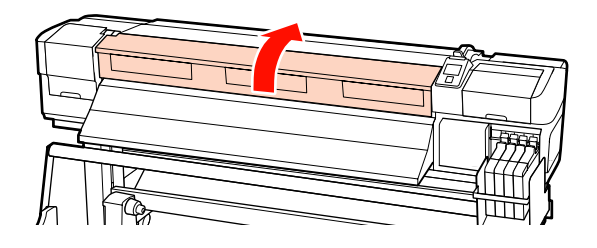

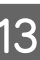

13 Держась за центр носителей, поднимите рычаг загрузки носителей.

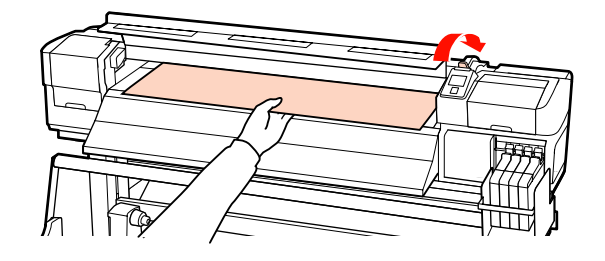

N Потяните носители прямо вперед до тех пор, пока край не пройдет наклейку, расположенную на нижней стороне направляющей выхода бумаги.

Правый край носителей должен быть параллелен отметкам на двух наклейках, расположенных на нижней стороне направляющей выхода бумаги.

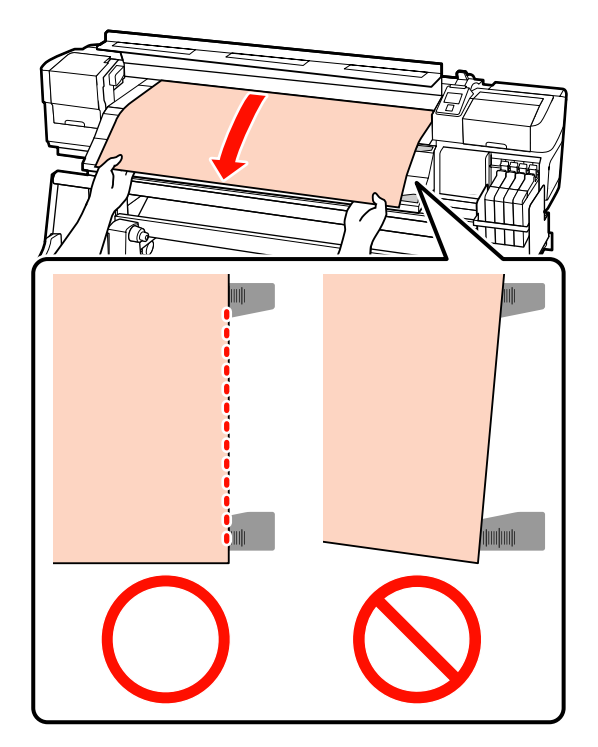

15 Опустите рычаг загрузки носителей, чтобы зафиксировать их.

> Для незамедлительной печати перейдите к шагу 16.

Подробнее о загрузке носителей в устройство с автоматическим натяжным роликом, см.:

U[«Использование автоматического](#page-38-0) [натяжного ролика» на стр. 39](#page-38-0)

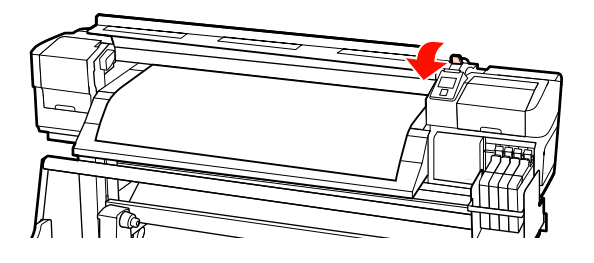

#### *Примечание.*

*Если вы хотите начать печать с самого начала рулона, на панели управления нажмите на кнопку* ▲, чтобы немного *размотать носитель.*

*При этом размотать носитель надо так, чтобы его передний край не заходил за паз резака (со стороны давящего ролика).*

*Если передний край носителя загнут, остановите перемотку до того, как носитель достигнет внутренней стороны передней крышки.*

16 Присоедините держатели носителей с обеих сторон рулона.

> Сначала расположите пластины так, чтобы края носителя находились по центру круглых отверстий. Затем настройте их так, чтобы белая линия была видна в квадратном окне и затем надавите на пластины, чтобы зафиксировать их на месте и предотвратить поднятие.

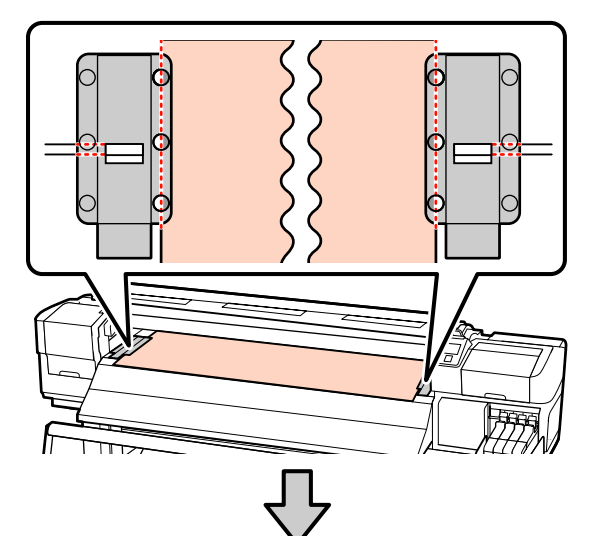

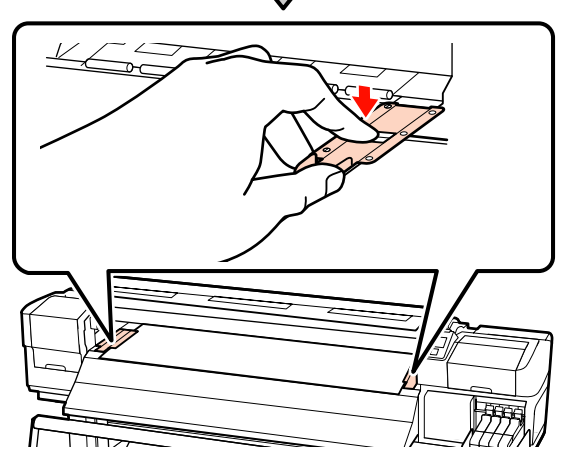

#### <span id="page-35-0"></span>**V** Важно!

- ❏ *Не используйте держатели с носителями, толщина которых превышает 0,4 мм. Держатели носителей могут соприкоснуться с печатающей головкой и повредить ее.*
- ❏ *Когда держатели не используются, передвиньте их соответственно к левому и правому краям прижимного устройства.*
- ❏ *Не используйте держатели, когда края носителей смяты или порваны.*
- ❏ *При использовании держателей для носителей оставьте левое и правое поля шириной более 10 мм. Более узкие поля могут привести к тому, что печать будет выполняться поверх держателей.*

17 Закройте переднюю крышку.

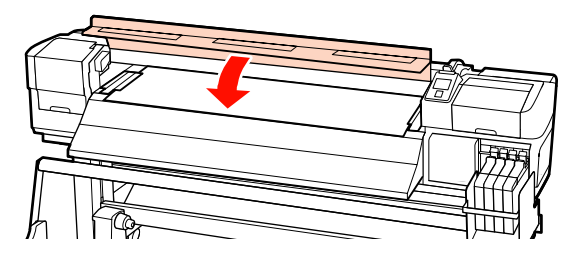

# **Просмотр и изменение настроек носителей**

После загрузки носителей, на панели управления отображается следующая информация.

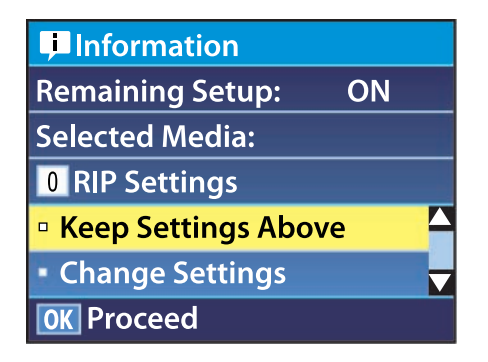

Данный дисплей может быть использован для просмотра или изменения следующих двух опций. ❏ Настройка остатка

**Вкл**. Принтер отображает оставшееся количество носителей.

**Выкл**. Принтер не отображает оставшееся количество носителей.

Когда параметр **Настройка остатка** имеет значение **Вкл**, принтер производит приблизительный подсчет остатка носителей, основываясь на соотношении длины рулона и количества использованных носителей, и отображает данную информацию на панели управления. Данная информация обеспечивает приблизительное представление о количестве оставшихся носителей перед печатью, тем самым облегчая контроль момента, когда необходимо загрузить новые носители.

Также по достижению заданного количества носителей может выдаваться предупреждение.

❏ Выбранный носитель

Отображаются параметры, на которых базируются настройки носителей, так как показано ниже.

**Параметры RIP**: Настройки носителей основываются на параметрах RIP.

**XXXXXXXXXXXXXXXXXX**: Настройки основываются на настройках носителей, хранящихся в принтере в банке № 1.

Банки настроек носителей могут хранить различные настройки для различных носителей, основывающиеся на выбранных значениях параметров меню **Прижим носителя**, **Калибровка головки** и других меню. В банках от 1 до 30 может храниться до 30 различных комбинаций настроек соответственно.

Настройки носителей  $\mathscr{D}$  [«Сохранение](#page-47-0) [настроек» на стр. 48](#page-47-0)
Кнопки, используемые при задании следующих настроек

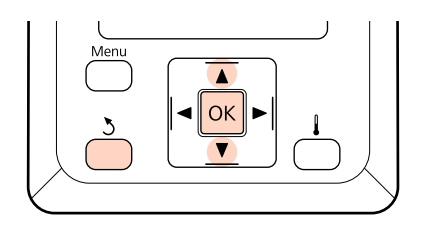

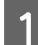

A Выберите параметр.

**Для печати с текущими настройками:** С помощью кнопок  $\nabla/\blacktriangle$  можно выбрать параметр **Сохранять парамет. выше** и нажать кнопку ОК.

Перейдите к шагу 6.

#### **Для изменения настроек:**

С помошью кнопок  $\nabla/\mathbf{\triangle}$  можно выбрать параметр **Изменить параметры** и нажать кнопку ОК.

- B Выберите параметры, которые вы хотите изменить, и затем нажмите на кнопку ОК.
	- C Выберите необходимые значения и нажмите на кнопку ОК.
- 

Нажмите на кнопку 3 чтобы отобразить диалоговое окно, показанное на шаге 2, и затем нажмите на кнопку 5 снова.

- E После подтверждения правильности настроек, воспользуйтесь кнопками  $\nabla/\blacktriangle$ для выбора **Сохранять парамет. выше** и нажмите кнопку ОК.
- F Если для параметра **Настройка остатка** выбрано значение **Вкл**, будет предложено подтвердить длину используемых носителей.

С помощью кнопок  $\nabla/\blacktriangle$  выберите длину от 5,0 до 999,5 м (15 и 3000 футов) и нажмите кнопку  $OK$ . Шаг — 0,5 м.

После короткой паузы принтер отобразит сообщение **Готов**, показывая, что он готов к печати. Передайте данные, которые требуется распечатать, с компьютера.

## **Смена носителей**

Для того чтобы поменять носители после печати, напечатайте остаток носителей, обрежьте носитель и извлеките рулон.

## **Печать информации об остатке носителей**

Принтер отображает количество оставшихся носителей, а также сообщение о заканчивающемся носителе на панели управления. Тем самым принтер обеспечивает возможность определения момента, когда носители необходимо заменить.

Количество оставшихся носителей может быть отображено, только если введена правильная длина при их загрузке.

Вы можете напечатать информацию о количестве оставшихся носителей на переднем крае листа рулона перед тем, как извлечь его из принтера и затем ввести данное число в следующий раз, когда будет загружен данный носитель, для точного отображения количества оставшихся носителей.

#### *Примечание.*

*Принтер не производит подсчет и не отображает количество оставшихся носителей, когда в меню настроек для параметра Настройка остатка присвоено значение Выкл.*

U*[«Просмотр и изменение настроек носителей»](#page-35-0) [на стр. 36](#page-35-0)*

В данном разделе описывается процедура печати количества оставшихся носителей.

<span id="page-37-0"></span>Кнопки, используемые при задании следующих настроек

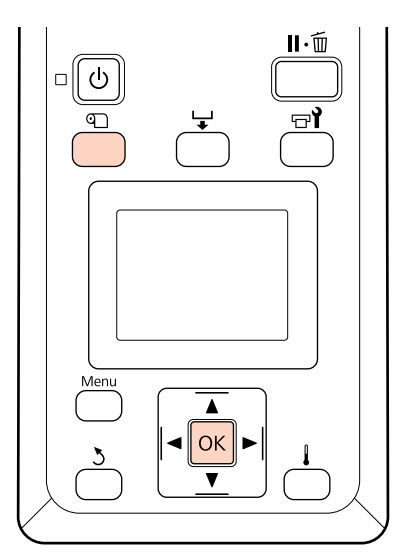

A Показывает, что принтер готов к печати.

Нажмите кнопку <sup>Ф</sup>, выберите пункт **Остаток носителя** вменю и нажмите кнопку OK.

- C Выберите **Печать длины остатка** и нажмите кнопку ОК.
- Нажмите кнопку ОК, чтобы распечатать информацию о количестве оставшихся носителей.

## **Обрез носителей**

Для обреза носителей по завершению печати используйте резак (доступен для покупки). В данном разделе описывается использование резака для обреза носителей.

#### !*Предостережение*

*При обрезке носителя не пораньте пальцы или руки резаком или другими лезвиями.*

Кнопки, используемые при задании следующих настроек

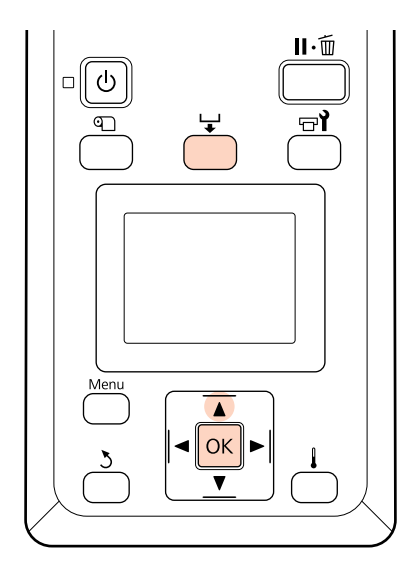

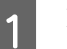

A Показывает, что принтер готов к печати.

 $\sum_{\substack{n \text{square continuous map} \\ n \text{square continuous map}}}$ подаст задний край отпечатка на позицию обреза (надо пазом для резака).

> Если вы напечатали информацию о количестве оставшихся носителей, нажмите на кнопку А, чтобы смотать рулон так, чтобы напечатанная информация осталась на рулоне после обреза.

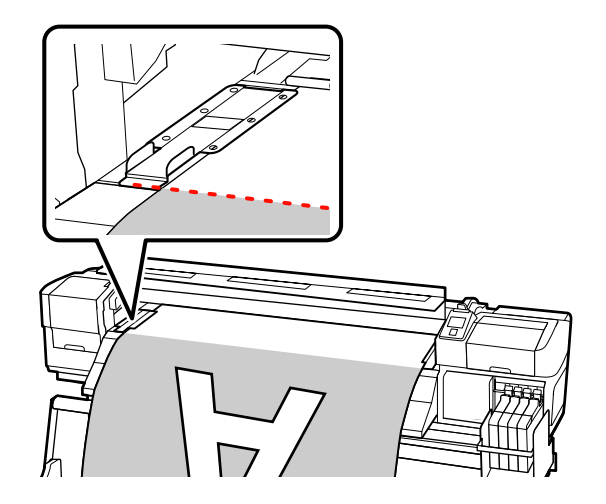

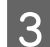

З Снимите держатели носителей.

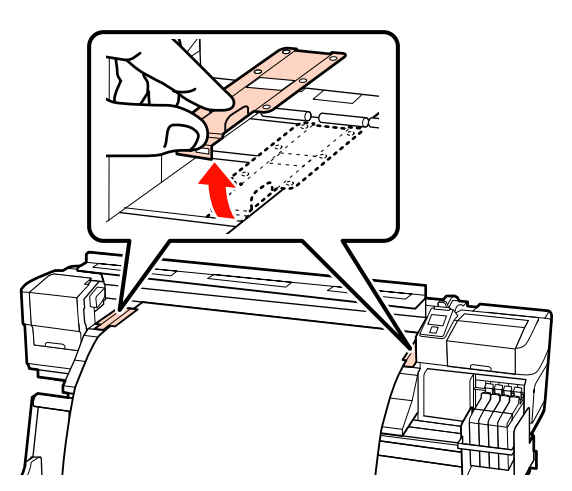

Д Обрежьте носители резаком.

Опустите лезвие резака в паз и проведите им по низу паза.

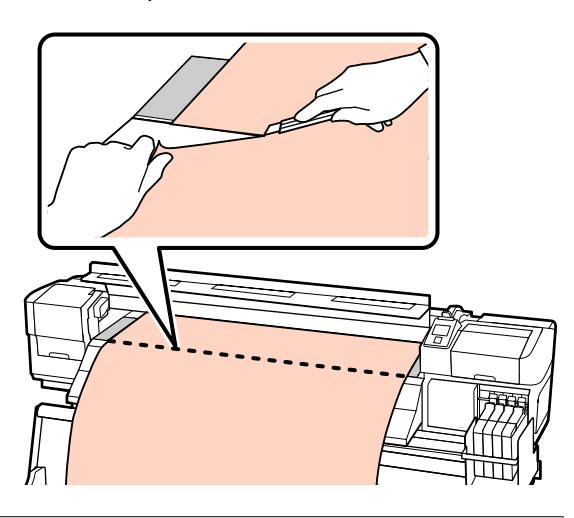

#### **[***Д* | Важно!

*Чтобы продолжить печать после обрезки, не перематывайте носитель за паз резака (со стороны давящего ролика).*

*Если передний край носителя загнут, остановите перемотку до того, как носитель достигнет внутренней стороны передней крышки.*

#### *Примечание.*

*Если вы используете автоматический натяжной ролик, установите переключатель Auto на автоматическом натяжном ролике в положение Off перед использованием переключателя Manual, чтобы расположить носители над пазом для резака.*

### **Извлечение носителей**

Теперь вы можете снять носители с держателей рулона. Для извлечения носителей выполните инструкции (шаги) по загрузке носителей в обратном порядке.

# **Использование автоматического натяжного ролика**

# **Загрузка и натяжение носителей**

Автоматический натяжной ролик автоматически принимает носители по мере выполнения печати, повышая эффективность автоматической операции.

Автоматический натяжной ролик, используемый с данным принтером, может принимать носители в следующих направлениях.

Против часовой стрелки По часовой стрелке

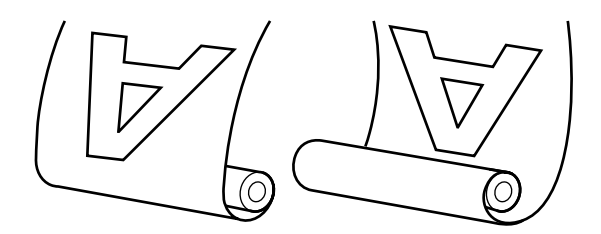

При приеме против часовой стрелки отпечаток располагается на внешней стороне рулона.

При приеме по часовой стрелке отпечаток располагается на внутренней стороне рулона.

На иллюстрациях в нижеследующем описании используется поставляемый автоматический натяжной ролик, однако процедура аналогична и при использовании дополнительного автоматического натяжного ролика для тяжелых носителей.

#### **Основные операции**

#### !*Предостережение*

❏ *Не следует приближать пальцы или волосы к работающему автоматическому натяжному ролику.*

*Несоблюдение данного требования может привести к травме.*

❏ *Выполните приведенную ниже процедуру, чтобы надежно зафиксировать сердцевину рулона для автоматического натяжного ролика.*

*Падение натяжного рулона может привести к травмам.*

## **Присоединение сердцевины рулона**

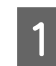

Убедившись, что носители загружены правильно, нажмите на кнопку ▼, чтобы подать их до держателя сердцевины рулона автоматического натяжного ролика.

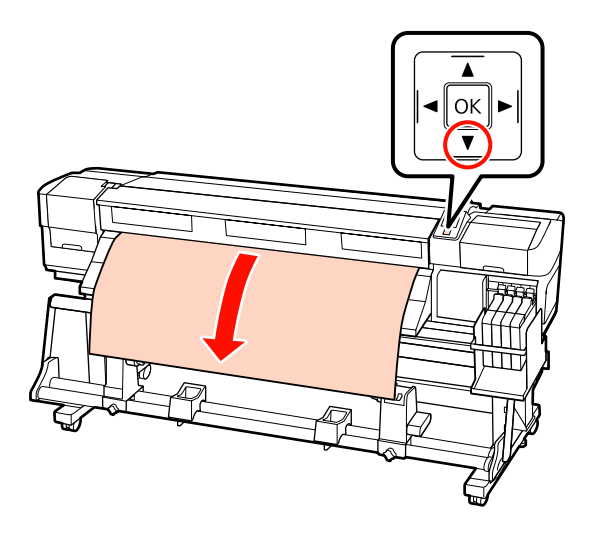

2 Ослабьте винты, фиксирующие держатели сердцевины рулона, и настройте держатели так, чтобы расстояние между ними было больше ширины используемых носителей.

> Отцентрируйте суппорты рулона между держателями рулона.

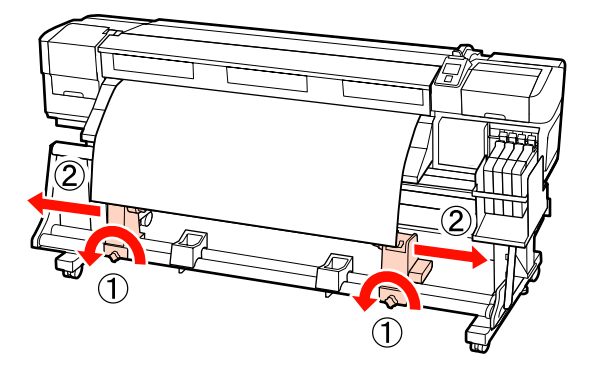

Выровняйте правый держатель сердцевины рулона с правым краем носителей и затяните фиксирующий винт.

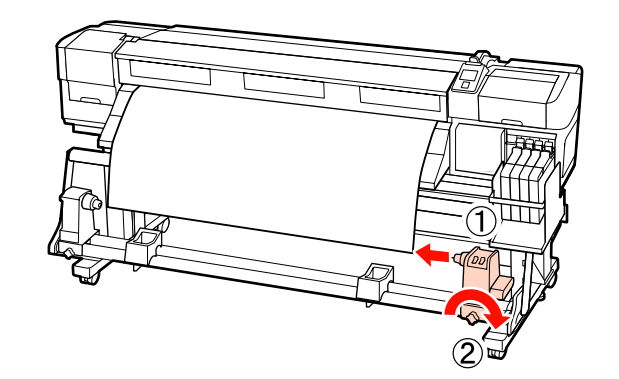

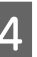

D Вставьте правый держатель в сердцевину рулона.

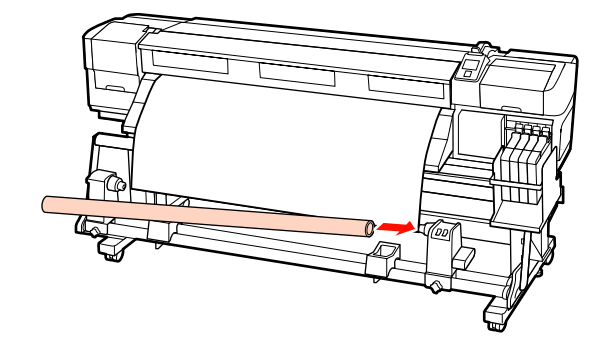

**Б** Вставьте левый держатель в сердцевину рулона.

> Вращайте держатель до тех пор, пока часть А (на иллюстрации) не будет полностью вставлена.

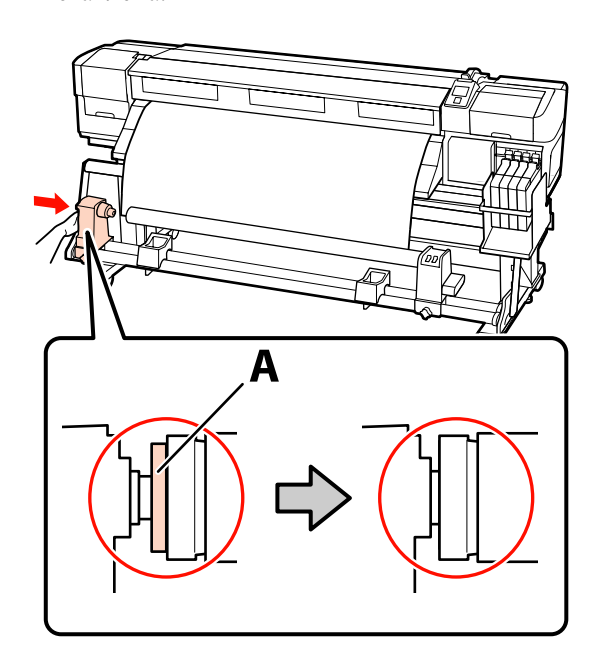

#### **Важно!**

*Прекратите вращение как только часть А полностью скроется. Если держатель вставлен слишком глубоко, натяжной ролик (вал) может работать неправильно.*

**6** Затяните винт держателя сердцевины<br>рулона, чтобы зафиксировать держатель.

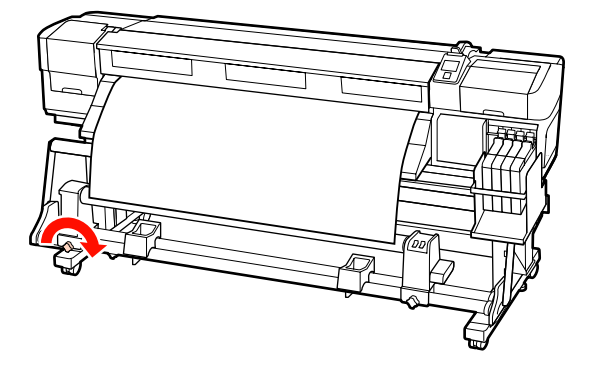

Для получения дальнейших инструкций см.

Подробнее о приеме против часовой стрелки, см. следующий раздел.

Подробнее о приеме по часовой стрелке, см. в разделе  $\mathscr{D}$  [«Прием по часовой стрелке» на](#page-42-0) [стр. 43.](#page-42-0)

### **Прием против часовой стрелки**

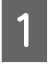

A Присоедините носители к приемной сердцевине рулона.

Прикрепите носители к сердцевине рулона скотчем сначала по центру, а затем слева и справа.

При креплении слева и справа прикрепите скотчем, потянув носитель непосредственно вниз.

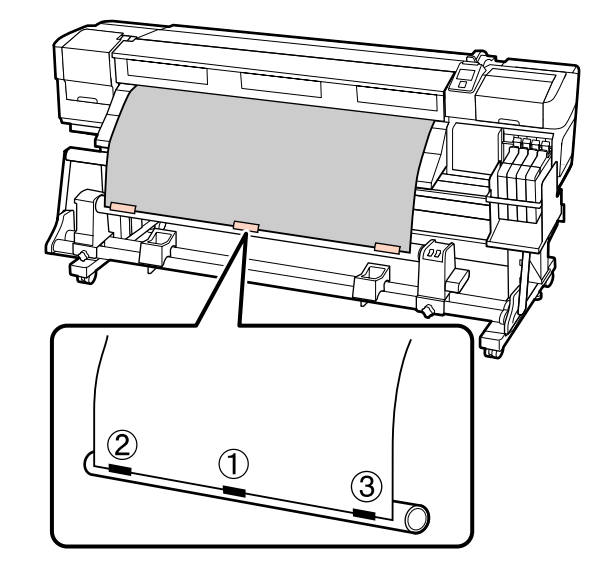

2 Нажмите кнопку  $\blacktriangledown$  на панели управления, чтобы подать носители в количестве, достаточном для одного оборота вокруг сердцевины рулона.

#### **Основные операции**

**3** Установите переключатель Auto в положение Off и переведите переключатель Manual в положение (4), чтобы один раз обернуть носитель вокруг сердцевины рулона.

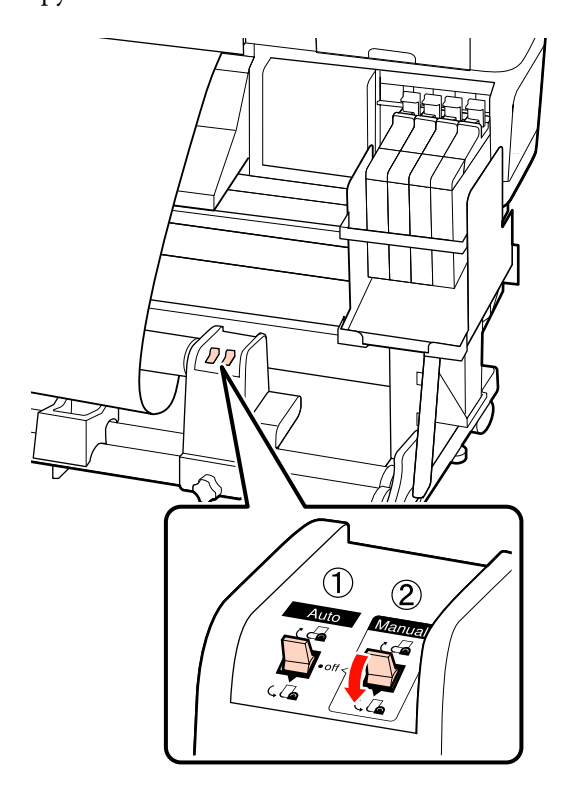

## **[**Д Важно!

*Убедитесь, что края носителя, принятые сердцевиной рулона, выровнены правильно. Если края не выровнены, последующий носитель будет подаваться неправильно. Если края выровнены неверно, переключите Manual в положение <u>(</u>-А, перемотайте носитель, снимите скотч и повторите действия, начиная с шага 1.*

**Д** Установите переключатель Auto в положение  $\overline{\mathsf{A}}$ .

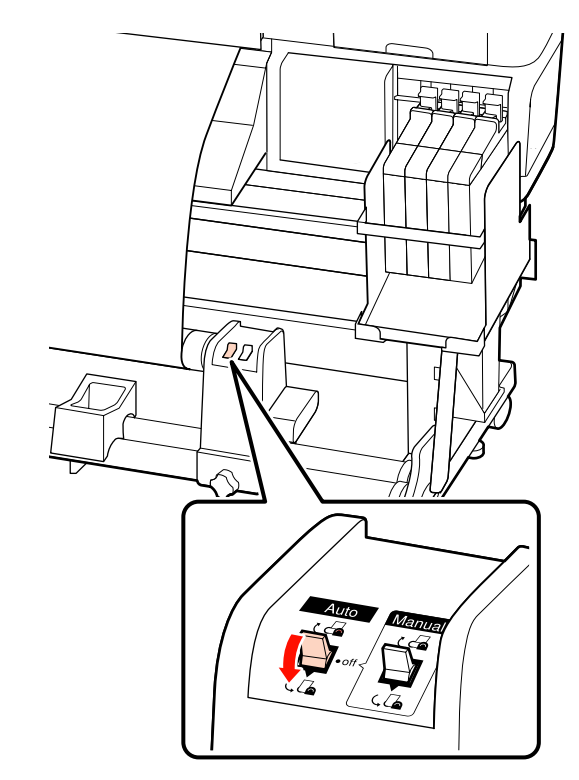

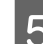

E Опустите натяжное устройство.

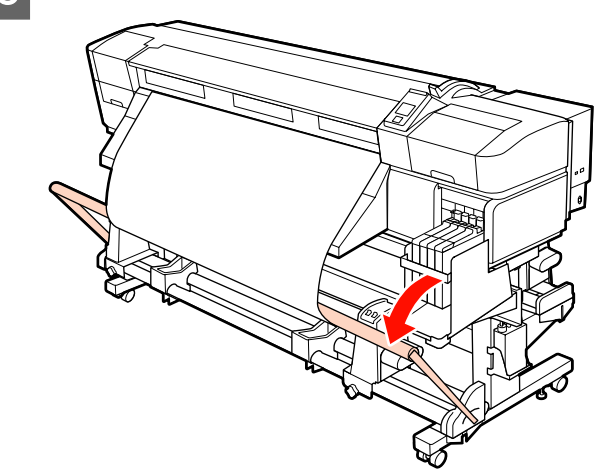

<span id="page-42-0"></span>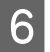

F Убедитесь, что прикрепленный носитель не деформирован.

> Как показано в обозначенных разделах приведенной ниже иллюстрации, если натяжение с левого и правого краев носителя отличается, носитель будет подаваться неверно. При провисании носителя с одной стороне повторите действия, начиная с шага 1.

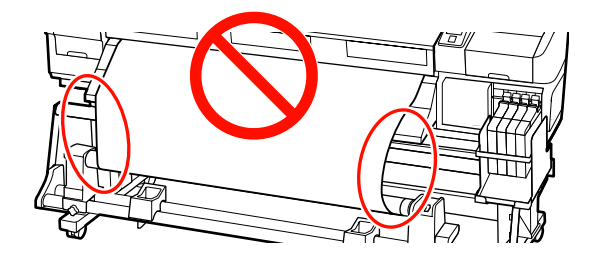

#### *Примечание.*

*Как показано на приведенном ниже изображении, разницу в натяжении можно определить, слегка постучав по каждому краю носителя.*

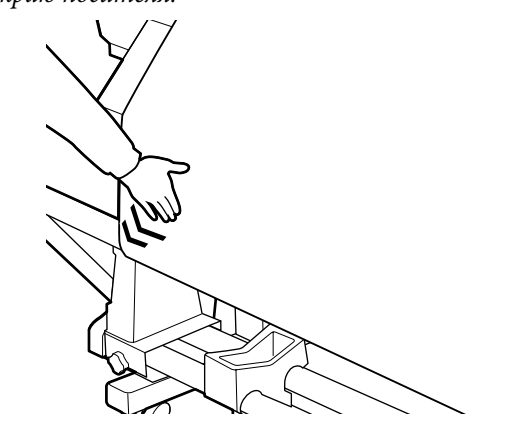

Нажмите кнопку ▼ и подавайте носители до тех пор, пока сердцевина приемного рулона не начнет вращаться.

#### c*Важно!*

*Автоматический натяжной ролик не будет работать, если натяжное устройство поднято.*

### **Прием по часовой стрелке**

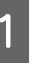

A Присоедините носители к приемной сердцевине рулона.

Прикрепите носители к сердцевине рулона скотчем сначала по центру, а затем слева и справа.

При креплении слева и справа прикрепите скотчем, потянув носитель непосредственно вниз.

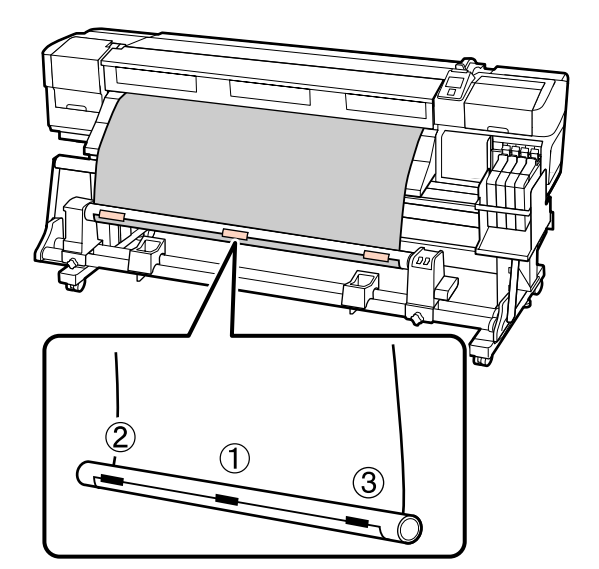

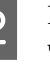

**2** Нажмите кнопку ▼ на панели управления, чтобы подать носители в количестве, достаточном для одного оборота вокруг сердцевины рулона.

#### **Основные операции**

**3** Установите переключатель Auto в положение Off и переведите переключатель Мапиаl в положение (А, чтобы один раз обернуть носитель вокруг сердцевины рулона.

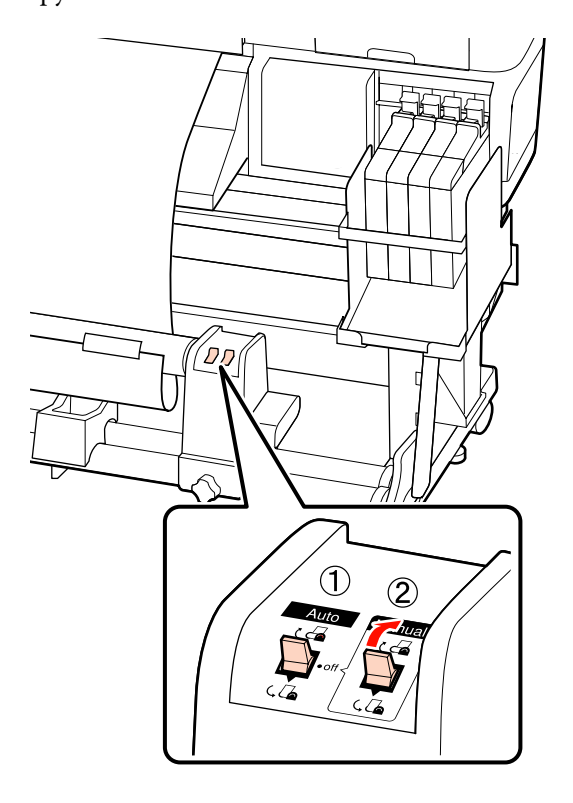

## **[**Д Важно!

*Убедитесь, что края носителя, принятые сердцевиной рулона, выровнены правильно. Если края не выровнены, последующий носитель будет подаваться неправильно. Если края выровнены неверно, переключите Manual в положение* ( $\sqrt{a}$ , перемотайте *носитель, снимите скотч и повторите действия, начиная с шага 1.*

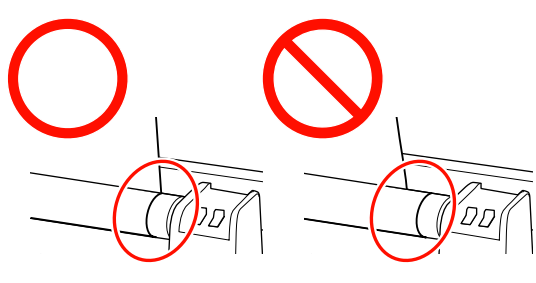

**Д** Установите переключатель Auto в положение  $\overline{G}$ .

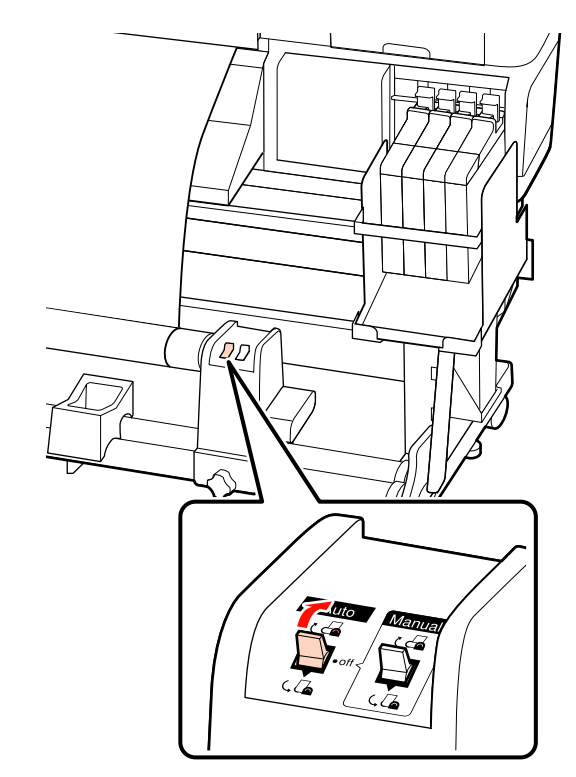

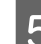

E Опустите натяжное устройство.

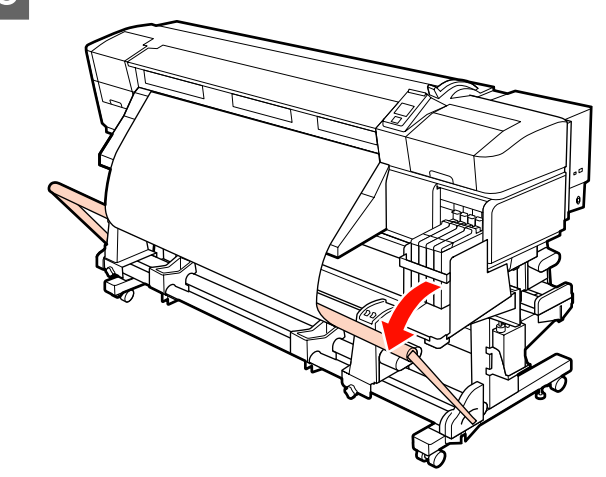

F Убедитесь, что прикрепленный носитель не деформирован.

Как показано в обозначенных разделах приведенной ниже иллюстрации, если натяжение с левого и правого краев носителя отличается, носитель будет подаваться неверно. При провисании носителя с одной стороне повторите действия, начиная с шага 1.

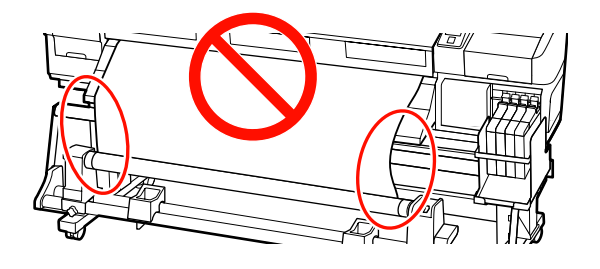

#### *Примечание.*

*Как показано на приведенном ниже изображении, разницу в натяжении можно определить, слегка постучав по каждому краю носителя.*

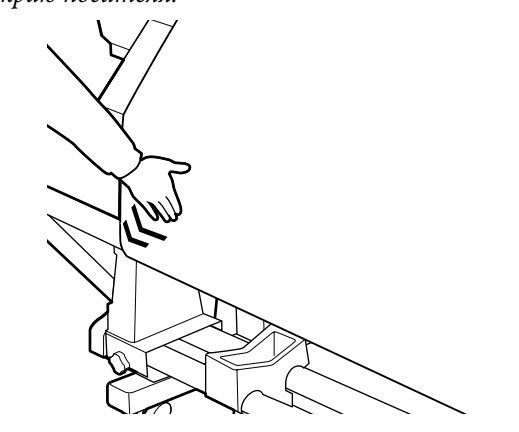

Нажмите кнопку ▼ и подавайте носители до тех пор, пока сердцевина приемного рулона не начнет вращаться.

#### c*Важно!*

*Автоматический натяжной ролик не будет работать, если натяжное устройство поднято.*

# **Снятие приемной сердцевины рулона**

Процедура извлечения носителей различается в зависимости от того, установлен ли автоматический натяжной ролик или дополнительный автоматический натяжной ролик для тяжелых носителей.

При использовании стандартного автоматического натяжного ролика сделайте следующее.

Когда установлен автоматический натяжной ролик для тяжелых носителей U [«Использование дополнительного](#page-45-0) [автоматического натяжного ролика для тяжелых](#page-45-0) [носителей» на стр. 46](#page-45-0)

## **Когда установлен стандартный автоматический натяжной ролик**

В данном разделе описывается, как снять носитель с приемной сердцевины рулона.

#### !*Предостережение*

❏ *Т.к. носители тяжелые, их не следует переносить в одиночку. Загрузка и извлечение таких носителей должны осуществляться, как минимум, двумя людьми.*

❏ *Выполните приведенную ниже процедуру для надлежащего извлечения натяжного рулона.*

> *Падение натяжного рулона может привести к травмам.*

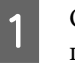

A Обрежьте носители и сверните обрез на приемную сердцевину рулона.

#### U[«Обрез носителей» на стр. 38](#page-37-0)

B Чтобы носители не соскользнули, поддерживайте рулон с левой стороны.

#### **Основные операции**

<span id="page-45-0"></span>C Ослабьте винт левого держателя сердцевины рулона и снимите держатель с рулона.

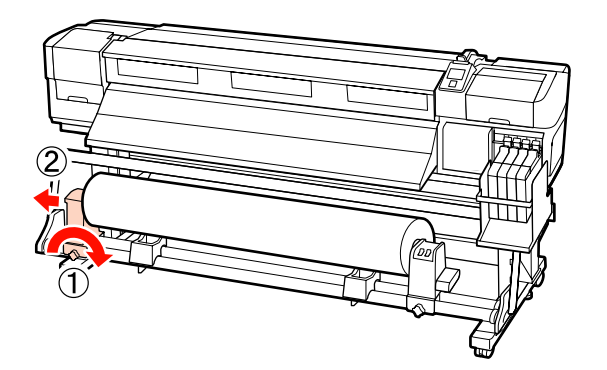

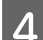

4 Опустите рулон на подставку.

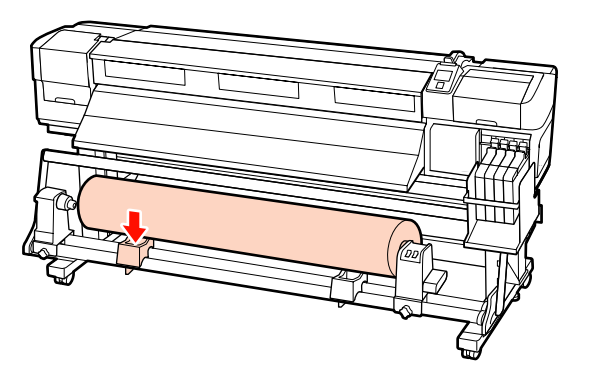

- E Чтобы носители не соскользнули, поддерживайте рулон с правой стороны.
- **6** Ослабьте винт правого держателя<br>Сердцевины рулона и снимите держатель с рулона.

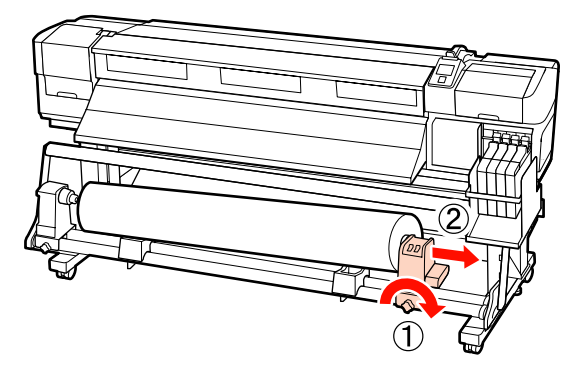

7 Опустите рулон на подставку.

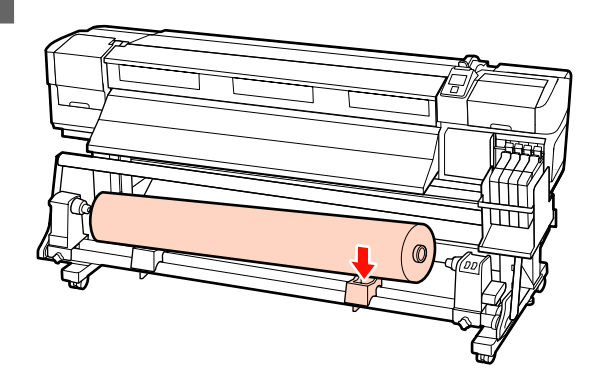

## **Использование дополнительного автоматического натяжного ролика для тяжелых носителей**

В данном разделе описывается как снять носитель с приемной сердцевины рулона с помощью подъемника.

Могут быть использованы следующие типы подъемников.

- ❏ Толщина вилки или платформы: 28 мм и меньше
- ❏ Вилка/платформа может быть опущена прибл. до 190 мм от поверхности пола.

#### !*Предостережение*

❏ *Т.к. носители тяжелые, их не следует переносить в одиночку. Загрузка и извлечение таких носителей должны осуществляться, как минимум, двумя людьми.*

*При работе с носителями, масса которых превышает 40 кг, рекомендуется использование подъемника.*

❏ *Следуйте инструкциям в этом руководстве при загрузке носителей или сердцевин рулонов или снятия носителя с приемного рулона.*

*Падение носителя, сердцевин рулонов или приемных рулонов может привести к травме.*

Обрежьте носители и сверните обрез на приемную сердцевину рулона.

U[«Обрез носителей» на стр. 38](#page-37-0)

B Расположите подъемник между носителем и автоматическим натяжным роликом и настройте высоту подъемника так чтобы он поддерживал приемный рулон.

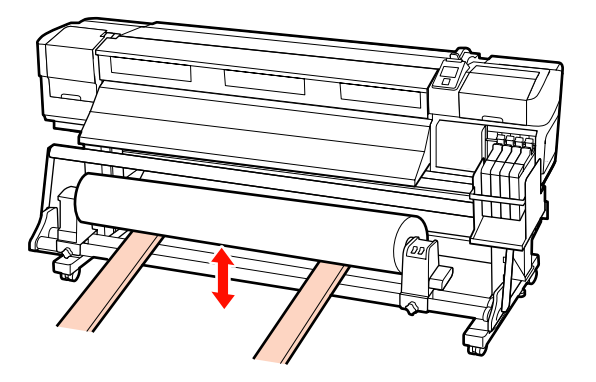

3 Ослабьте винт левого держателя сердцевины рулона и снимите держатель с рулона.

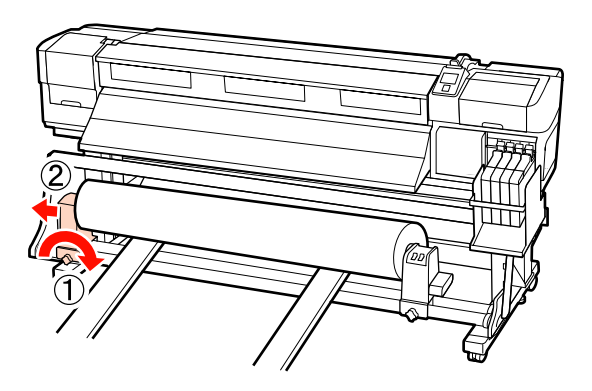

D Ослабьте винт правого держателя сердцевины рулона и снимите держатель с рулона.

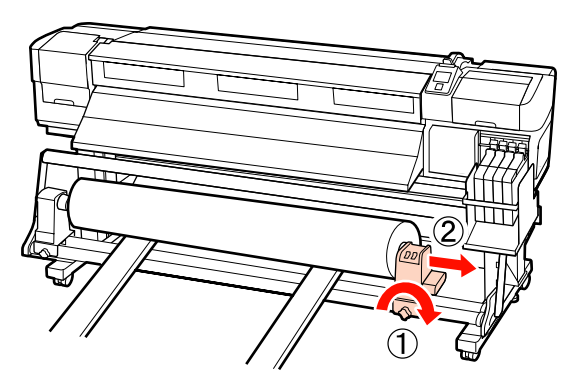

# **Перед печатью**

Для обеспечения надлежащего качества печати ежедневно перед началом работы выполняйте следующую проверку.

Печать шаблона проверки дюз

Печать шаблона проверки дюз производится с целью проверки и выявления засоренных дюз.

Если какие-либо части шаблона блеклые или отсутствуют, выполните прочистку печатающей головки.

Печать шаблона проверки дюз  $\mathcal{F}$  [«Проверка](#page-56-0) [состояния дюз» на стр. 57](#page-56-0)

Очистка головок  $\mathscr{F}$  [«Утилита прочистки](#page-57-0) [печатающей головки» на стр. 58](#page-57-0)

# **Сохранение оптимальных настроек для текущих носителей (Настройки печатных носителей)**

Настройки носителей могут быть оптимизированы под текущие (используемые) носители и далее сохранены в принтере.

После сохранения используемых настроек в банке, они могут быть немедленно вызваны для оптимизации многих параметров.

В принтере предусмотрено 30 банков настроек носителей.

В данном разделе описывается как создавать банки настроек носителей, а также сами настройки, которые могут быть сохранены.

## **Параметры, хранимые в банках настроек носителей**

В банках настроек носителей хранятся следующие параметры:

- ❏ Название параметра
- ❏ Настройка подачи
- ❏ Зазор печат. головки
- <span id="page-47-0"></span>❏ Калибровка головки
- ❏ Сушка
- ❏ Прижим носителя
- ❏ Движение головки
- ❏ Многослойная печать
- ❏ Тип рулона
- ❏ Измерение натяжения
- ❏ Натяжение носителя
- ❏ Скорость подачи

Дополнительные сведения об этих элементах см. в разделе  $\mathscr{B}$  [«Меню Настройка носителей» на](#page-78-0) [стр. 79](#page-78-0).

## **Сохранение настроек**

Чтобы сохранить настройки печатных носителей, сделайте следующее.

Кнопки, используемые при задании следующих настроек

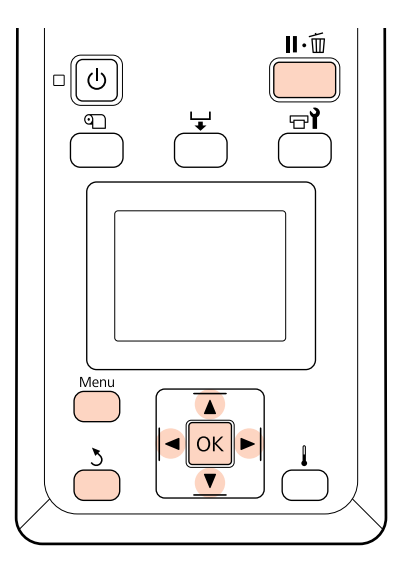

## **Выбор банка настроек печатных носителей**

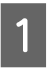

A Убедившись, что принтер готов к печати, нажмите кнопку **Menu**.

Откроется меню настроек.

- B Выберите **Настройка носителей** и нажмите кнопку ОК.
- **C** помощью кнопок  $\blacktriangledown/\blacktriangle$  можно выбрать параметр **Настройка параметров** и нажать кнопку ОК.
- **4** С помощью кнопок ▼ и ▲ задайте номер банка настроек носителей (от 1 до 30) и затем нажмите кнопку ОК.

Помните, что если вы укажете номер банка, уже содержащего настройки, они будут заменены на новые.

### **Название параметра**

Присвойте имя банку настроек носителей. Использование уникальных имен облегчает выбор нужного банка.

A Выберите **Название параметра** и нажмите кнопку ОК.

 $2^{\text{Bb}(\text{Mpa\v{m}}\cdot \text{Bb})}$ и символы кнопками  $\blacktriangledown$ / u. Когда отобразится нужный символ нажмите кнопку , чтобы перейти к следующей позиции ввода.

> Ошибки исправляются нажатием на кнопку l. Таким образом удаляется предыдущий символ и курсор передвигается на один шаг назад.

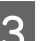

З После ввода имени нажмите кнопку ОК.

## **Настройка подачи**

Меню **Настройка подачи** используется для корректировки появления полос (горизонтальные полосы, линии или полосы неравномерных цветов).

В меню Настройка подачи пользователь производит визуальный осмотр результатов печати и вводит настроечную величину вручную.

Подробности см. в следующем разделе

U[«Настройка подачи» на стр. 52](#page-51-0)

### **Зазор печат. головки**

Если отпечаток получился нечетким настройте зазор (расстояние между печатающей головкой и носителем).

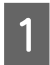

С помощью кнопок •/▲ можно выбрать параметр **Зазор печат. головки** и нажать кнопку ОК.

С помощью кнопок  $\nabla$  и ▲ установите нужное значение и затем нажмите кнопку OK.

Нажмите кнопку 5, чтобы вернуться в меню настройки параметров.

#### **V** Важно!

*Выбирайте значение 2.5, только если при выборе значения 2.0 отпечаток все еще остается нечетким. Выбор зазора большего размера, чем необходимо, может привести к появлению чернильных пятен внутри принтера, снижению качества печати или уменьшению срока службы устройства.*

## **Калибровка головки**

Используйте процедуру **Калибровка головки** для перекалибровки печатающей головки, когда отпечатки получаются зернистыми или не в фокусе.

При использовании процедуры Калибровка головки необходимо изучить шаблон и ввести оптимальные настроечные величины вручную.

Подробности см. в следующем разделе

U[«Регулировка печатающей головки](#page-50-0) [\(Калибровка головки\)» на стр. 51](#page-50-0)

## **Сушка**

Позволяет задавать время сушки для каждого прохода.

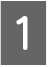

С помощью кнопок  $\nabla/\blacktriangle$  можно выбрать параметр Сушка и нажать кнопку ОК.

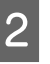

B Выберите **Время сушки на проход**<sup>и</sup> нажмите кнопку ОК.

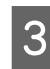

С помощью кнопок  $\nabla/\blacktriangle$  измените время с шагом 0,1 с.

D Выберите необходимые значения и нажмите на кнопку ОК.

Дважды нажмите кнопку 5, чтобы вернуться в меню настройки параметров.

## **Прижим носителя**

Прижим необходим во время печати для обеспечения корректного расстояния между носителем и печатающей головкой; необходимое количество зависит от типа носителей. Меньшая сила используется при работе с тонкими носителями, корректная печать на которых не будет выполнена правильно при воздействии сил большей величины.

При понижении значения данного параметра, степень прижимной силы уменьшается.

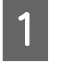

С помощью кнопок V/▲ можно выбрать параметр **Прижим носителя** и нажать кнопку ОК.

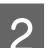

 $\sum$  С помощью кнопок  $\nabla/\blacktriangle$  выберите значение.

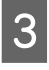

C Выберите необходимые значения и нажмите на кнопку ОК.

Нажмите кнопку 5, чтобы вернуться в меню настройки параметров.

### **Движение головки**

Задайте диапазон (ширину) движения печатающей головки при печати.

- С помощью кнопок V/▲ можно выбрать параметр **Движение головки** и нажать кнопку ОК.
- С помощью кнопок ▼ и ▲ установите нужное значение и затем нажмите кнопку OK.

Для быстрой печати выберите **Ширина изображения**.

Для равномерной, высококачественной печати выберите **Ширина принтера**.

## **Многослойная печать**

Задайте количество раз, которое будет печататься каждая строка.

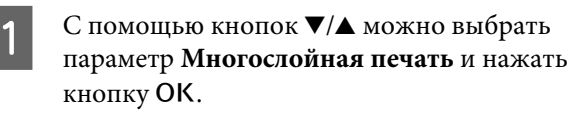

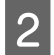

С помощью кнопок ▼/▲ выберите значение.

- C Выберите необходимые значения и нажмите на кнопку ОК.
- Нажмите кнопку 5, чтобы вернуться в меню настройки параметров.

## **Тип рулона**

Выберите **Сторона печати наружу** или **Сторона печати внутрь** в соответствии со способом намотки носителя.

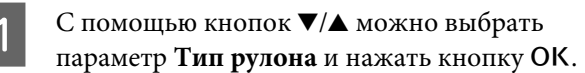

С помощью кнопок ▼ и ▲ установите нужное значение и затем нажмите кнопку OK.

C Выберите необходимые значения и нажмите на кнопку ОК.

### **Измерение натяжения**

В большинстве случаев рекомендуется значение **Периодически**. Выберите **Выкл**, если происходят разрывы носителей или возникают другие проблемы с печатью.

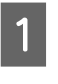

С помощью кнопок  $\nabla/\blacktriangle$  можно выбрать параметр **Измерение натяжения** и нажать кнопку ОК.

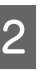

- 2 Спомощью кнопок ▼ и ▲ установите нужное значение и затем нажмите кнопку OK.
- З Выберите необходимые значения и нажмите на кнопку ОК.

### **Натяжение носителя**

Увеличьте натяжение если в процессе печати на носителях появляются складки. Чем больше это значение, тем сильнее натяжение.

Если ранее уже выполнялась процедура Настройка подачи, необходимо выполнить ее повторно после изменения Натяжение носителя.

#### U[«Настройка подачи» на стр. 48](#page-47-0)

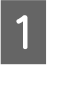

**1** С помощью кнопок ▼/▲ можно выбрать параметр Натяжение носителя и нажать кнопку ОК.

- 
- $\Omega$  С помощью кнопок  $\nabla/\blacktriangle$  выберите значение.

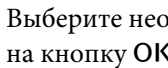

- C Выберите необходимые значения и нажмите на кнопку ОК.
- 4 Нажмите кнопку 5, чтобы вернуться в меню настройки параметров.

## **Скорость подачи**

Выберите более медленную скорость подачи, если в процессе печати носители сминаются, рвутся или склеиваются между собой. Чем меньше величина, тем ниже скорость.

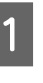

С помощью кнопок  $\nabla/\blacktriangle$  можно выбрать параметр **Скорость подачи** и нажать кнопку ОК.

<span id="page-50-0"></span> $2^{\circ}$  С помощью кнопок  $\blacktriangledown/\blacktriangle$  выберите значение.

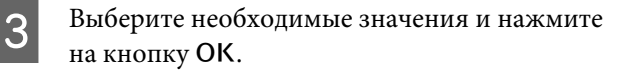

Нажмите кнопку 5, чтобы вернуться в меню настройки параметров.

#### **Выход из меню**

Нажмите кнопку II · ш, чтобы выйти из меню.

# **Регулировка печатающей головки (Калибровка головки)**

Учитывая то, что между печатающей головкой и носителем есть небольшой зазор, на места усадки чернил различных цветов могут влиять влажность, температура, внутренние силы, создаваемые печатающей головкой, а также направление движения печатающей головки (слева-направо или наоборот). В результате отпечатки могут получиться зернистыми или размытыми. Если это произошло, выполните операцию калибровки печатающей головки **Калибровка головки**.

Расстояние между печатающей головкой и носителем определяется толщиной используемого носителя. Настроечные величины параметра **Калибровка головки** могут храниться раздельно для каждого типа носителей. Данные величины будут применяться при следующем использовании соответствующего носителя.

При использовании процедуры Калибровка головки необходимо изучить шаблон и ввести оптимальные настроечные величины вручную.

Кнопки, используемые при задании следующих настроек

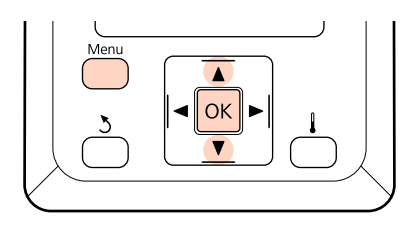

- 
- A Убедившись, что принтер готов к печати, нажмите кнопку **Menu**.

Откроется меню настроек.

- B Выберите **Настройка носителей** и нажмите кнопку ОК.
- **S** С помощью кнопок  $\nabla/\blacktriangle$  можно выбрать параметр **Настройка параметров** и нажать кнопку ОК.
- $\Delta$  С помощью кнопок  $\nabla$  и  $\blacktriangle$  задайте номер банка настроек носителей (от 1 до 30) и затем нажмите кнопку ОК.

Помните, что если вы укажете номер банка, уже содержащего настройки, они будут заменены на новые.

- **E С помощью кнопок**  $\blacktriangledown/\blacktriangle$  **можно выбрать** параметр **Калибровка головки** и нажать кнопку ОК.
- **6** С помощью кнопок ▼/▲ можно выбрать параметр Ручная(Uni-D) или Ручная(Bi-D) и нажать кнопку ОК.

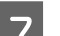

7 Будет напечатан тестовый шаблон.

По завершению печати носители будут автоматически поданы на позицию, где шаблон будет полностью доступен для визуального осмотра.

При необходимости обрежьте носитель.

U[«Обрез носителей» на стр. 38](#page-37-0)

#### <span id="page-51-0"></span>*Примечание.*

 $\Box$ ля перемотки носителя нажмите кнопку **A**. *Остановите перемотку, прежде чем носитель пересечет паз резака (со стороны давящего ролика).*

*Если передний край носителя загнут, остановите перемотку до того, как носитель достигнет внутренней стороны передней крышки.*

Изучите шаблон и выберите номер шаблона, который имеет наименьшие зазоры.

В следующем примере это должен быть шаблон номер 2.

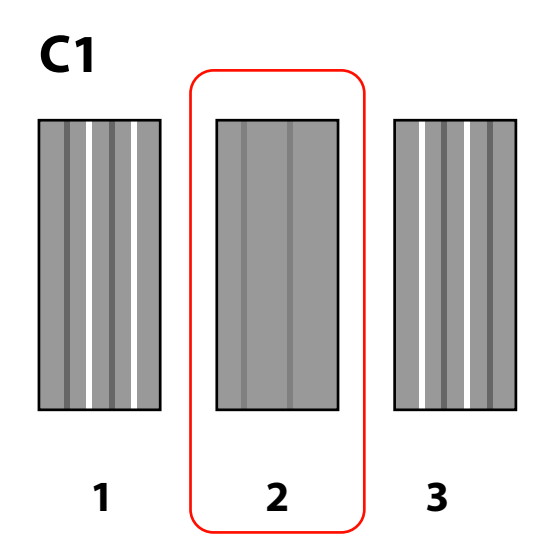

I Когда на панели управления отображается **C1**, используйте кнопки ▼/▲ для выбора номера, записанного на шаге 8, затем нажмите кнопку ОК.

10 Выберите номера для всех цветов и нажмите кнопку ОК.

После задания номера шаблона для последнего цвета отобразится меню настройки носителей.

# **Настройка подачи**

Меню **Настройка подачи** используется для корректировки появления полос (горизонтальные полосы, линии или полосы неравномерных цветов). Существует два способа осуществления процедуры Настройка подачи:

- ❏ Визуальная проверка результатов печати и последующая ручная корректировка.
- ❏ Введите корректировочную величину в процессе печати и проверьте результаты.

#### *Примечание.*

*Процедура Настройка подачи зависит от используемых носителей. Загружайте носители, для которых требуется провести настройку подачи также, как и при реальном задании печати. Например, если для печати используется автоматический натяжной ролик, он также должен быть использован и при настройке подачи.*

*Кроме того, после установки системы роликов для материалов с высокой массой тела носители должны быть загружены заново и снова выполнена настройка подачи, даже если данные процедуры уже были выполнены с установленной стандартной системой работы с рулонными носителями.*

# **Использование проверочного шаблона**

Кнопки, используемые при задании следующих настроек

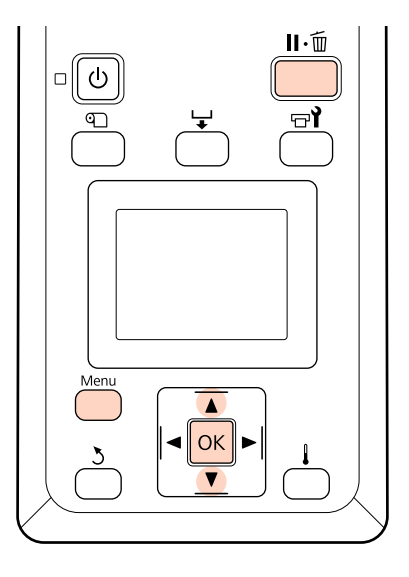

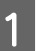

A Убедившись, что принтер готов к печати, нажмите кнопку **Menu**.

Откроется меню настроек.

#### **Основные операции**

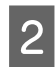

B Выберите **Настройка носителей** и нажмите кнопку ОК.

С помощью кнопок V/▲ можно выбрать параметр **Настройка параметров** и нажать кнопку ОК.

С помощью кнопок ▼ и ▲ задайте номер банка настроек носителей (от 1 до 30) и затем нажмите кнопку ОК.

Помните, что если вы укажете номер банка, уже содержащего настройки, они будут заменены на новые.

- С помощью кнопок  $\nabla/\blacktriangle$  можно выбрать параметр **Настройка подачи** и нажать кнопку ОК.
- 

 $\left| \mathsf{G} \right|$  Выберите Вручную и нажмите кнопку ОК.

С помощью кнопок • и ▲ выберите нужный тестовый шаблон, затем нажмите кнопку ОК.

Чем длиннее шаблон, тем более точной будет настройка.

В Будет напечатан тестовый шаблон.

По завершению печати носители будут автоматически поданы на позицию, где шаблон будет полностью доступен для визуального осмотра.

I Измерьте расстояние между символами «+».

Запишите расстояние либо между двумя центральными символами, либо среднее расстояние между левым, центральным и правым символами.

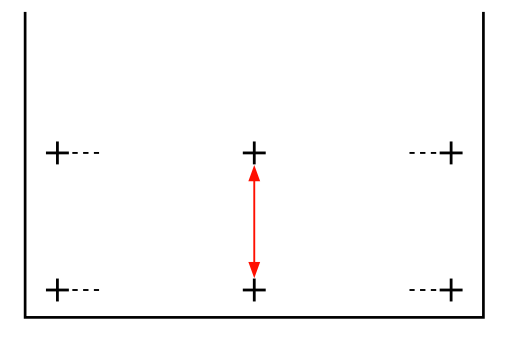

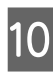

 $10^{-\,$  Длина шаблона отображается на панели управления. Кнопками  $\nabla/\blacktriangle$  установите величину, записанную на шаге 10, и затем нажмите на кнопку ОК.

#### *Примечание.*

 $\Box$ ля перемотки носителя нажмите кнопку  $\blacktriangle$ . *Остановите перемотку, прежде чем носитель пересечет паз резака (со стороны давящего ролика).*

*Если передний край носителя загнут, остановите перемотку до того, как носитель достигнет внутренней стороны передней крышки.*

## **Выполнение настройки подачи в процессе печати**

Кнопки, используемые при задании следующих настроек

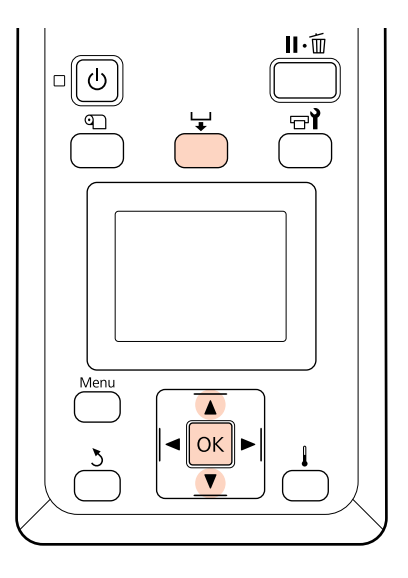

В процессе печати нажмите на кнопку  $\downarrow$ .

2 Отобразится настроечная величина. С помощью кнопок  $\nabla/\blacktriangle$  выберите значение.

> Если величина подачи слишком мала, появятся черные (темные) полосы; увеличьте величину подачи.

Если величина подачи наоборот слишком велика, появятся белые (светлые) полосы; уменьшите величину подачи.

З Если вас не устраивают результаты, введите значение настройки с помощью кнопок  $\nabla/\blacktriangle$ .

D После завершения задания настроек нажмите кнопку ОК.

Как только величина подачи будет задана, печать продолжится с использованием новой величины.

#### *Примечание.*

*Новая величина стирается когда:*

- ❏ *Поднят рычаг загрузки носителей*
- ❏ *Принтер выключен*
- ❏ *Изменения вносятся в параметр Настройка подачи, расположенный в меню Настройка носителей.*

# **Область печати**

На приведенной ниже иллюстрации серым цветом отмечена область печати. Стрелки отображают направление подачи.

Ниже приведено расположение элементов  $\mathbf{0} - \mathbf{2}$ :

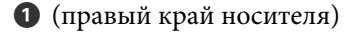

Зависит от параметра, выбранного для **Проверка размера носит**.

Значение **Вкл** выбрано для параметра **Проверка размера носит**: правый край носителя.

Значение **Выкл.** выбрано для параметра **Проверка размера носит**: измерительная позиция правого края по умолчанию (т.к. вал находится за пределами центра метки направляющей загрузки).

B (левый край носителя)

Зависит от параметра, выбранного для **Проверка размера носит**.

Значение **Вкл** выбрано для параметра **Проверка размера носит**: левый край носителя.

Значение **Выкл.** выбрано для параметра **Проверка размера носит**: 64 дюйма от измерительной позиции правого края.

#### **Основные операции**

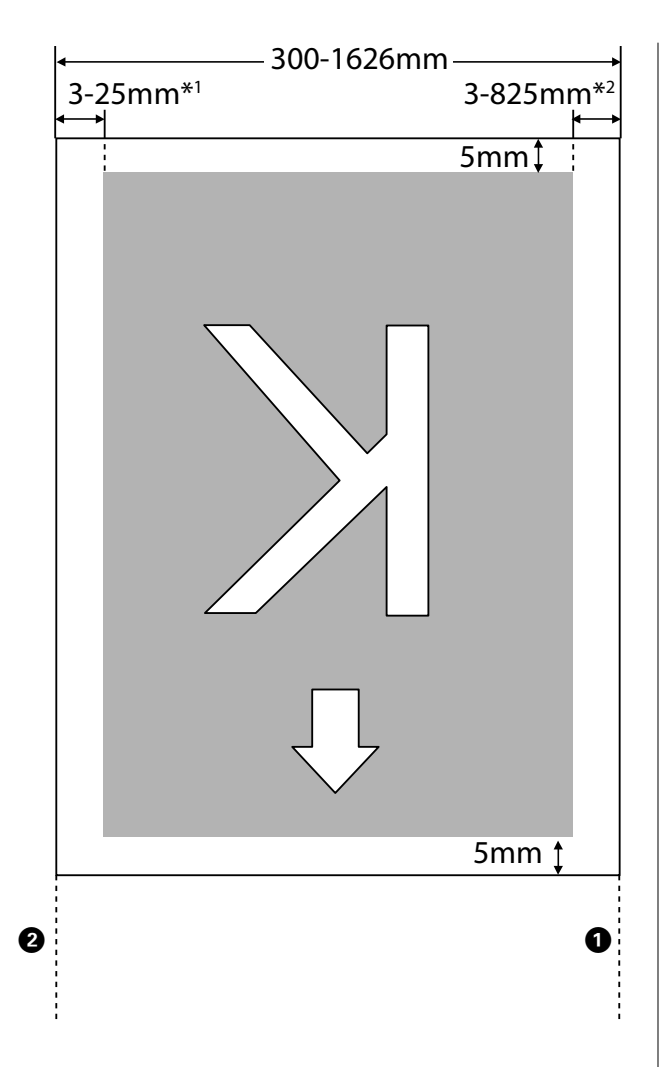

- 1 Значение, выбранное для **Боковое поле(левое)** в меню настройки. Значением по умолчанию является 5 мм. При использовании держателей носителя выберите значение для параметра **Боковое поле(левое)**, превышающее 10 мм.
- 2 Сумма значений, выбранных для параметров **Позиция начала печати** и **Боковое поле(правое)** в меню настройки. Значением по умолчанию является 5 мм. При использовании держателей носителя выберите значение для параметра **Позиция начала печати** или **Боковое поле(правое)**, превышающее 10 мм.

#### *Примечание.*

*Поля могут не соответствовать значениям, выбранным в документе (или приложении). Если значение, выбранное для параметра Боковое поле или Позиция начала печати меняется, документы, которые заполняют область печати, не будут печататься во всю ширину носителя.*

# **Ежедневное обслуживание**

Для обеспечения надлежащего качества печати ежедневно перед началом работы выполняйте следующую проверку и очистку.

# **Очистка вала, прижимных роликов и держателей носителей**

#### !*Предостережение*

*При открытии или закрытии передней крышки будьте осторожны, чтобы не защемить руки или пальцы. Несоблюдение данного требования может привести к травме.*

Чернила, частицы и волокна бумаги скапливаются на вале, прижимных роликах и держателях носителей. Чернила, находящиеся на данных поверхностях, могут попасть на носители. Тщательно очищайте данные поверхности.

#### c*Важно!*

*Продолжительное неудаление волокон, пыли или чернил с данных поверхностей может привести к повреждению печатающей головки или засорению дюз.*

Убедитесь, что принтер выключен и экран погашен, и затем отсоедините кабель питания принтера от розетки.

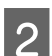

B Подождите несколько минут.

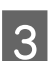

C Откройте переднюю крышку.

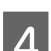

Поднимите рычаг загрузки носителей.

E Очистите прижимные ролики.

Удалите частицы бумаги и пыль с прижимных роликов с помощью щетки с мягкой щетиной.

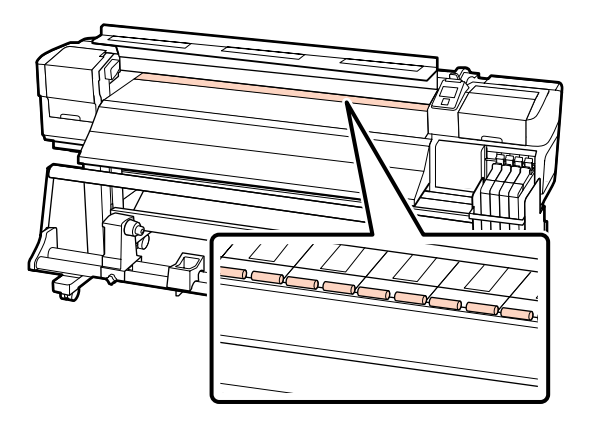

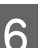

F Очистите держатели носителей и вал.

Смочите мягкую ткань водой, отожмите ее и затем используйте для удаления волокон и пыли с держателей носителей, расположенных слева и справа от вала.

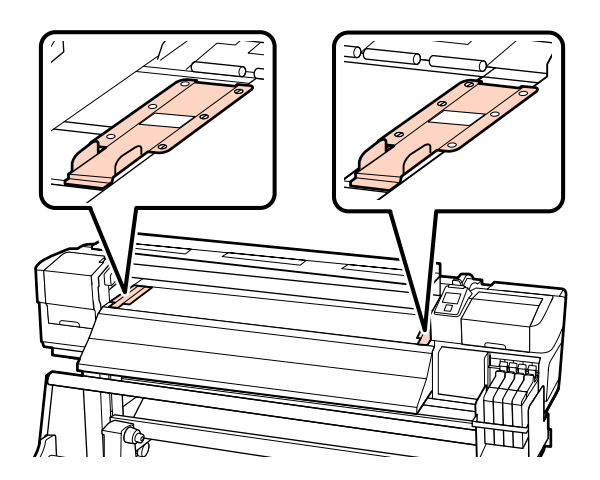

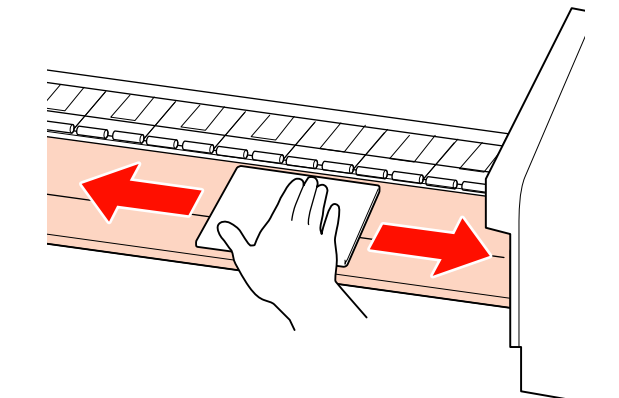

## <span id="page-56-0"></span>**Проверка состояния дюз**

Для обеспечения надлежащего качества печати мы рекомендуем выполнять проверку дюз каждый раз перед печатью.

#### **Способы проверки дюз**

Существует два способа проверки дюз.

❏ Печать шаблона дюз

Принтер будет производить печать шаблона проверки дюз перед началом печати с установленной периодичностью. По завершению печати вы можете визуально изучить шаблон и определить есть ли блеклые или отсутствующие цвета на предыдущем или последующем отпечатке.

U[«Меню Настройка принтера» на стр. 83](#page-82-0)

❏ Печать шаблона проверки дюз по запросу

Шаблоны проверки дюз могут печататься по необходимости с целью дальнейшей проверки дюз на предмет засорения.

В данном разделе описывается процесс распечатки и проверки шаблона.

Кнопки, используемые при задании следующих настроек

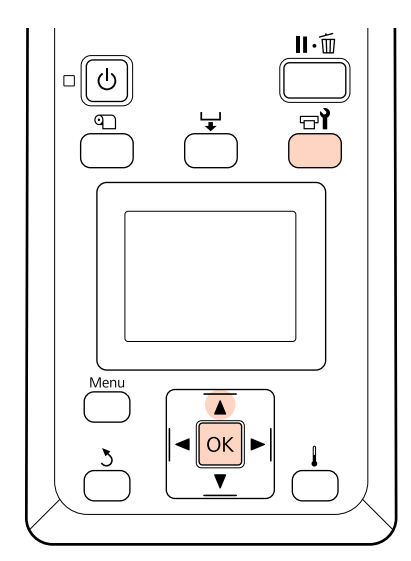

A Убедившись, что принтер готов к печати, нажмите кнопку  $\mathbb{R}^{\prime}$ .

Откроется меню Обслуживание.

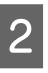

B Выберите **Проверка дюз** и нажмите кнопку OK.

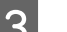

C Будет напечатан шаблон проверки дюз.

По завершению печати носители будут автоматически поданы на позицию, где шаблон будет полностью доступен для визуального осмотра.

При необходимости обрежьте носитель.

U[«Обрез носителей» на стр. 38](#page-37-0)

#### *Примечание.*

 $\Box$ ля перемотки носителя нажмите кнопку **A**. *Остановите перемотку, прежде чем носитель пересечет паз резака (со стороны давящего ролика).*

*Если передний край носителя загнут, остановите перемотку до того, как носитель достигнет внутренней стороны передней крышки.*

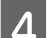

Д Изучите напечатанный шаблон.

#### **Пример шаблона, когда дюзы не засорены**

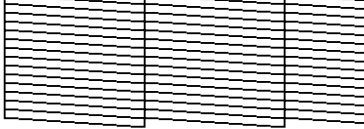

В шаблоне нет зазоров.

**Пример шаблона, когда есть засоренные дюзы**

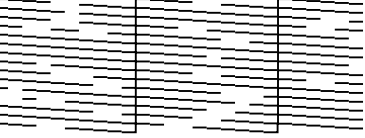

Если на шаблоне присутствуют пропуски, выполните прочистку печатающей головки.

U[«Утилита прочистки печатающей](#page-57-0) [головки» на стр. 58](#page-57-0)

<span id="page-57-0"></span>Меню закрываются по завершению печати.

## **Утилита прочистки печатающей головки**

Если на шаблоне присутствуют блеклые цвета или пропуски, может потребоваться прочистка печатающей головки, процедура выполнения которой описана ниже.

Необходимости выполнять прочистку печатающей головки нет, если отпечаток не содержит пропусков и не имеет проблем с цветами.

Вы также можете выполнить прочистку во время паузы в процессе печати. Однако помните, что после возобновления печати оттенки отпечатка могут измениться.

#### **Степень прочистки печатающей головки**

Выберите один из трех уровней прочистки печатающей головки.

Выберите сначала **Выполнить (легк.)**. Если после выполнения прочистки шаблон все еще содержит блеклые цвета или пропуски, попробуйте установить значение **Выполнить (средн.)** или **Выполнить (интенс.)**.

#### *Примечание.*

*Если цвета блеклые или отсутствуют даже после выполнения прочистки, выполните обычную очистку детали.*

U*[«Инструкции по очистке» на стр. 60](#page-59-0)*

#### **Параметры автоматического обслуживания**

Принтер оборудован функциями, имеющими параметры автоматического обслуживания для выполнения регулярных прочисток печатающей головки с заданной периодичностью так, как описано ниже.

❏ Периодическая чистка

Прочистка печатающей головки выполняется автоматически с заданной периодичностью (от 1 до 240 часов).

U[«Меню Настройка принтера» на стр. 83](#page-82-0)

❏ Цикл чистки

Прочистка печатающей головки выполняется автоматически с заданной периодичностью (от 1 до 10 страниц).

U[«Меню Настройка принтера» на стр. 83](#page-82-0)

В данном разделе описывается, как прочистить печатающую головку если после печати шаблона проверки были выявлены засоренные дюзы.

Кнопки, используемые при задании следующих настроек

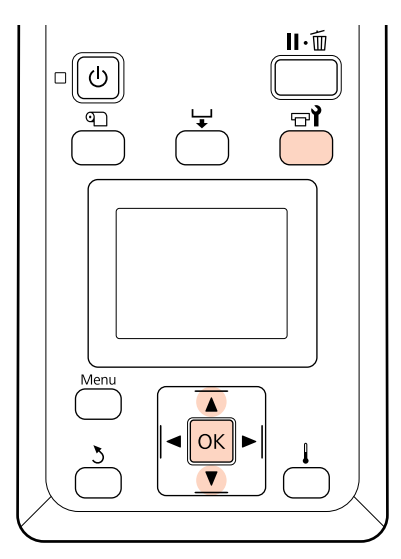

Если нажать кнопку  $\exists$ , когда принтер находится в состоянии «Готов», появится меню Обслуживание.

Нажатие на кнопку  $\exists$ , когда принтер находится в состоянии паузы при выполнении задания печати, приведет к шагу 3.

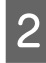

С помощью кнопок  $\nabla/\blacktriangle$  можно выбрать параметр Прочистка и нажать кнопку ОК.

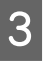

З Укажите дюзы, которые необходимо прочистить.

#### **Все дюзы**

Выберите данное значение если все шаблоны содержат блеклые цвета или пропуски. Если вы выбрали **Все дюзы**, перейдите к шагу 5.

#### **Выбранные дюзы**

Выберите данное значение если только некоторые шаблоны содержат блеклые цвета или пропуски (группы дюз). Вы можете выбрать несколько групп дюз.

- D Укажите группы дюз, которые необходимо прочистить.
	- ❏ С помощью кнопок d/u выберите группы дюз с блеклыми цветами или пропусками и нажмите на кнопку ОК.
	- ❏ После выбора групп дюз, которые требуется прочистить, выберите **Готово** и нажмите кнопку ОК.

E Выберите степень очистки и нажмите кнопку ОК.

Будет выполнена прочистка печатающей головки.

По завершению печати меню закроется. Напечатайте шаблон проверки дюз и изучите отпечаток на предмет наличия каких-либо проблем.

#### U[«Проверка состояния дюз» на стр. 57](#page-56-0)

Если на шаге 1 вы ввели принтер в состояние паузы, печать продолжится по завершению прочистки; изучите отпечаток на предмет наличия каких-либо проблем.

# **Обслуживание области вокруг печатающей головки**

Данный принтер требует регулярной очистки и замены деталей в области вокруг печатающей головки для обеспечения качества печати надлежащего уровня; периодичность обслуживания зависит от частоты использования принтера.

Невыполнение необходимого обслуживания приводит к уменьшению срока службы устройства.

# **Очистка деталей: подготовка и примечания**

## **Что вам потребуется**

Перед выполнением очистки деталей подготовьте следующее.

❏ Защитные очки (доступны для приобретения)

Защищают глаза от чернил.

❏ Набор обслуживания (расходный материал)

Содержит перчатки, очистительные стержни, скребок и очиститель скребка.

Приобретите набор для обслуживания.

U[«Дополнительное оборудование и](#page-96-0) [расходные материалы» на стр. 97](#page-96-0)

❏ Бытовой очиститель (доступен для приобретения)

> Безворсовая ткань, которую можно использовать для очистки. Используйте для прочистки вокруг печатающей головки.

❏ Металлический или пластиковый лоток (PP/ PE) (доступен для приобретения)

В данный лоток могут быть помещены использованные очистительные стержни, скребок и очиститель скребка.

### **Примечания по очистке**

- ❏ Перед выполнением процедуры извлеките носители из принтера.
- ❏ Завершите процедуру в течение 10 минут для предотвращения засыхания печатающей головки.

По истечению 10 минут устройство подаст сигнал.

<span id="page-59-0"></span>❏ Никогда не прикасайтесь к ремням, платам или другим деталям, не требующим очистки.

Несоблюдение данного требования может привести к поломке устройства или снижению качества печати.

- ❏ Не используйте ничего, кроме очистительных стержней. Другие типы стержней, оставляющие волокна, будут повреждать печатающую головку.
- ❏ Всегда используйте свежие чистящие стержни. Повторно использованные стержни могут оставить еще более трудновыводимые пятна.
- ❏ Не прикасайтесь к концам стержней. Жир, присутствующий на руках и попавший на стержень, может повредить печатающую головку.
- ❏ Используйте только сухую очистку. Не наносите на стержень моющий раствор, воду или спирт. Попадание воды, спиртосодержащей жидкости или моющего раствора на поверхность дюз, шляпку или скребок может привести к повреждению принтера.
- ❏ Перед началом работы прикоснитесь к металлическому предмету для снятия заряда статического электричества.

## **Инструкции по очистке**

Для обеспечения надлежащего качества печати выполняйте прочистку печатающей головки так, как показано ниже.

- ❏ Когда цвета на отпечатке блеклые или отсутствуют даже после прочистки печатающей головки.
- ❏ Если отпечаток грязный.

Очищайте детали в следующем порядке.

- (1) Печатающая головка
- (2) Скребок
- (3) Защитные шляпки

(4) Направляющая скребка

## **Передвижение печатающей головки**

В данном разделе описывается процедура передвижения печатающей головки в позицию для очистки.

#### **V** Важно!

*Убедитесь, что для позиционирования печатающей головки вы выполнили исключительно следующие шаги. Передвижение печатающей головки вручную может привести к поломке устройства.*

Кнопки, используемые при задании следующих настроек

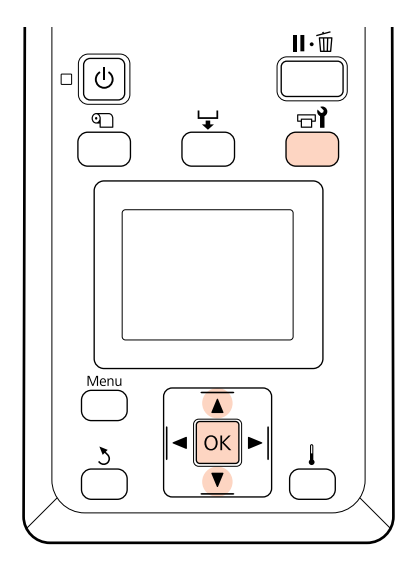

Убедитесь, что принтер включен и нажмите на кнопку  $\mathbb{H}$ .

Откроется меню Обслуживание.

- **2** С помощью кнопок ▼/▲ можно выбрать параметр Обслуживание головки и нажать кнопку ОК.
- **3** Нажмите на кнопку ОК, чтобы переместить печатающую головку в положение очистки.

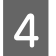

D Откройте крышки обслуживания с обеих сторон.

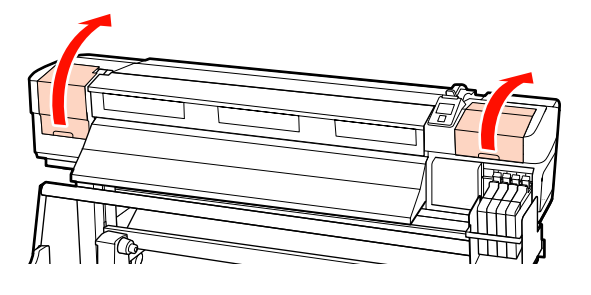

## **Прочистка вокруг печатающей головки**

Изучите область вокруг печатающей головки и удалите пятна так, как описано ниже.

Для очистки областей печатающей головки, показанных на иллюстрации, используйте чистящие стержни.

#### **Важно!**

*Для очистки областей между дюзами (четыре области, показанные на иллюстрации) используйте узкий чистящий стержень. Прикосновение к поверхности дюз может привести к повреждению печатающей головки.*

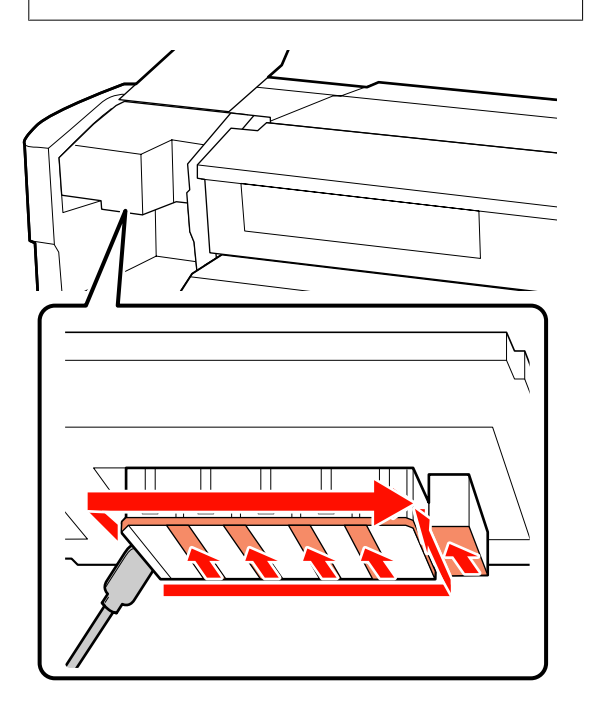

Чернила, попавшие на основу печатающей головки, могут быть убраны с помощью бытового чистящего приспособления (доступно для приобретения).

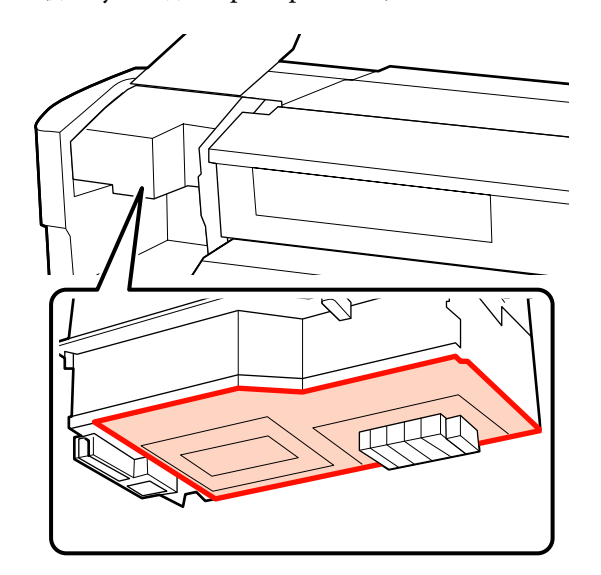

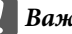

#### c*Важно!*

- ❏ *В процессе очистки не прикасайтесь к поверхности дюз. Несоблюдение данного требования может привести к повреждению печатающей головки.*
- ❏ *Детали, показанные ниже, являются сенсорами. Не прикасайтесь к данной поверхности руками, а также любыми чистящими приспособлениями. Несоблюдение данного требования может привести к ухудшению качества печати.*

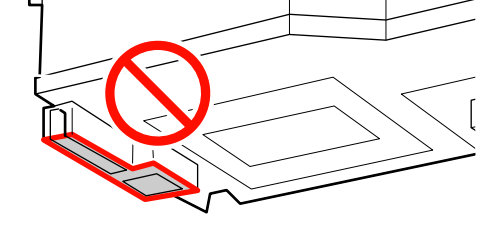

## **Очистка скребка и защитных шляпок**

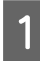

A Очистите переднюю и заднюю части скребка чистящим стержнем.

Если точки крепления не нуждаются в очистке, очистите скребок так, как показано ниже и перейдите к шагу 7.

Если на точках крепления присутствуют чернила, извлеките скребок для очистки. Перейдите к шагу 2.

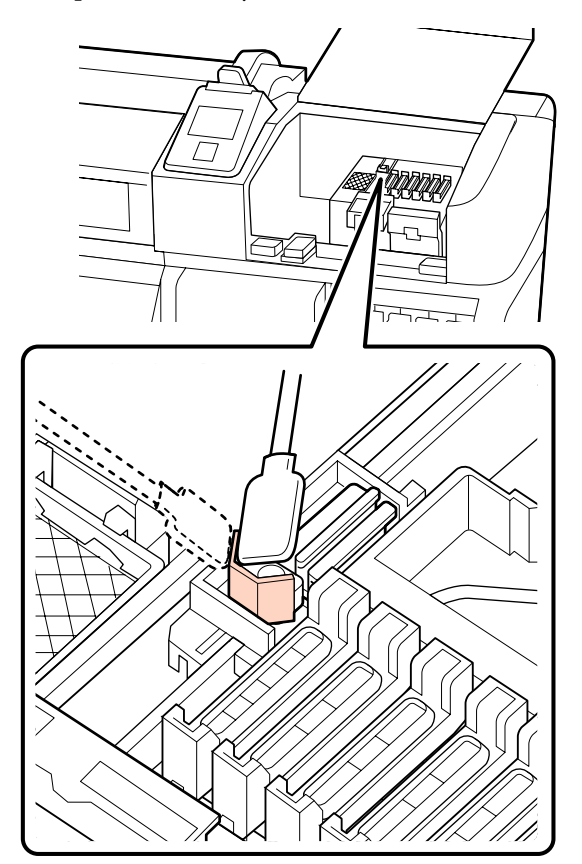

2 Извлеките скребок.

Держа скребок за точку крепления сдвиньте его влево и поднимите его.

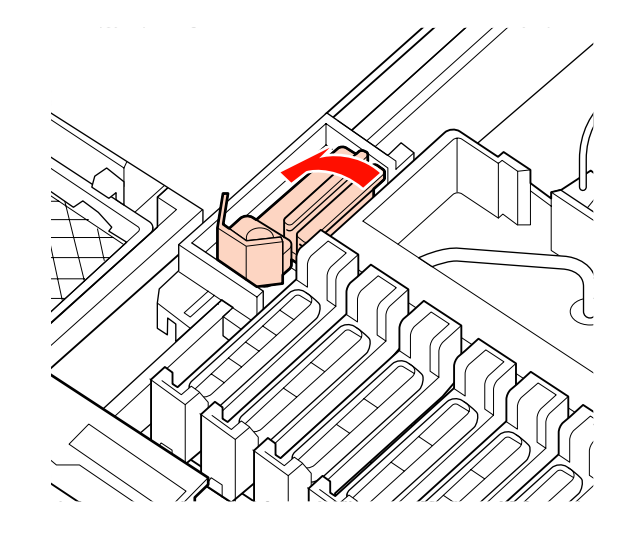

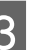

**3** Очистите переднюю и заднюю части скребка чистящим стержнем.

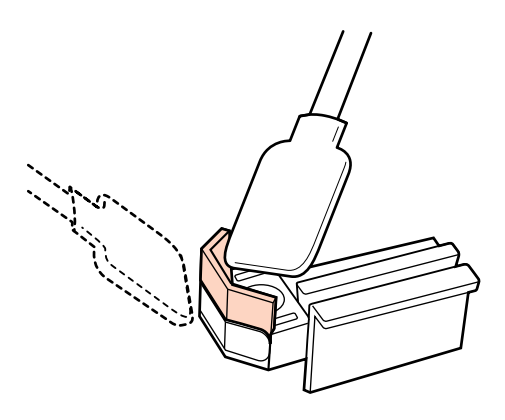

Д Очистите нижнюю часть скребка чистящим стержнем.

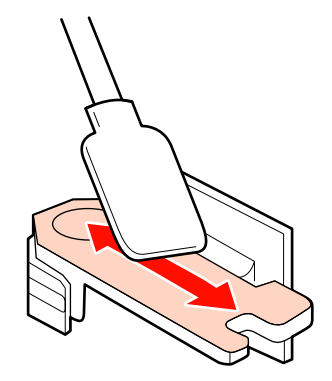

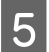

E Очистите точки крепления чистящим стержнем.

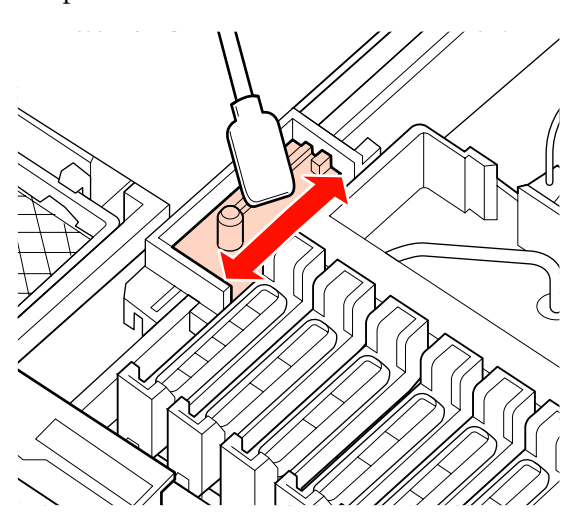

6 По завершению очистки установите скребок на место.

> Расположите его на точке крепления и надавите на него до щелчка.

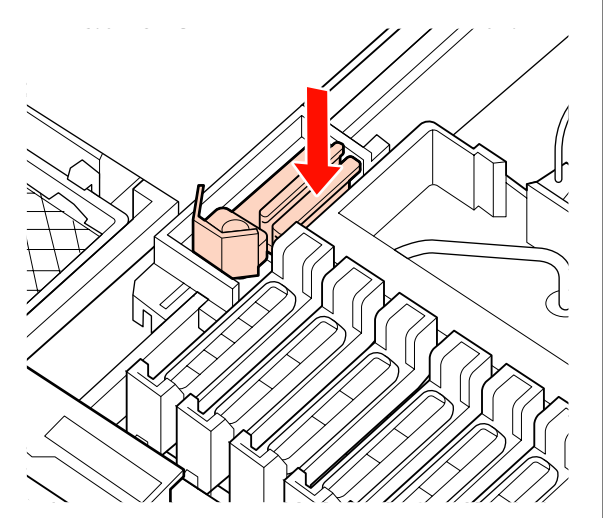

7 Очистите область вокруг защитных шляпок чистящим стержнем.

#### **Важно!**

*Не прикасайтесь внутренним поверхностям защитных шляпок. Несоблюдение данного требования может привести к поломке данных деталей.*

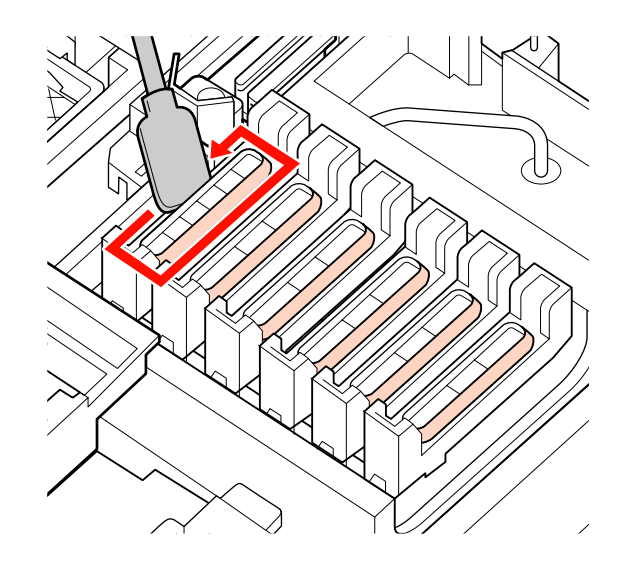

## **Очистка направляющей скребка**

#### c*Важно!*

*Пренебрежение очисткой направляющей скребка может снизить эффективность работы скребка, что приведет к нарушению функциональности устройства.*

A При отображении на панели управления сообщения **Нажмите** Z **после очистки.** и нажатия кнопки ОК скребок вернется на место.

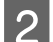

2 Извлеките очиститель скребка.

Возьмитесь за очиститель так, как показано на иллюстрации, и поднимите его.

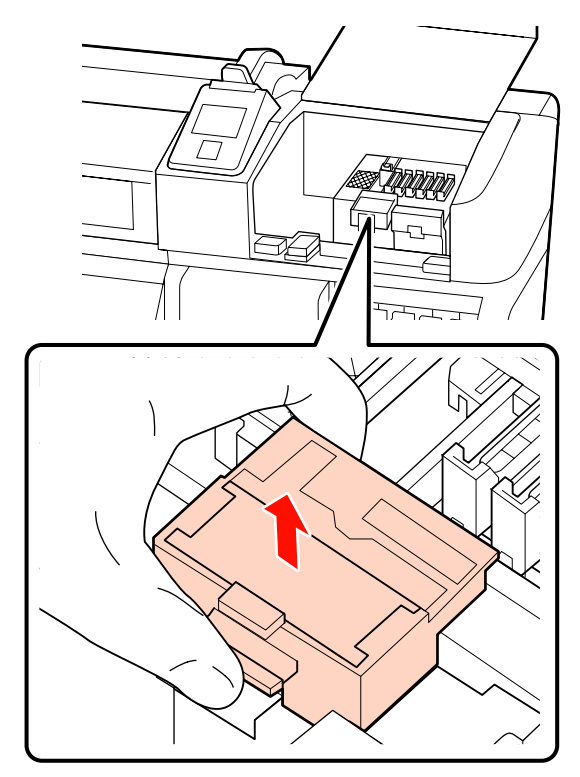

З Очистите поверхность, показанную на иллюстрации.

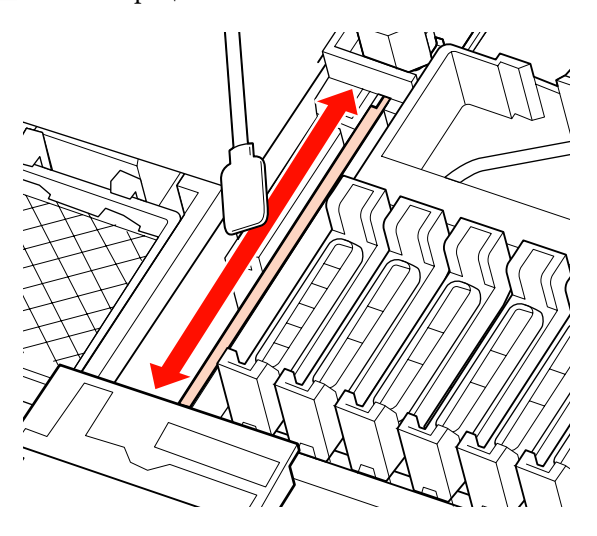

D Верните очиститель скребка, извлеченный на шаге 2, на место.

Расположите его на точке крепления и надавите на него до щелчка.

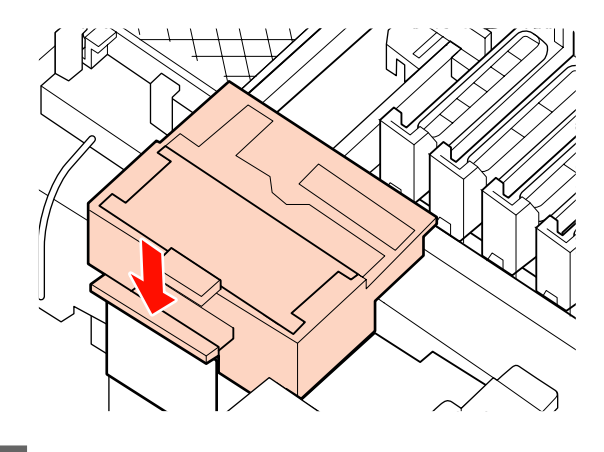

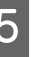

E Закройте обе крышки обслуживания и нажмите кнопку ОК.

> По возвращению печатающей головки в нормальное положение меню закроются.

## **Утилизация отработанных чернил**

## **Когда утилизировать отработанные чернила**

Убедитесь, что емкость для отработанных чернил заменяется при появлении следующего сообщения на дисплее панели управления.

- ❏ Подготовьте пустой флакон для израсходованных чернил.
- ❏ Замените емкость для отработанных чернил и нажмите ОК.

Оставьте отработанные чернила в емкости для отработанных чернил для последующей утилизации; не переливайте их в другие емкости.

#### !*Предостережение*

- ❏ *Храните отработанные чернила в местах, недоступных детям.*
- ❏ *При работе с емкостью для отработанных чернил используйте защитные очки и перчатки.*

*При попадании отработанных чернил на кожу, в глаза или рот, незамедлительно сделайте следующее:*

- ❏ Если жидкость попала на кожу, незамедлительно промойте ее большим количеством воды с мылом. Если на коже появилось раздражение или она изменила цвет обратитесь к врачу.
- ❏ При попадании жидкости в глаза, незамедлительно промойте их водой. Несоблюдение данного требования может привести к покраснению глаз или легкому воспалению. Если симптомы не прошли, обратитесь к врачу.
- ❏ Если вы проглотили чернила, незамедлительно сделайте промывание желудка и обратитесь к врачу.

#### **V** Важно!

- ❏ *Никогда не извлекайте емкость для отработанных чернил в процессе выполнения прочистки печатающей головки или печати. Несоблюдение данного требования может привести к протеканию чернил.*
- ❏ *Отработанные чернила являются промышленным отходом. Утилизация таких отходов должна выполняться в соответствии с местным законодательством, касающимся данной области. Поручите утилизацию отработанных чернил организации, занимающейся утилизацией промышленных отходов. Предоставьте паспорт безопасности изделия (MSDS) организации, занимающейся утилизацией промышленных отходов. Вы можете загрузить его на региональном веб-сайте Epson.*

Принтер отслеживает уровень отработанных чернил и отображает сообщение, когда счетчик доходит до уровня предупреждения. После замены емкости для отработанных чернил сбросьте счетчик.

#### *Примечание.*

*Если замена емкости для отработанных чернил выполняется до появления такого сообщения на дисплее панели управления, сбросьте показания счетчика с помощью параметра Счетчик израсх. чернил в меню Обслуживание.*

U*[«Меню Обслуживание» на стр. 85](#page-84-0)*

### c*Важно!*

*Выполняйте процедуру сброса счетчика только при замене емкости для отработанных чернил. Сброс счетчика до замены емкости для отработанных чернил приведет к невозможности точного определения уровня чернил в емкости.*

## **Замена емкости для отработанных чернил**

A Извлеките емкость для отработанных чернил из держателя для данной емкости.

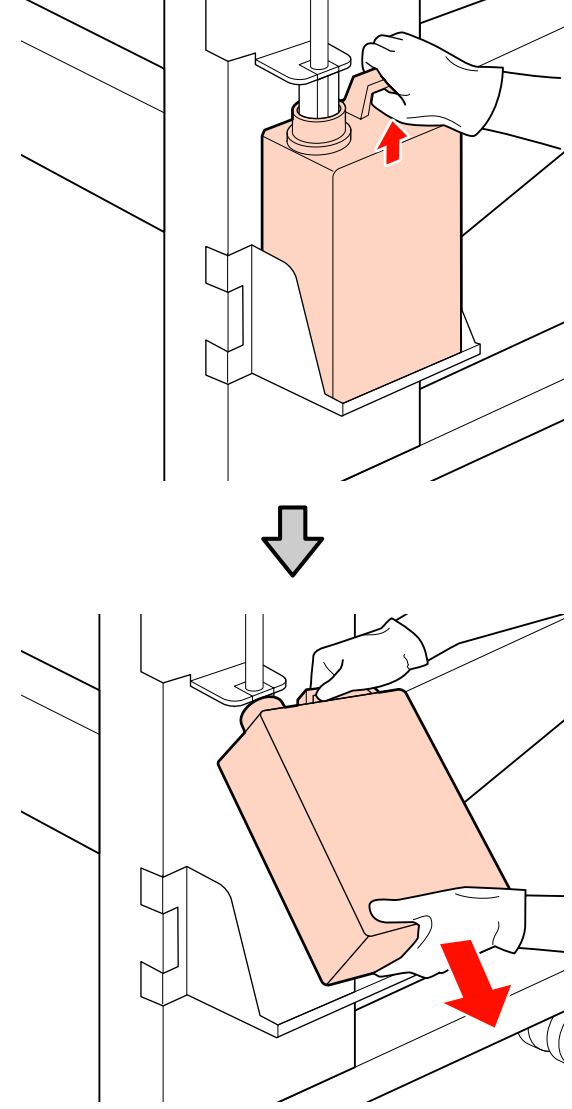

B Вставьте трубку для отработанных чернил в отверстие новой емкости для отработанных чернил и установите емкость для отработанных чернил в держателе.

> Тщательно запечатайте отверстие на использованной емкости для отработанных чернил с помощью крышки.

# **β** Важно!<br>□ Убе

- ❏ *Убедитесь, что трубка для отработанных чернил вставлена в емкость для отработанных чернил. Если трубка не вставлена в емкость, чернила прольются для близлежащие поверхности.*
- ❏ *При утилизации отработанных чернил вам потребуется крышка для емкости для отработанных чернил. Храните крышку в надежном месте; не выбрасывайте ее.*

З Нажмите кнопку ОК.

Еще раз убедитесь, что новая емкость для отработанных чернил установлена правильно и нажмите на кнопку ОК для сброса счетчика отработанных чернил.

# **Замена скребка и очистителя скребка**

Если отпечатки стали блеклыми или грязными или на них отсутствуют фрагменты текста или изображения даже после прочистки, замените скребок и очиститель скребка.

Кнопки, используемые при задании следующих настроек

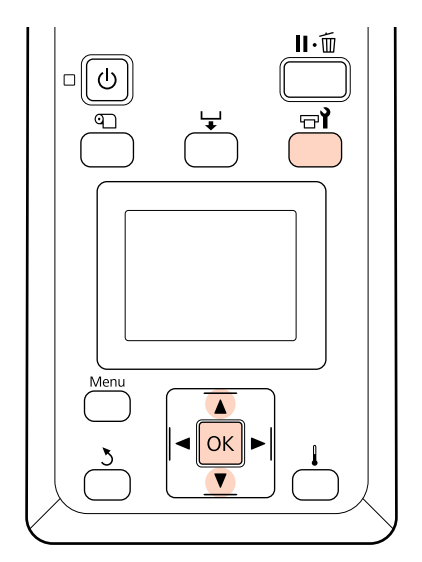

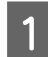

Убедитесь, что принтер включен и нажмите на кнопку  $\boldsymbol{\Xi}$ ?.

Откроется меню Обслуживание.

- **2** С помощью кнопок  $\nabla/\blacktriangle$  можно выбрать параметр **Обслуживание головки** и нажать кнопку ОК.
- З Нажмите на кнопку ОК, чтобы переместить печатающую головку в положение очистки.
- D Откройте правую крышку отсека обслуживания.

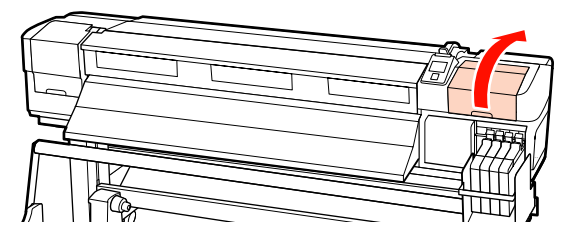

E Извлеките очиститель скребка.

Возьмитесь за очиститель так, как показано на иллюстрации, и поднимите его.

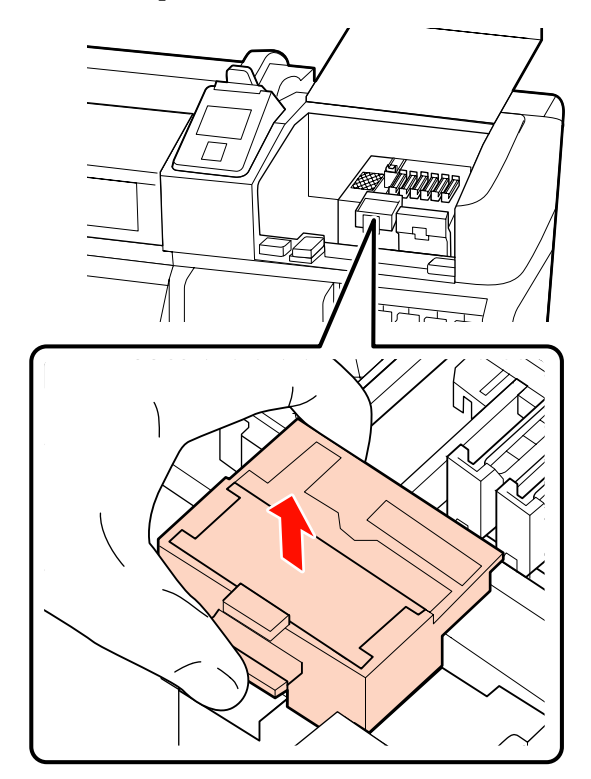

**6** Вставьте новый очиститель.

Расположите его на точке крепления и надавите на него до щелчка.

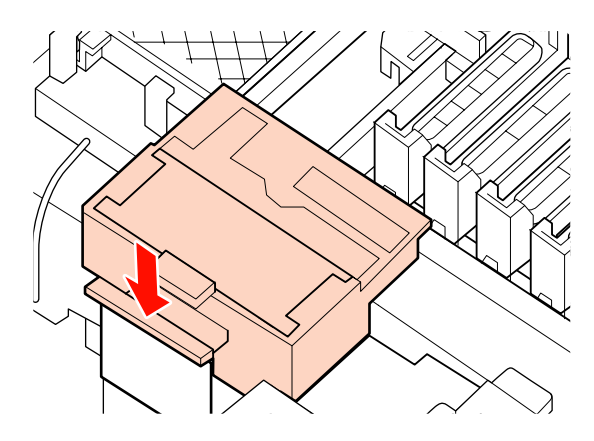

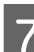

7 Извлеките скребок.

Держа скребок за точку крепления сдвиньте его влево и поднимите его.

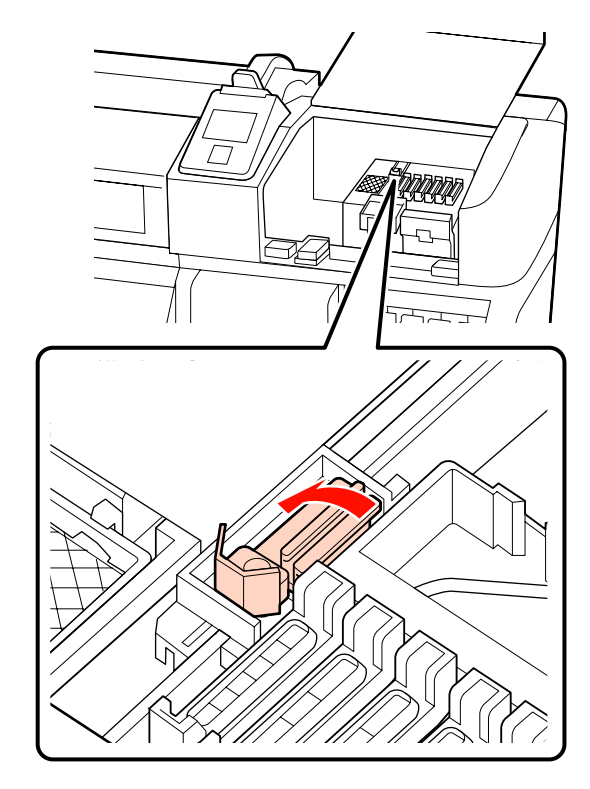

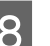

Вставьте новый скребок.

Снимите защиту с плоскости скребка.

Расположите его на точке крепления и надавите на него до щелчка.

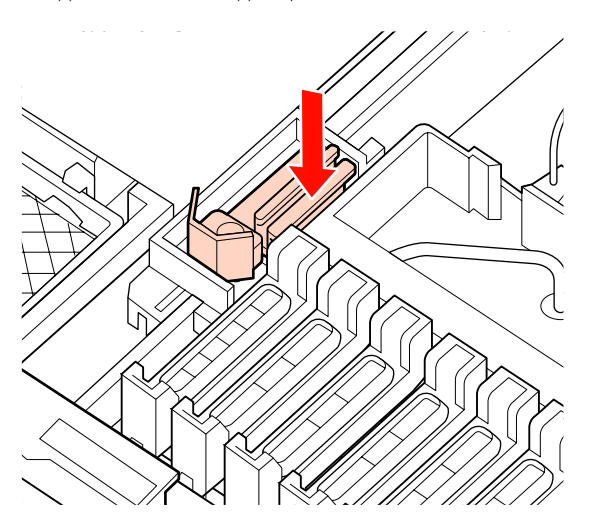

- **9** Нажмите кнопку ОК по завершении процедуры замены.
- 

10 Закройте крышку отсека обслуживания и нажмите на кнопку ОК.

11 По возвращению печатающей головки в нормальное положение меню закроются.

# **Замена блока микросхемы и заправка емкости для чернил**

## **Период времени для замены блока микросхемы и заправки емкости для чернил**

Появление на панели управления сообщения **Блок микросхем использов.** означает, что вскоре необходимо заменить блок микросхемы. Как можно скорее приобретите чернильный пакет подходящего цвета.

При необходимости замены блока микросхемы хотя бы для одного цвета печать будет невозможна. При отображении сообщения **Блок микросхем использов.** во время задания печати можно заменить блок микросхемы и заправить чернила, не останавливая печать.

Чернильные пакеты, совместимые с этим принтером  $\mathscr{F}$  [«Дополнительное оборудование и](#page-96-0) [расходные материалы» на стр. 97](#page-96-0)

#### **Важно!**

*Этот принтер оснащен системой предупреждения об оставшемся уровне чернил. Следуйте приведенной ниже процедуре, чтобы заменить блок микросхемы и заправить чернила надлежащим образом.*

*При использовании чернил исходной заправки после присоединения техническим специалистом контейнера для чернил замените блок микросхемы и заправьте чернила, пока уровень оставшихся чернил находится примерно в 70 мм от дна контейнера.*

*Данная система не определяет напрямую количество чернил, оставшееся в емкости для чернил. Вместо этого оценивается количество оставшихся чернил на основе условий использования. Состояние отображается в виде сообщения. Чтобы поддерживать точность измерений в системе, замените блок микросхемы и заправьте чернила при первой же возможности, как только уровень оставшихся чернил опустится ниже 70 мм от дна емкости.*

# **Процедура замены и заправки чернил**

Этой процедуре можно придерживаться при замене блоков микросхем для всех цветов.

#### !*Предостережение*

- ❏ *Храните чернильные пакеты в местах, недоступных детям.*
- ❏ *При заправке чернильных емкостей используйте защитные очки и перчатки.*

*Обязательно ознакомьтесь с паспортом безопасности изделия (MSDS) перед использованием чернильных пакетов. Вы можете загрузить его на региональном веб-сайте Epson.*

*При попадании чернил на кожу, в глаза или рот, незамедлительно сделайте следующее:*

- ❏ Если жидкость попала на кожу, незамедлительно промойте ее большим количеством воды с мылом. Если на коже появилось раздражение или она изменила цвет обратитесь к врачу.
- ❏ При попадании жидкости в глаза, незамедлительно промойте их водой. Несоблюдение данного требования может привести к покраснению глаз или легкому воспалению. Если симптомы не прошли, обратитесь к врачу.
- ❏ Если вы проглотили чернила, незамедлительно сделайте промывание желудка и обратитесь к врачу.
- ❏ *При заправке чернил обратите внимание на следующие аспекты.*
- ❏ Аккуратно оторвите край носика пакета. Если отрезать слишком быстро, чернила
	- могут пролиться.
- ❏ Не сдавливайте чернильные пакеты. Чернила могут пролиться.
- ❏ Аккуратно наклоняйте чернильный пакет при заправке чернилами емкости.

#### **Важно!**

❏ *Epson рекомендует использовать только оригинальные чернильные пакеты Epson.*

*Epson не гарантирует качество и надежность чернил стороннего производителя. Использование чернил, произведенных не Epson, может привести к повреждениям вашего принтера, и эти повреждения не подпадают под гарантийные условия Epson. При определенных условиях чернила, произведенные не Epson, могут вызвать странное поведение принтера.*

*Информация о состоянии неоригинальных блоков микросхем может не отображаться, а использование неподлинных чернил регистрируется для дальнейшего использования в службе поддержки.*

❏ *Оригинальные чернильные пакеты Epson, отличные от указанных в этом руководстве, могут привести к повреждениям, не подпадающим под гарантийные условия Epson.*

U*[«Дополнительное оборудование и](#page-96-0) [расходные материалы» на стр. 97](#page-96-0)*

A При появлении на экране панели управления сообщения **Блок микросхем использов.** проверьте уровень оставшихся чернил в емкости для чернил по шкале, приведенной на чернильном пакете.

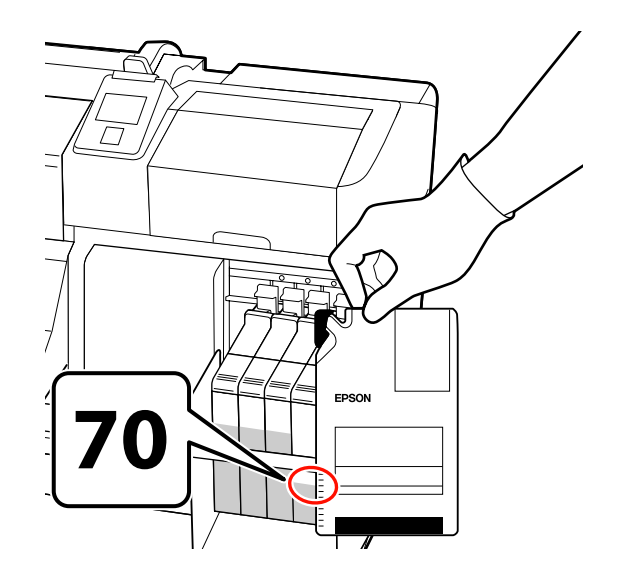

#### **Если уровень оставшихся чернил превышает 70 мм от дна емкости для чернил:**

Рекомендуется продолжить использование принтера, пока уровень оставшихся чернил не опустится до отметки 70 мм от дна емкости для чернил, чтобы при заправке можно было использовать все чернила из пакета.

#### **Если уровень оставшихся чернил не превышает 70 мм**

Перейдите к шагу 2.

#### c*Важно!*

*Если оставшийся уровень чернил достигает отметки 70 мм от дна контейнера и появляется сообщение о Заполните емкос. чернил, пришло время заменить контейнер для чернил. Рекомендуется заменить контейнер для чернил. Замена и ремонт предоставляются за отдельную плату.*

*Во время замены и ремонта чернила в контейнере утилизируются. Это необходимо потому, что мелкая пыль, грязь и другие частицы в составе чернил могут привести к выходу из строя емкости.*

*Интервал замены емкости для чернил зависит от среды и условий использования.*

*Обратитесь в сервисный центр или службу поддержки Epson.*

B Поднимите рычаг блокировки ползунка на блоке микросхемы, который следует заменить.

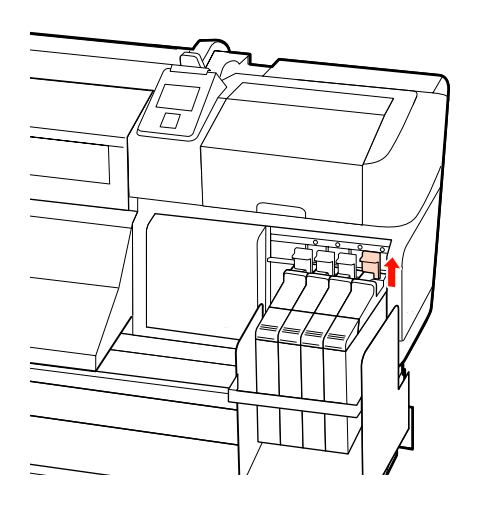

З Вставьте палец в выемку сверху ползунка и потяните наружу.

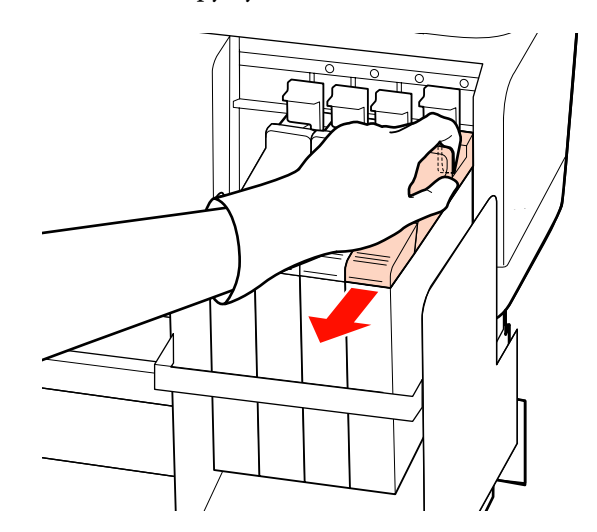

#### **P** Важно!

*Не наклоняйте ползунок. Если уронить блок микросхемы, он может сломаться.*

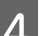

4 Извлеките блок микросхемы из ползунка.

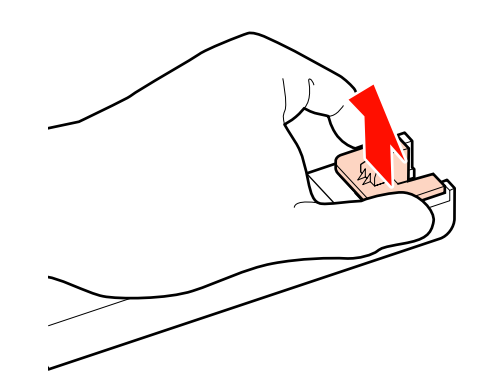

E Прикрепите блок микросхемы, поставляемый вместе с новым чернильным пакетом, к ползунку.

> При установке убедитесь, что цвет на этикетке ползунка совпадает с цветом на метке блока микросхемы.

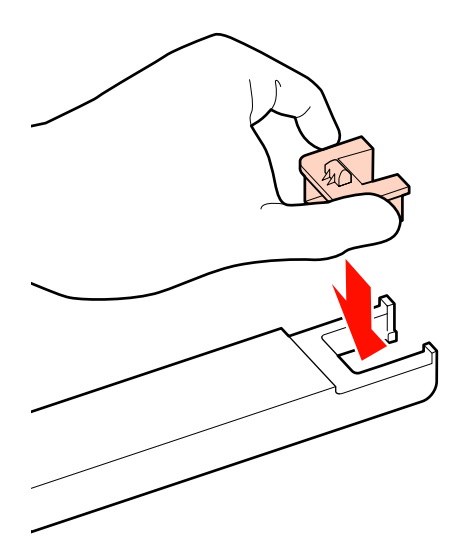

**6** Удерживая рычажок ползунка, вставьте ползунок, затем опустите рычаг.

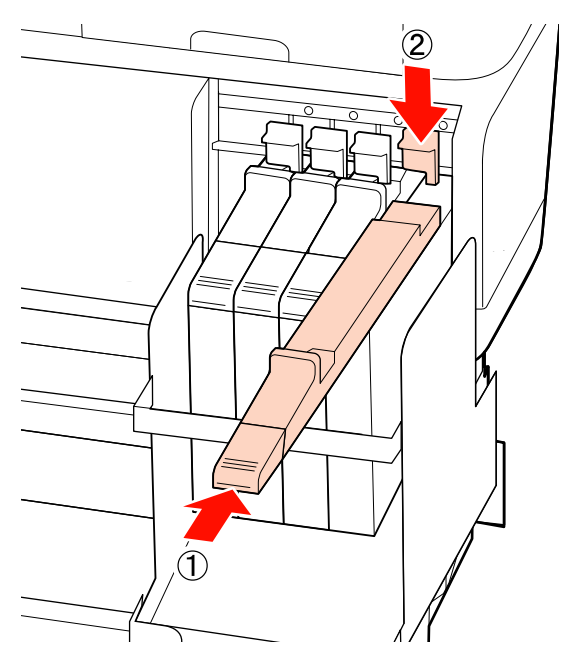

#### **[**Д] Важно!

*Не надавливайте на ползунок слишком сильно. Несоблюдение данного требования может привести к поломке принтера.*

**B** Встряхните новый чернильный пакет в течение 5 секунд 15 раз с амплитудой примерно 5 см в горизонтальном направлении, как показано на следующем рисунке.

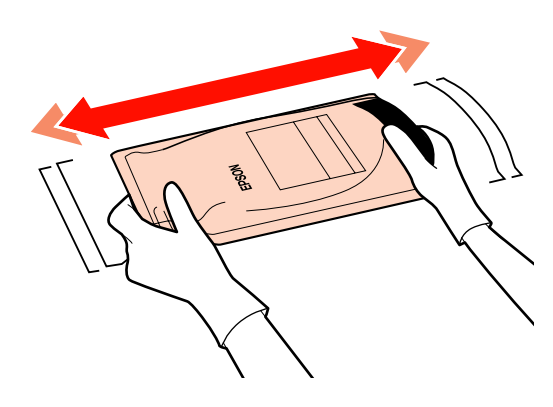

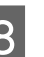

H Откройте подвижную крышку входного отверстия для чернил.

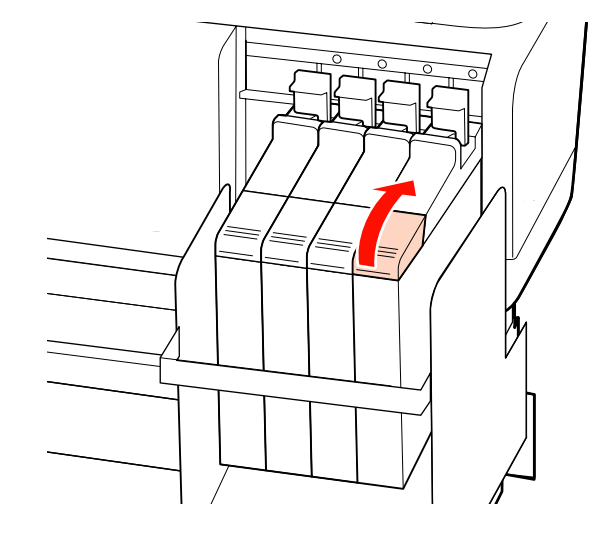

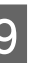

I Снимите крышку входного отверстия для чернил с емкости.

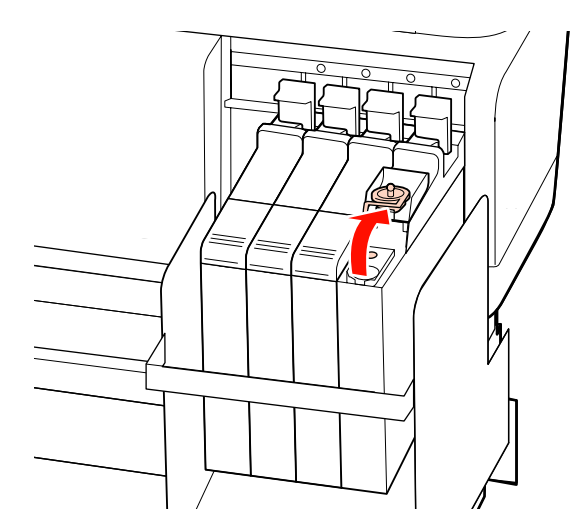
#### **Обслуживание**

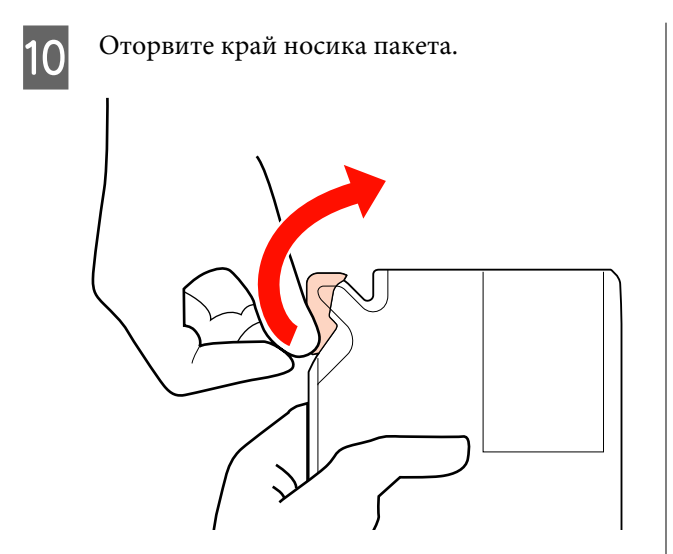

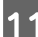

11 Заполните емкость чернилами из пакета.

Вставьте носик чернильного пакета в желоб емкости для чернил и аккуратно наклоните пакет для заправки чернилами емкости.

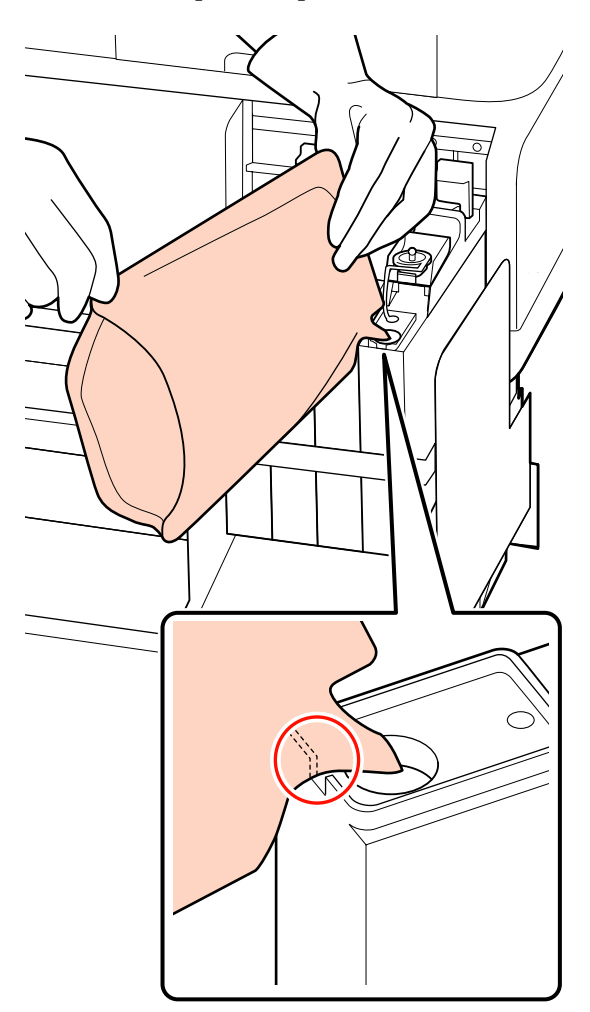

### c*Важно!*

*Используйте все чернила из пакета без остатка.*

*Не используйте чернила из пакета для заправки нескольких емкостей.*

*Это может привести к неверному отображению сообщений об остатке чернил.*

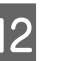

12 Верните на место крышку отверстия для чернил на емкости.

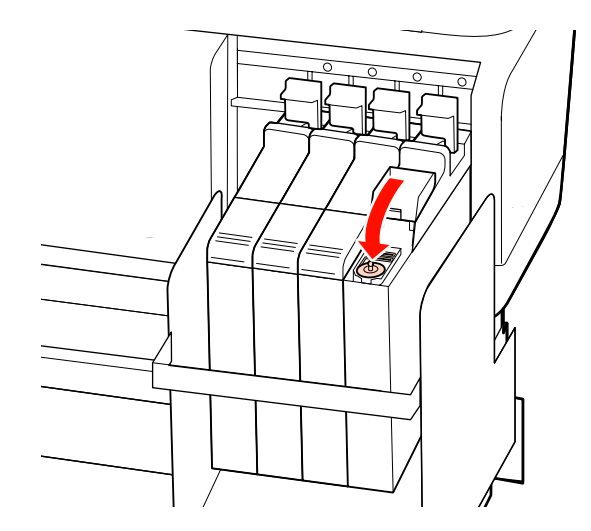

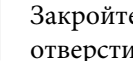

13 Закройте подвижную крышку входного отверстия для чернил.

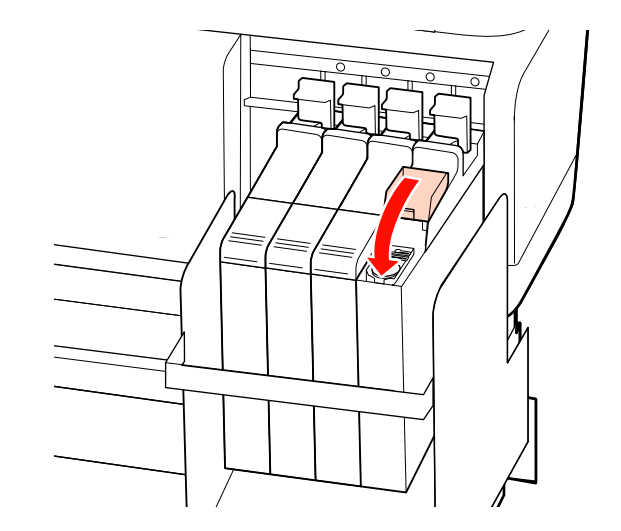

#### **Обслуживание**

# **Утилизация использованных расходных материалов**

Утилизируйте использованные расходные материалы и блоки микросхем, а также отпечатки в соответствии с местными законами и правилами, например путем передачи мусора в организацию, ответственную за утилизацию промышленных отходов.

# **Детали, которые необходимо заменять периодически**

Следующие детали необходимо периодически менять.

Время до следующей замены приведенных ниже частей зависит от условий использования.

- ❏ Печатающая головка
- ❏ Линейный энкодер
- ❏ Держатель чернил
- ❏ Комплект увлажнителя
- ❏ Крышка насоса
- ❏ Емкость с чернилами

Скор службы печатающей головки зависит от условий использования. Решение о замене печатающей головки должно приниматься на основе изучения результатов печати.

# **Работа с меню**

Используемые меню представлены ниже.

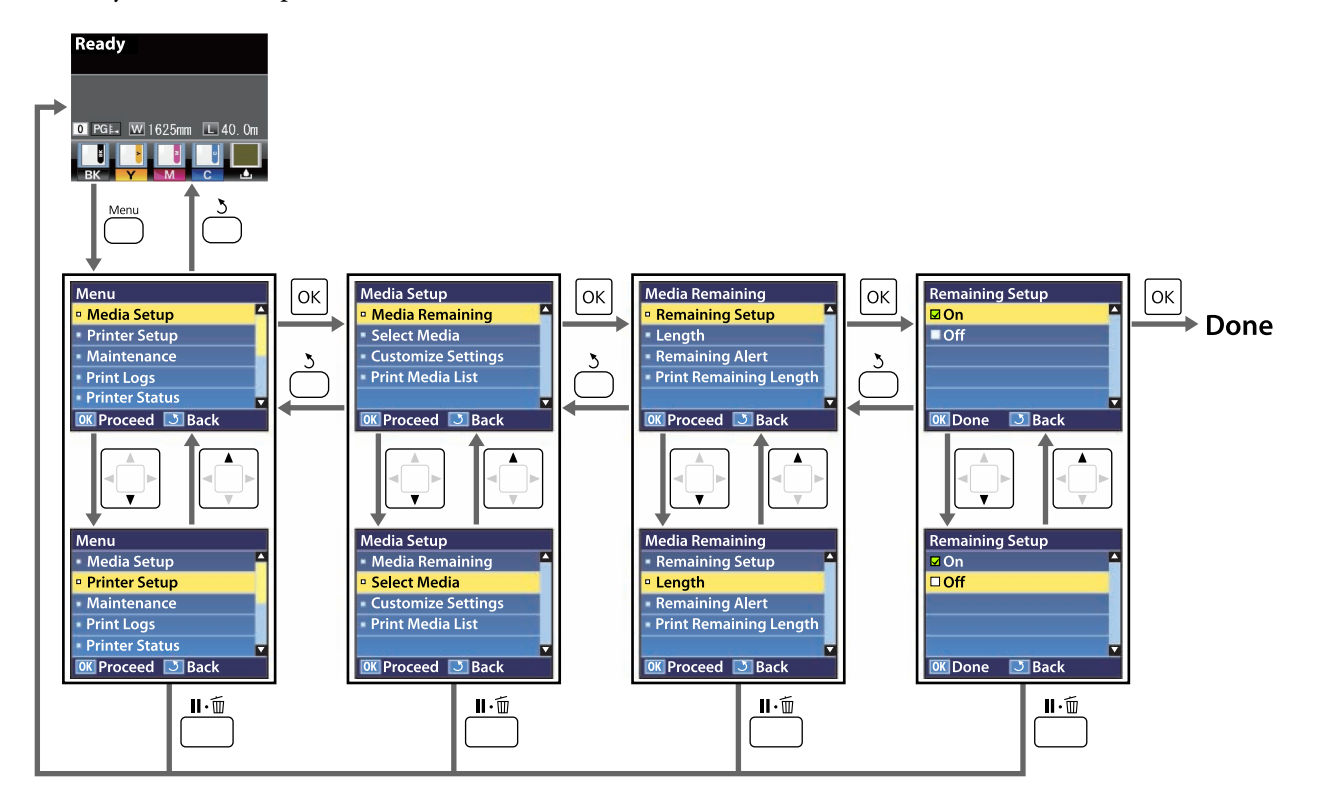

# **Список меню**

В меню могут быть выбраны и настроены следующие элементы и параметры. Дополнительные сведения по каждому элементу приведены на справочных страницах.

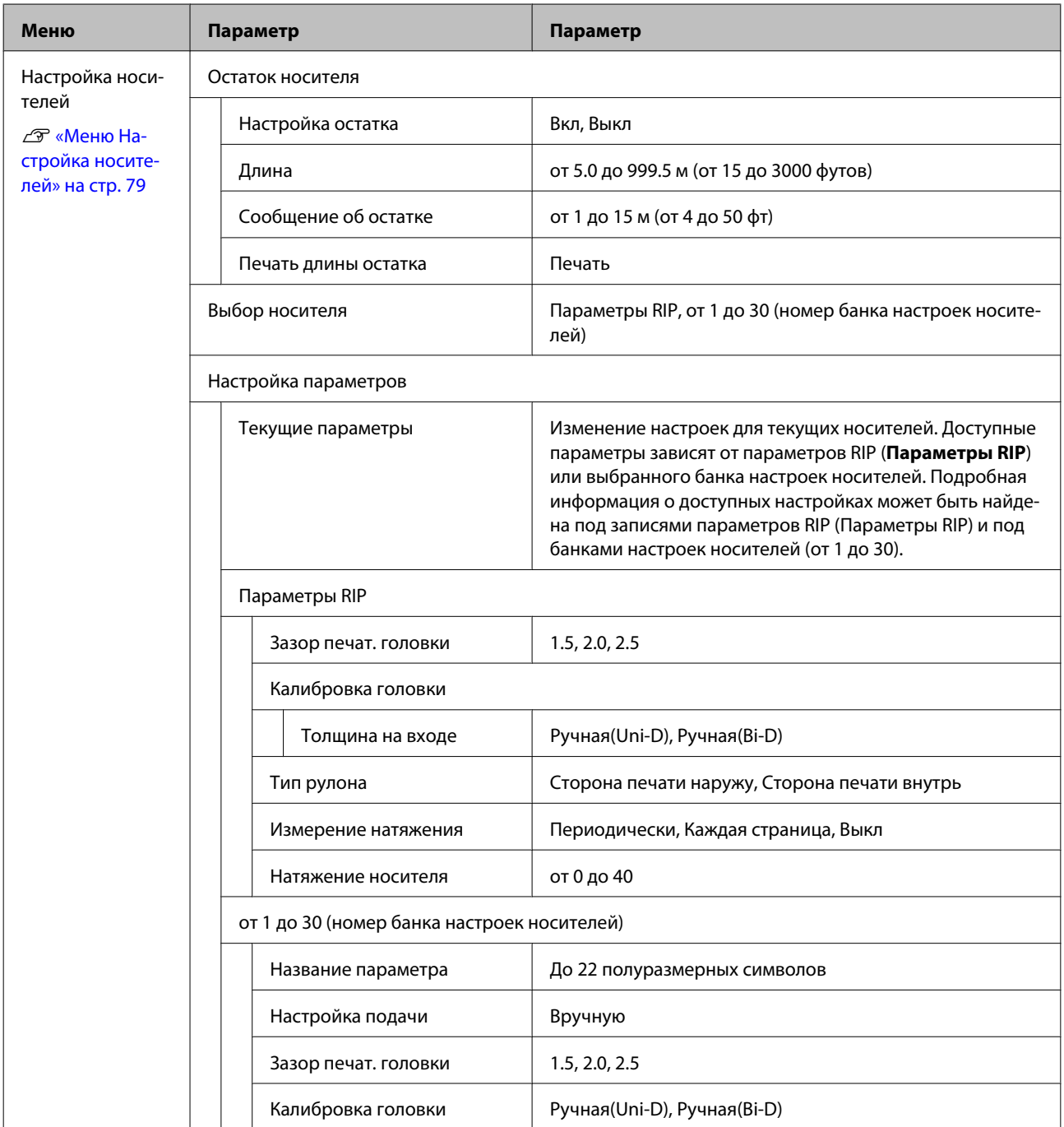

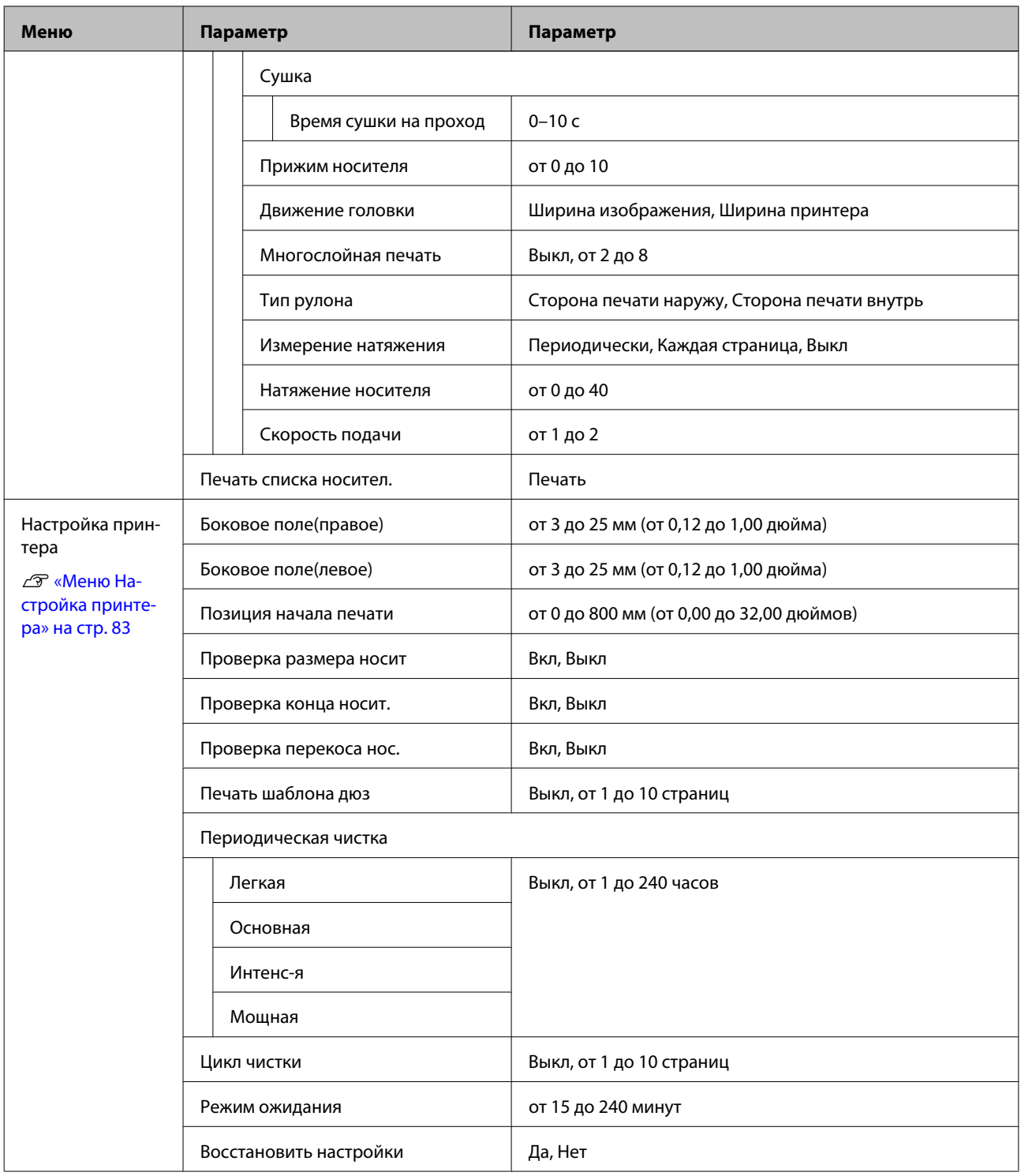

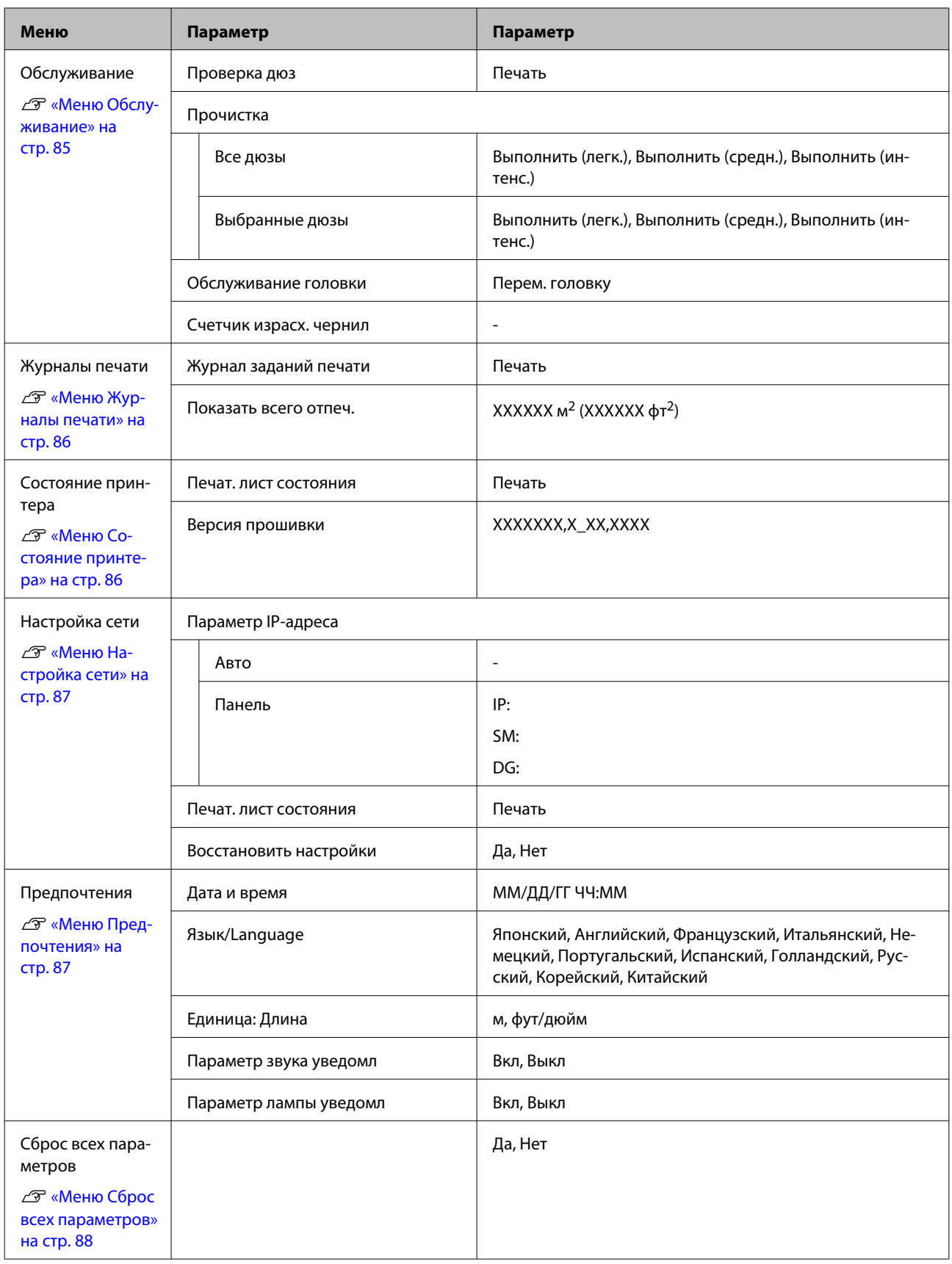

# <span id="page-78-0"></span>**Подробное описание меню**

# **Меню Настройка носителей**

Войти в меню Настройка носителей можно, нажав кнопку M.

— значение по умолчанию.

## **Остаток носителя**

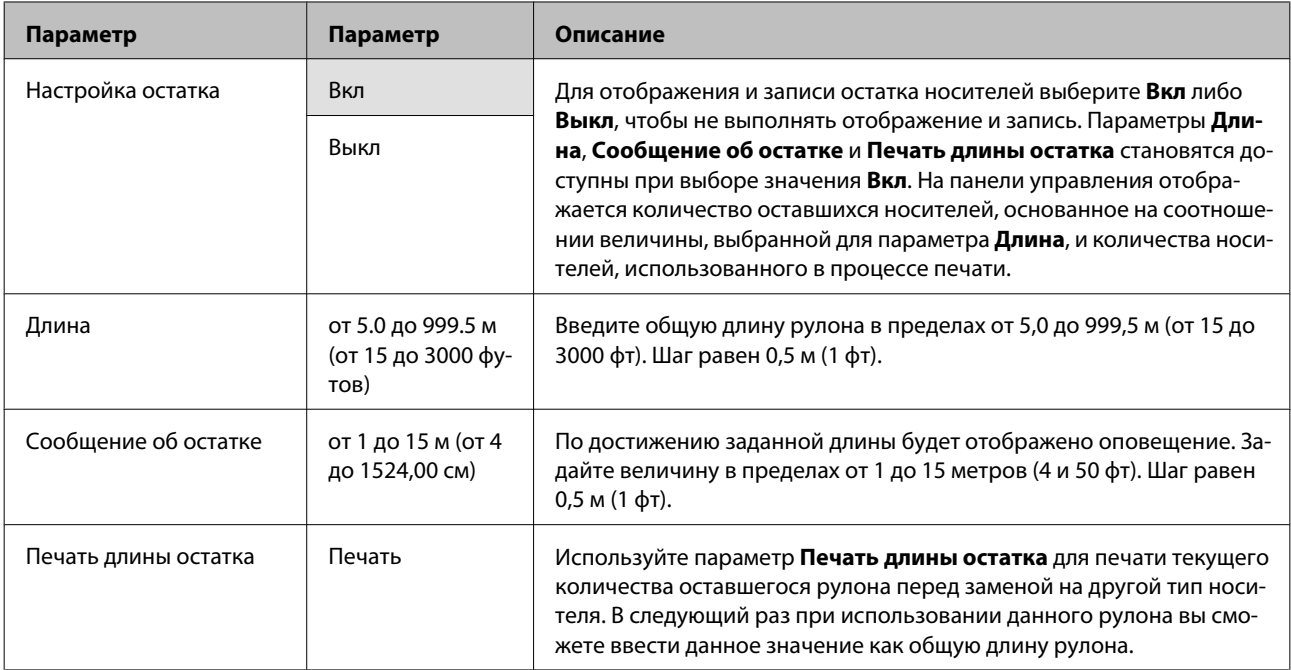

## **Выбор носителя**

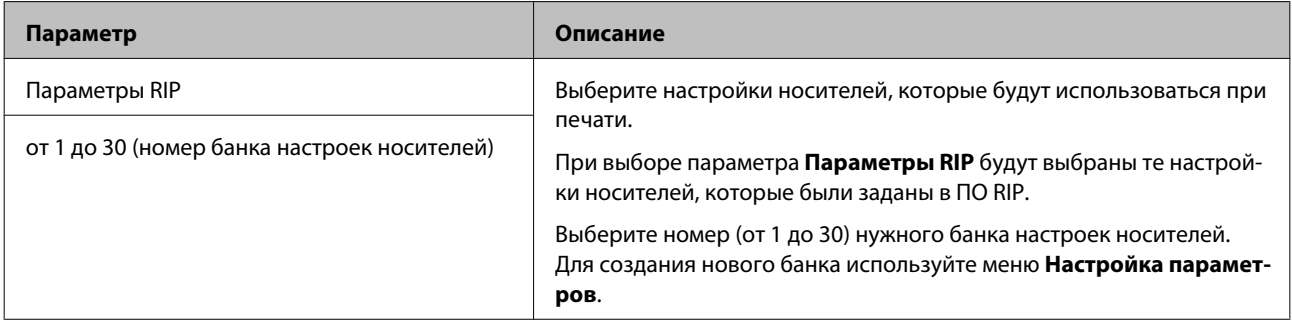

## **Настройка параметров**

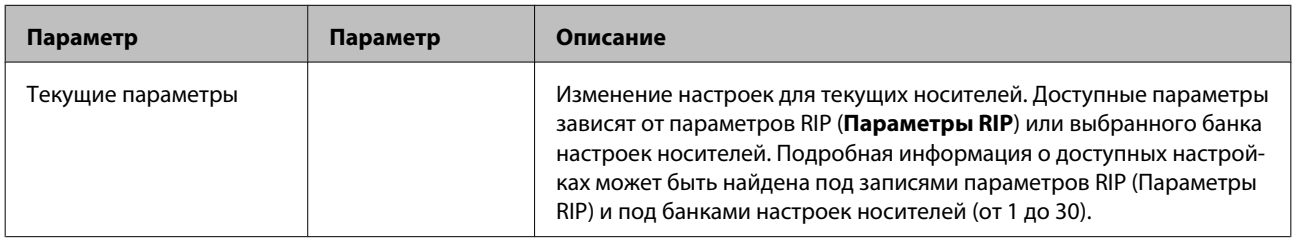

#### **Параметры RIP**

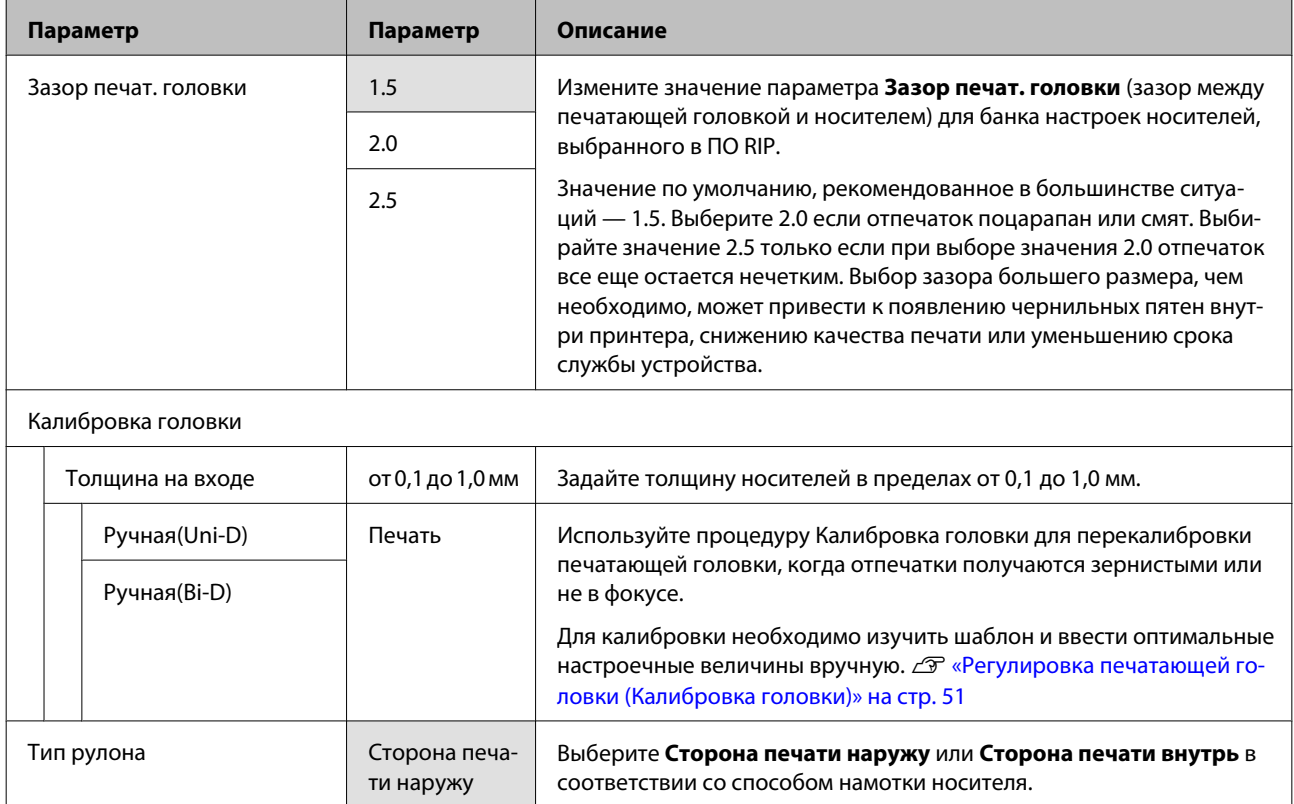

Сторона печати внутрь

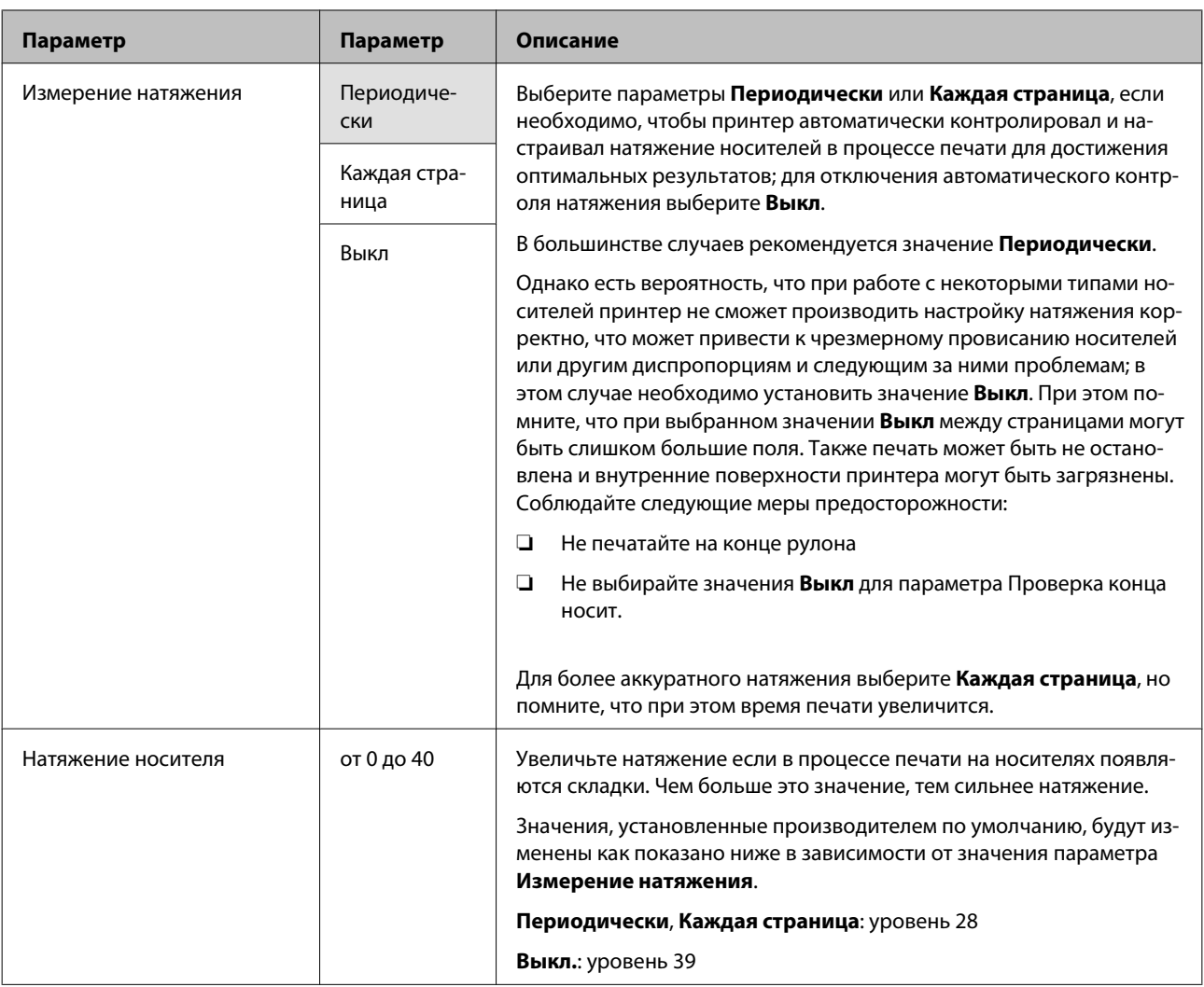

### **от 1 до 30 (номер банка настроек носителей)**

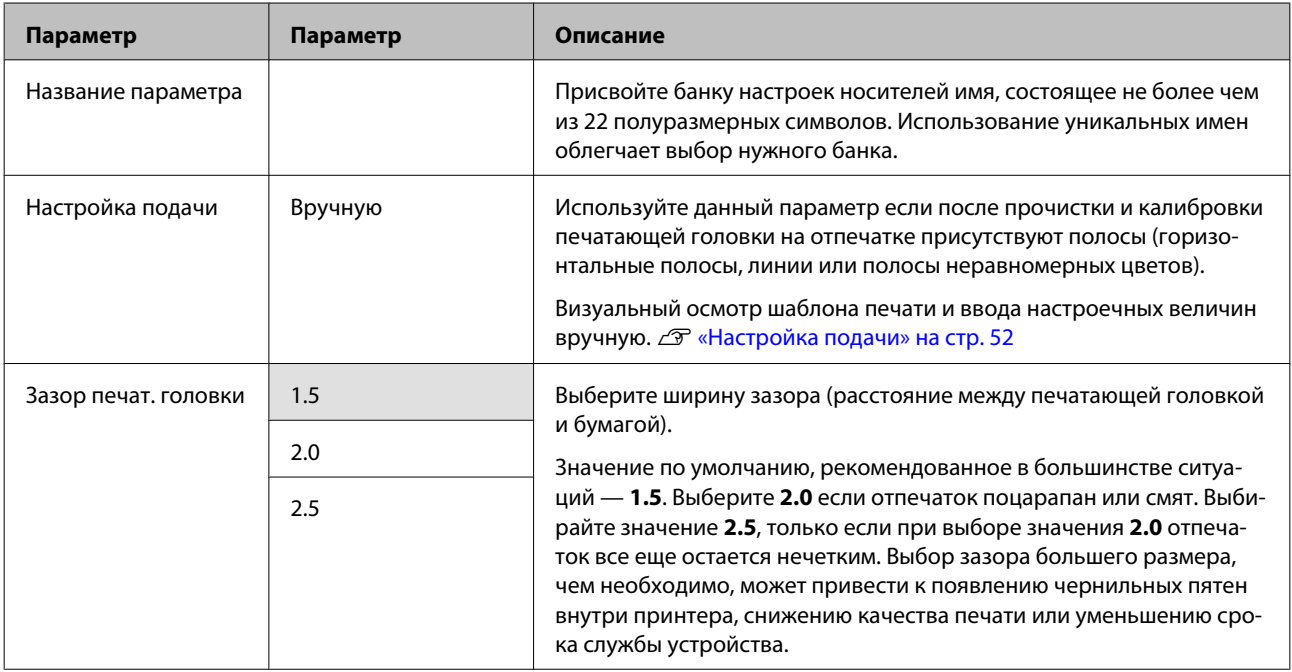

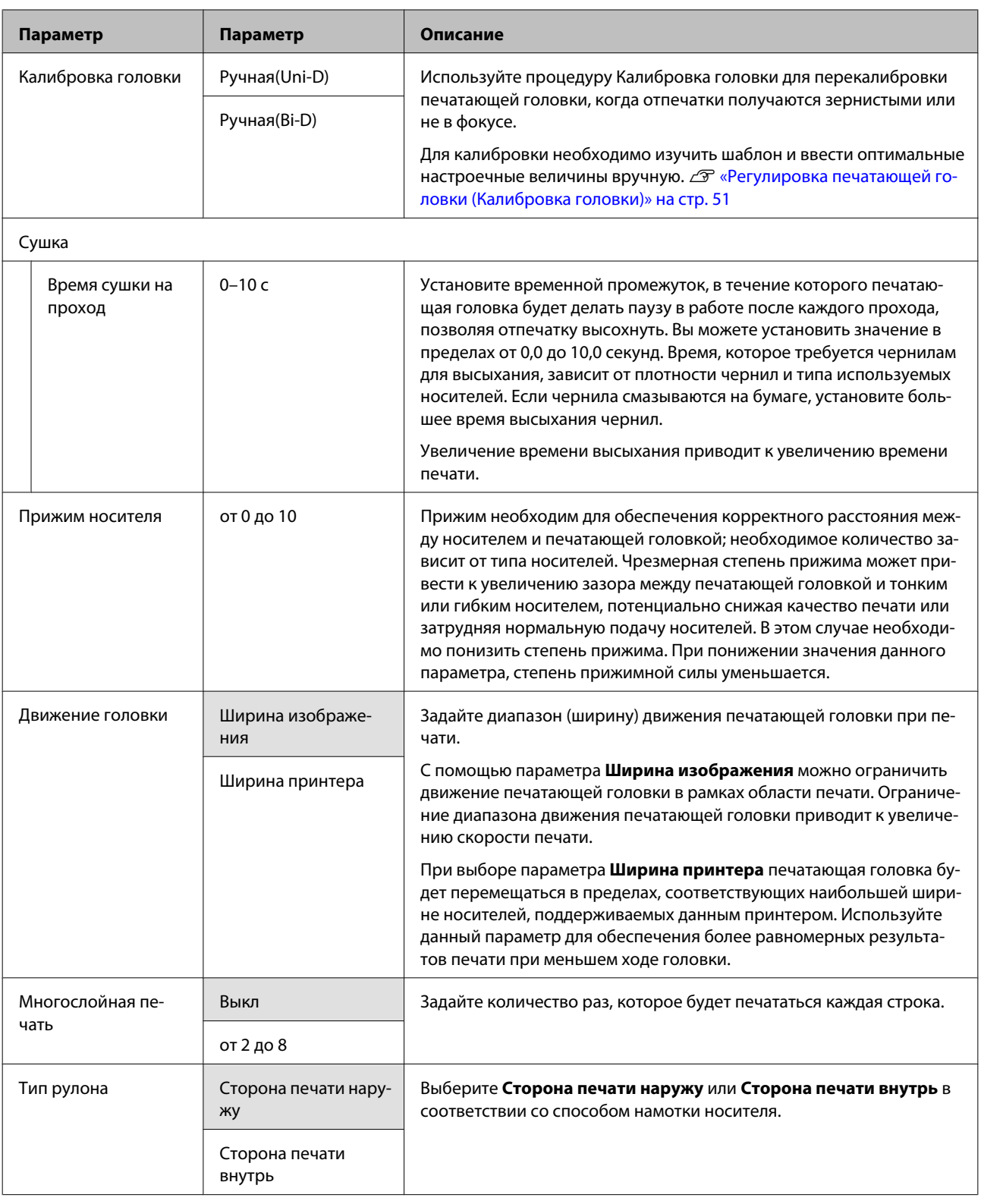

<span id="page-82-0"></span>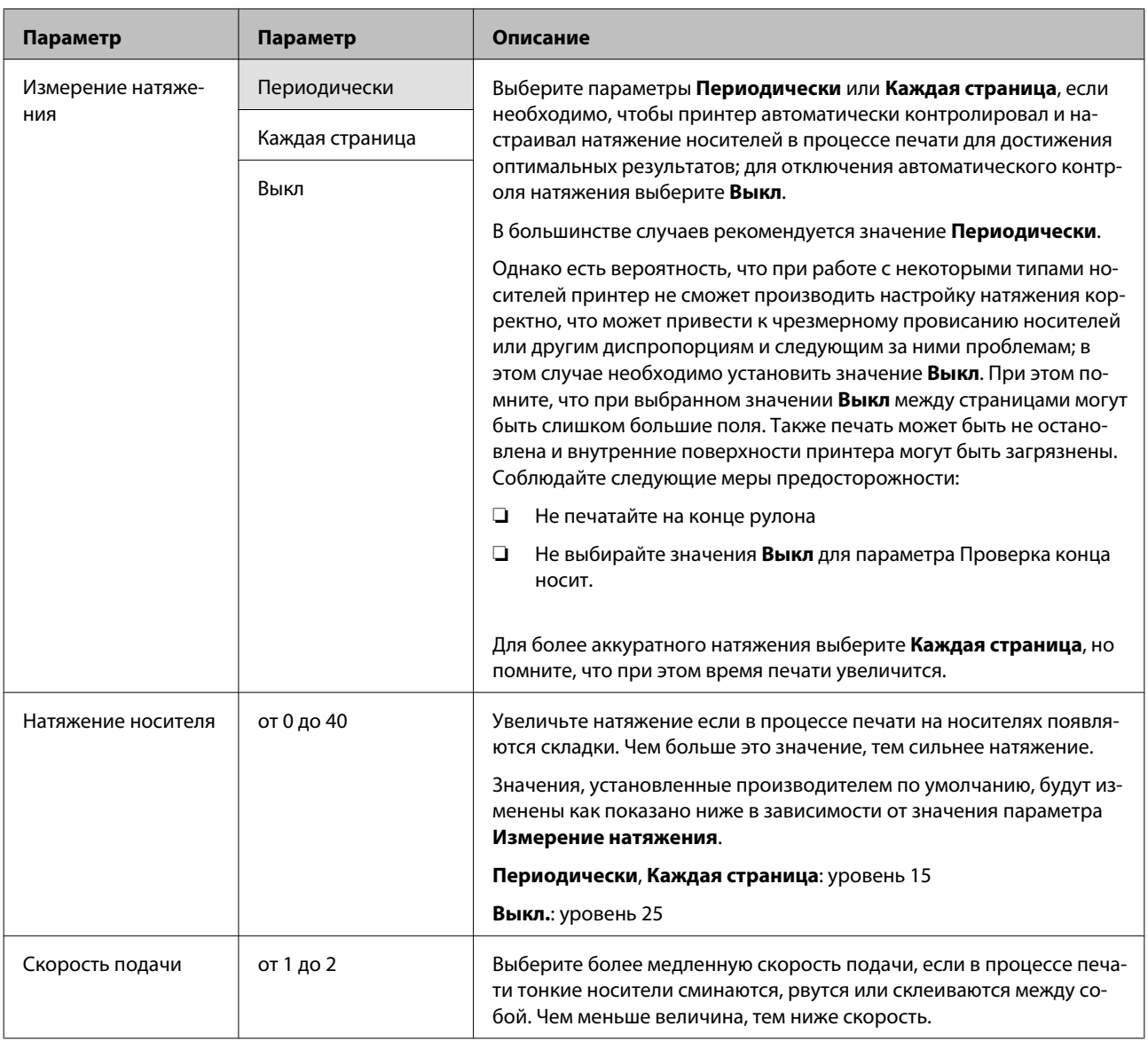

## **Печать списка носител.**

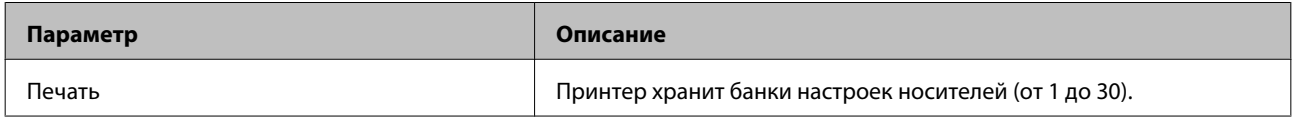

# **Меню Настройка принтера**

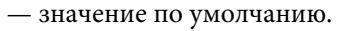

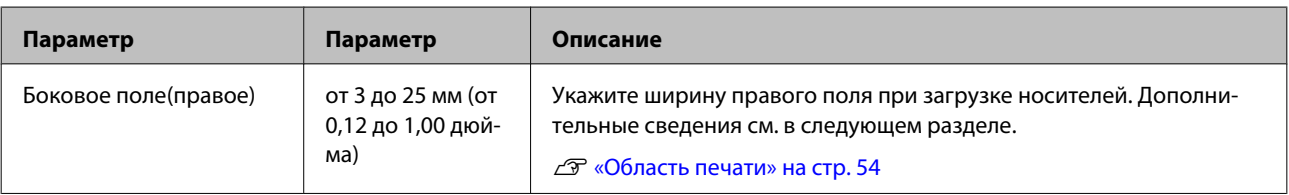

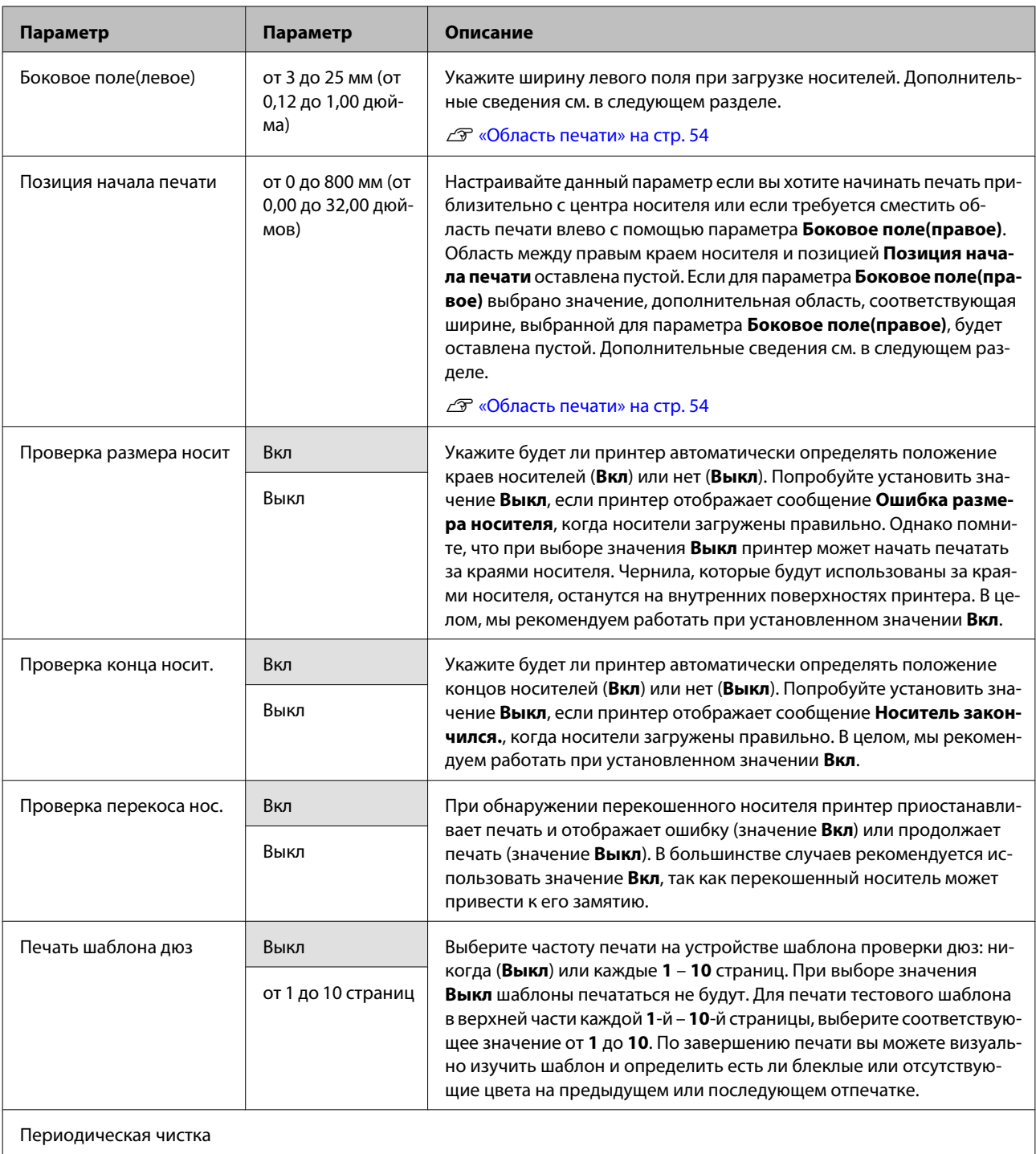

<span id="page-84-0"></span>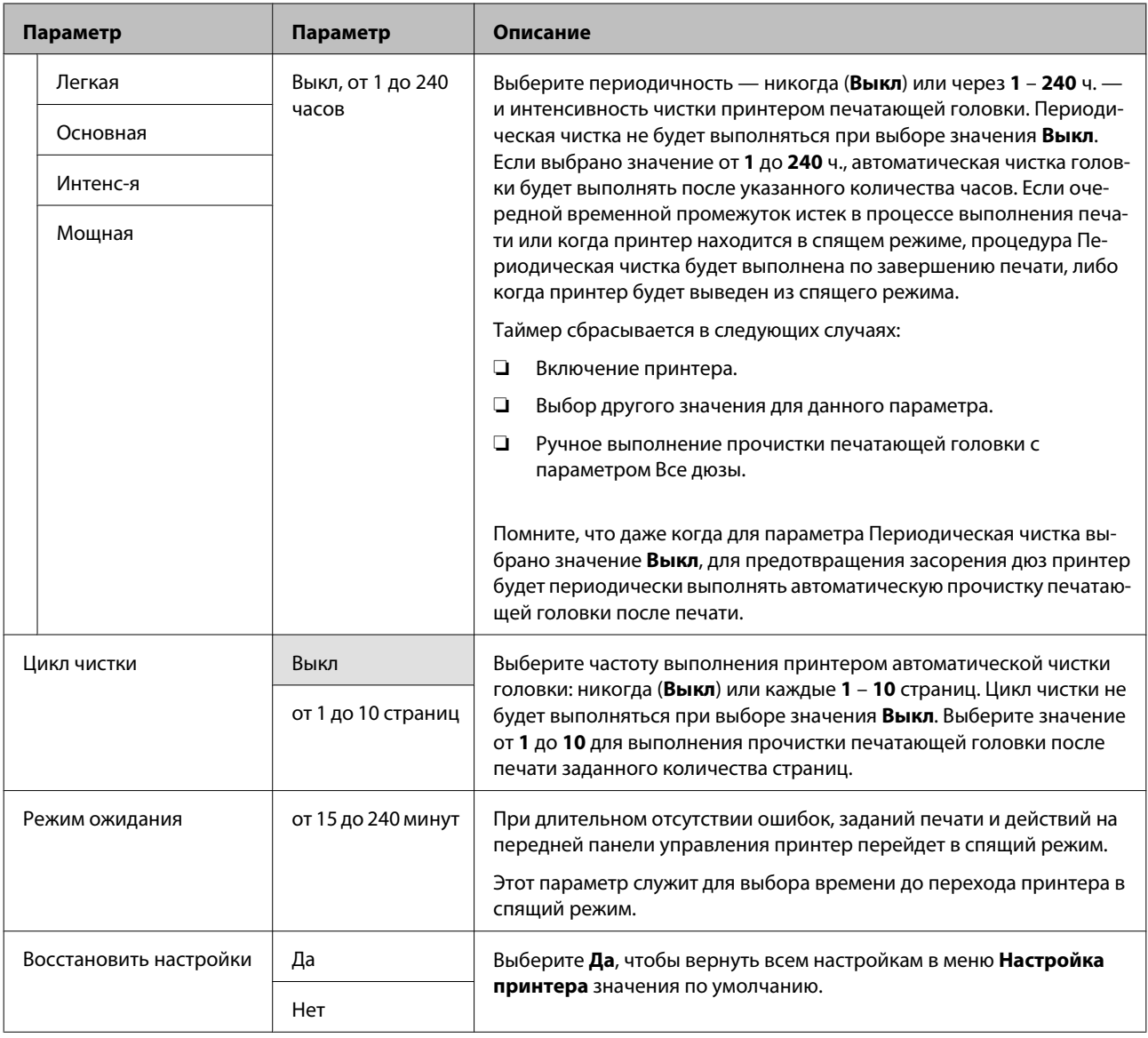

# **Меню Обслуживание**

Войти в меню Обслуживание можно, нажав кнопку  $\mathbf{F}$ .

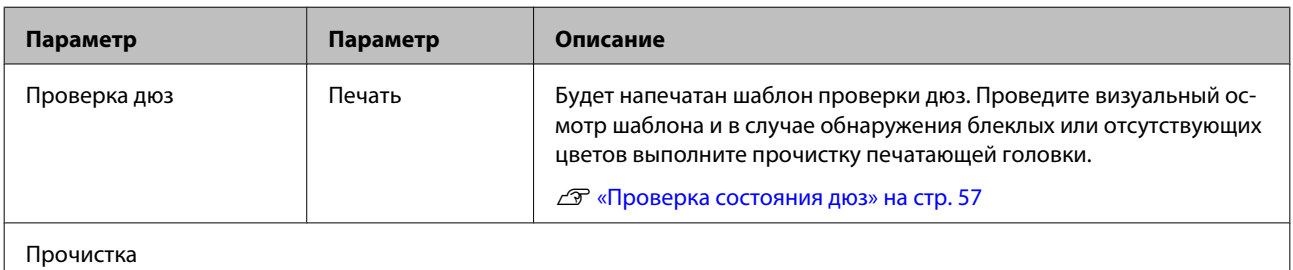

<span id="page-85-0"></span>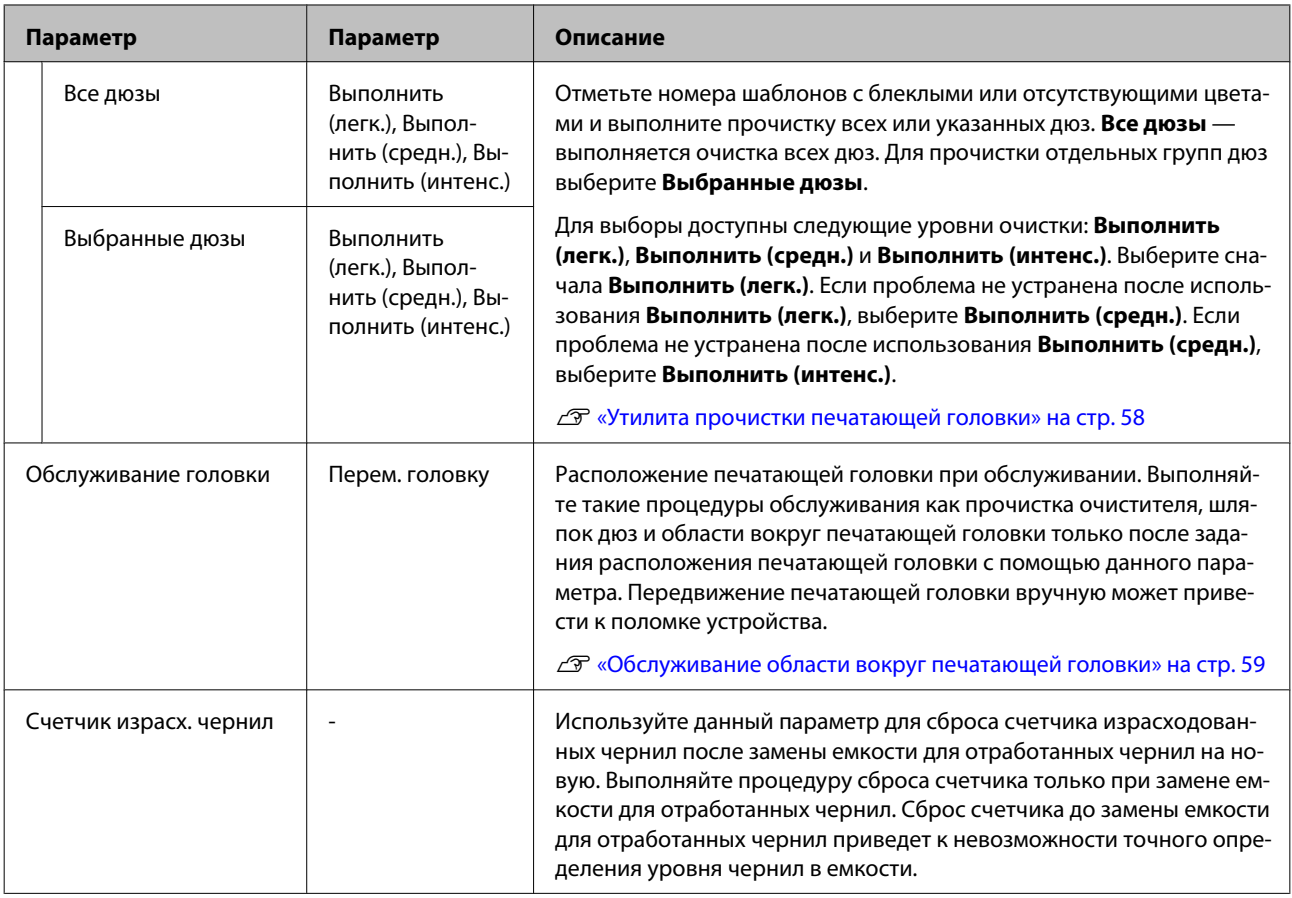

# **Меню Журналы печати**

Данные параметры используются для мониторинга расходных материалов.

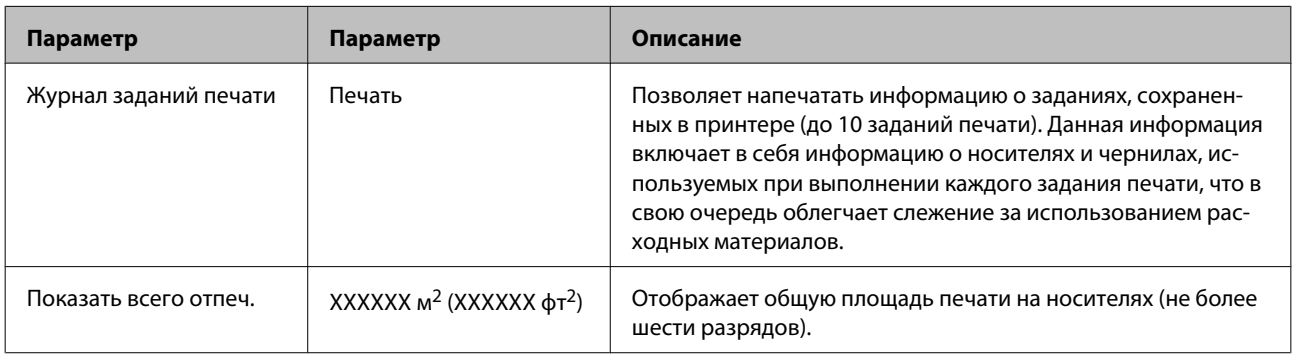

# **Меню Состояние принтера**

Данные параметры используются для слежения за использованием принтера и его настройками.

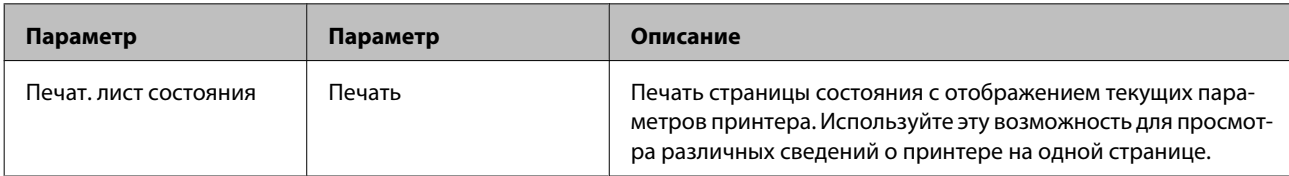

<span id="page-86-0"></span>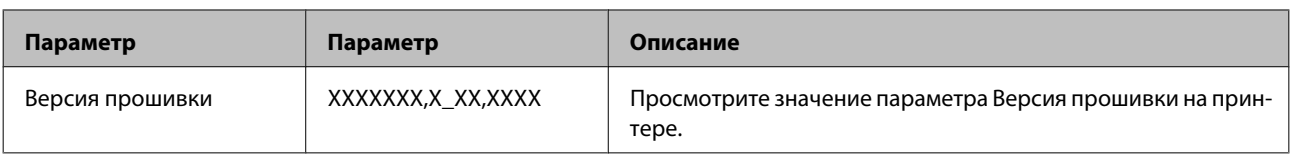

# **Меню Настройка сети**

— значение по умолчанию.

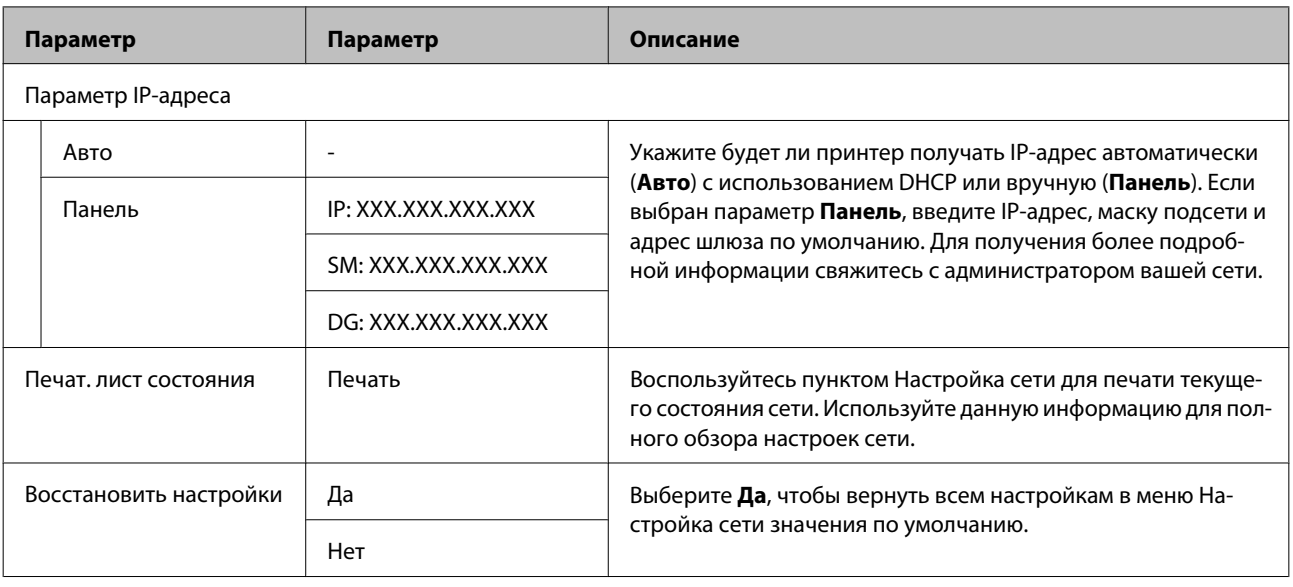

# **Меню Предпочтения**

— значение по умолчанию.

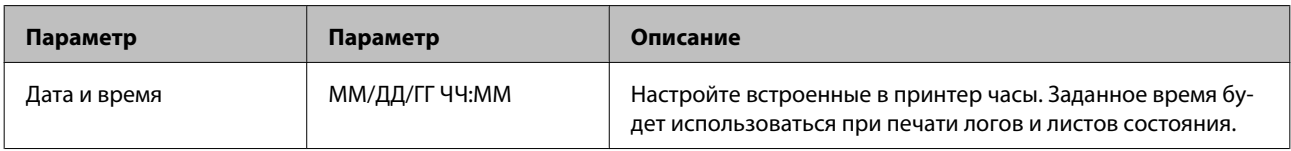

<span id="page-87-0"></span>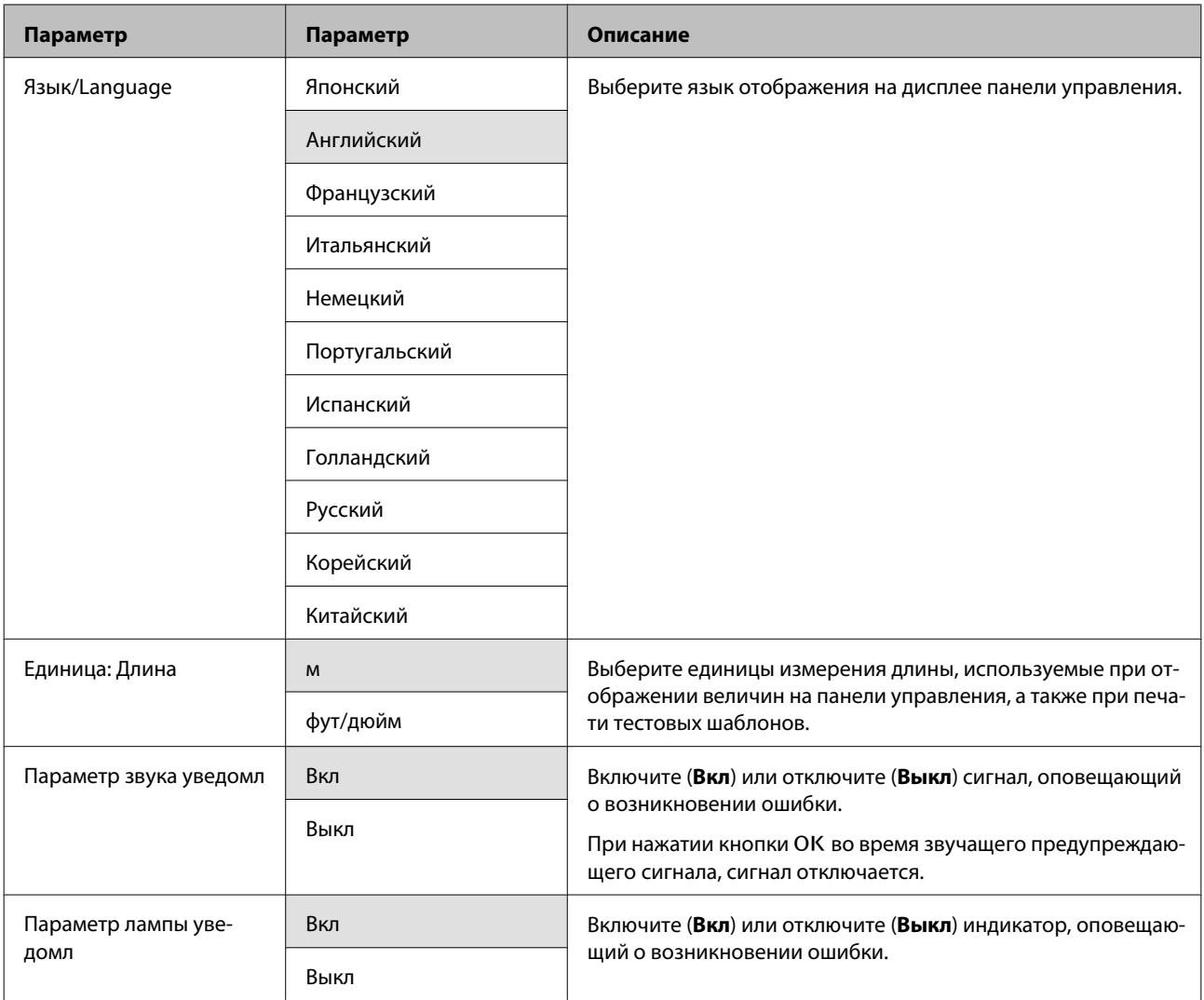

# **Меню Сброс всех параметров**

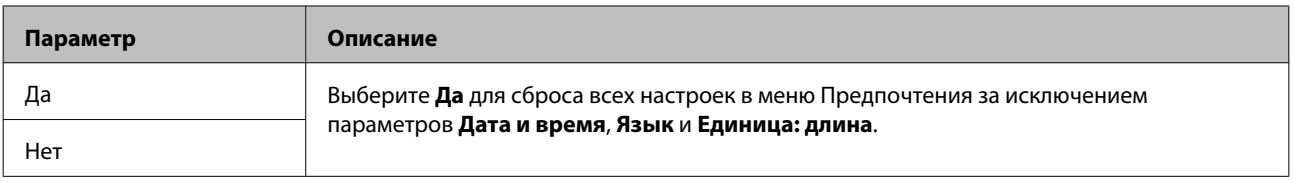

# <span id="page-88-0"></span>**При отображении сообщения**

При появлении одного из следующих сообщений прочтите и выполните следующие инструкции.

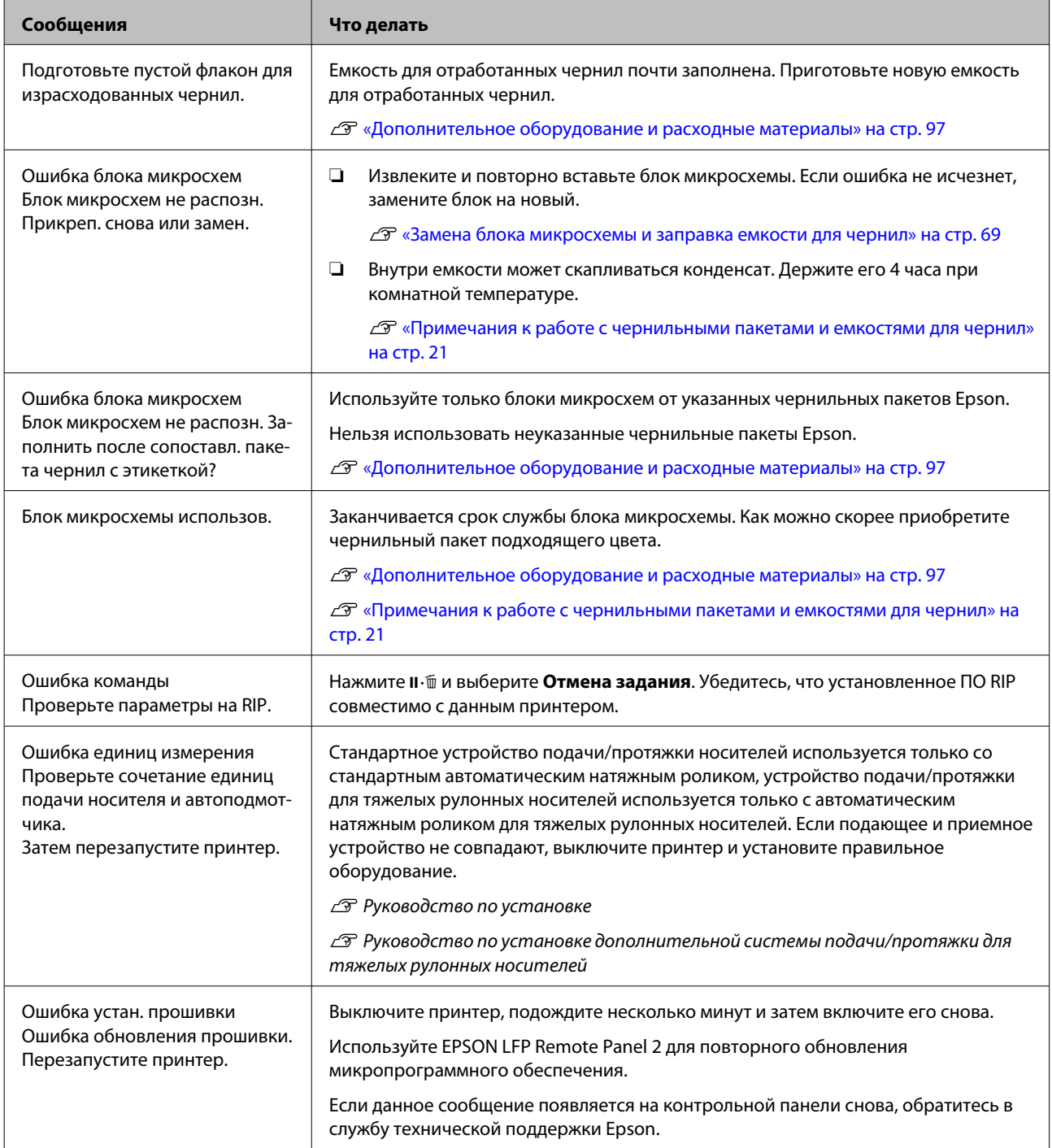

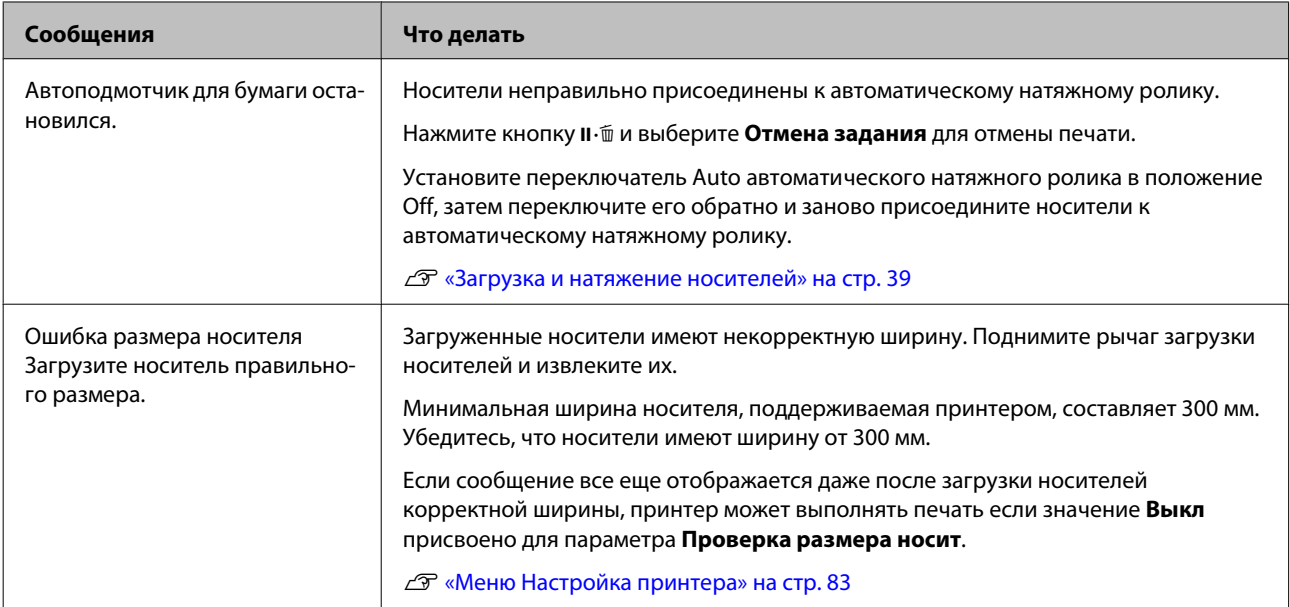

# **При возникновении сервисной ошибки или ошибки, требующей обращения в сервисную службу**

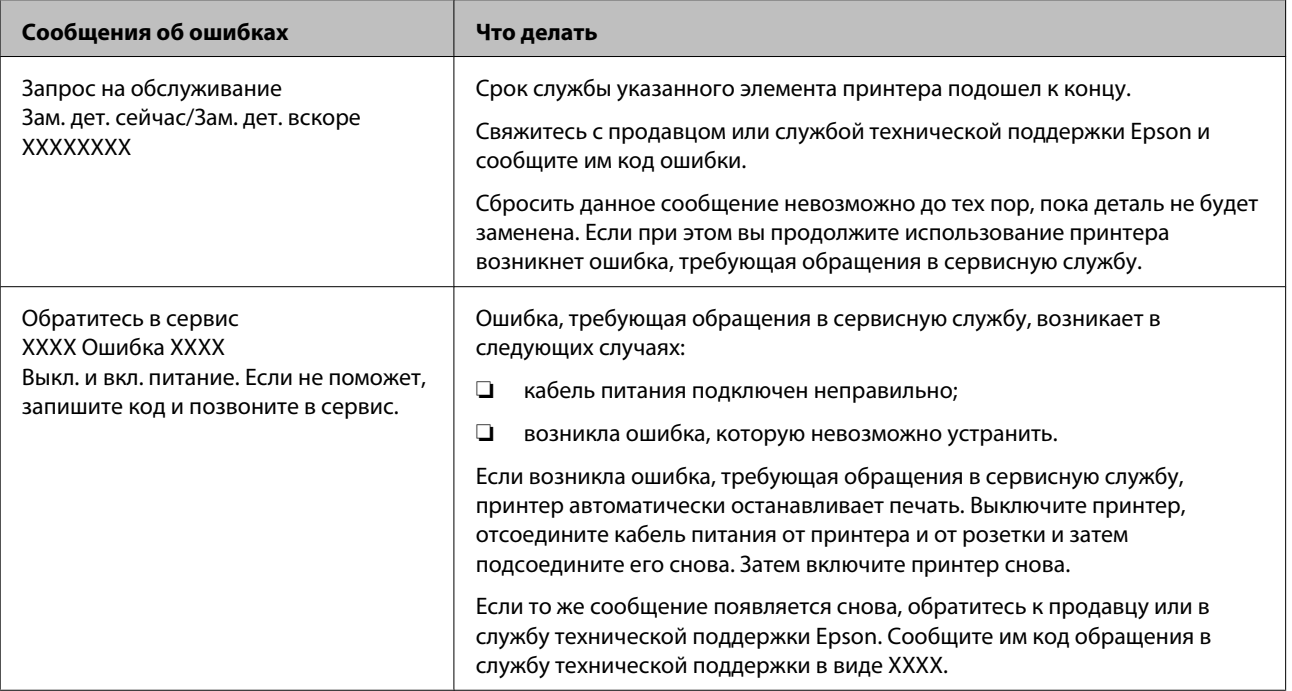

## **Вы не можете выполнить печать (так как принтер не работает)**

### **Принтер не включается.**

o **Подключен ли провод питания к электрической розетке?** Убедитесь, что провод питания надежно подключен к принтеру.

o **Электрическая розетка исправна?** Убедитесь, что используемая электрическая розетка работает исправно, подключив к ней какое-нибудь другое устройство.

## **Принтер не взаимодействует с компьютером.**

o **Правильно ли подсоединен кабель?** Удостоверьтесь, что интерфейсный кабель принтера плотно подключен к соответствующим разъемам компьютера и принтера. Также проверьте, что кабель не поврежден и не скручен. Если есть запасной кабель, попробуйте использовать его.

#### o **Подходит ли используемый интерфейсный кабель данному принтеру?** Удостоверьтесь, что характеристики интерфейсного кабеля соответствуют характеристикам принтера и компьютера.

U[«Таблица спецификаций» на стр. 101](#page-100-0)

#### o **Корректно ли используется USB-разветвитель?**

В соответствии со спецификациями USB между собой можно подключить до пяти USB-разветвителей (гирляндное подключение). Однако мы рекомендуем подключать принтер к тому USB-разветвителю, который напрямую подключен к компьютеру. Нормальное функционирование принтера зависит от того, к какому разветвителю подключен принтер. Если возникают проблемы в работе, подключите принтер к компьютеру напрямую.

#### o **Правильно ли распознается USB-разветвитель?**

Убедитесь, что USB-разветвитель корректно распознается на компьютере. Если это так, отсоедините USB-разветвитель от компьютера и подсоедините компьютер напрямую к принтеру. Обратитесь к производителю USB-разветвителя за дополнительной информацией.

## **Вы не можете производить печать**

#### **по сети.**

#### o **Правильно ли установлены сетевые настройки?**

За правильными сетевыми настройками обратитесь к администратору сети.

```
o Подключите принтер напрямую к
компьютеру USB-кабелем и затем
попробуйте произвести печать.
```
Если при этом печать происходит нормально, значит проблемы в сети или в сетевых настройках. Обратитесь к вашему сетевому администратору или изучите руководство по вашей сети. Если печать невозможна и при подключении по USB, см. соответствующий раздел руководства пользователя.

## **В принтере произошла ошибка.**

o **Посмотрите не произошла ли ошибка, проверив все индикаторы и сообщения, отображаемые на дисплее панели управления принтера.**

U[«Панель управления» на стр. 15](#page-14-0)

U[«При отображении сообщения» на стр. 89](#page-88-0)

## **Принтер издает звуки, как при печати, но не печатает**

## **Печатающая головка двигается, но ничего не печатает.**

o **Убедитесь, что принтер выполняет необходимые операции.** Напечатайте тестовый шаблон. Тестовые шабло-

ны можно печатать не подключая принтер к компьютеру и использовать их для проверки функционирования и состояния принтера.  $\mathscr{D}$ [«Проверка состояния дюз» на стр. 57](#page-56-0)

Для получения информации о правильной распечатке тестового шаблона см. следующий раздел.

#### o **На дисплее панели управления отобразилось сообщение Саморегулировка двигателя?**

Принтер производит настройку внутреннего двигателя. Подождите немного, не выключая принтер.

# **Тестовый шаблон печатается некорректно**

#### o **Выполните прочистку печатающей головки.**

Дюзы могут быть засорены. После выполнения прочистки печатающей головки снова распечатайте тестовый шаблон.

U[«Утилита прочистки печатающей головки» на](#page-57-0) [стр. 58](#page-57-0)

o **Принтер не использовался долгое время?** Если принтер не использовался долгое время, чернила в дюзах могут засохнуть. Подробнее о том, что делать, когда принтер не использовался долгое время  $\mathscr{F}$  [«Когда принтер не использует](#page-19-0)[ся» на стр. 20](#page-19-0)

## **Документы печатаются не так, как вы ожидали**

**Качество печати плохое (изображение отпечатано неравномерно, оно слишком светлое или слишком темное).**

#### o **Возможно дюзы печатающей головки засорены?**

Чернила не распыляются через засоренные дюзы, что приводит к ухудшению качества печати. Попробуйте напечатать тестовый шаблон.

U[«Проверка состояния дюз» на стр. 57](#page-56-0)

#### o **Была ли выполнена процедура Калибровка головки?**

Используйте процедуру Калибровка головки для перекалибровки печатающей головки, когда отпечатки получаются зернистыми или не в фокусе.

U[«Регулировка печатающей головки \(Калибров](#page-50-0)[ка головки\)» на стр. 51](#page-50-0)

#### o **Выполнена ли процедура Настройка подачи?**

Большие расхождения в количестве подаваемого носителя приводят к появлению полос (горизонтальные полосы, линии или полосы неравномерных цветов). Выполните процедуру Настройка подачи в соответствии с используемыми носителями.

U[«Настройка подачи» на стр. 48](#page-47-0)

#### o **Вы используете оригинальные чернильные пакеты Epson?**

Принтер предназначен для работы с подлинными чернильными пакетами Epson, приведенными в настоящем руководстве. Использование любых других типов пакетов может привести к снижению качества печати.

Рекомендуется использовать только подлинные чернильные пакеты, указанные в настоящем руководстве.

#### o **Вы установили старый чернильный пакет?** Когда установлен старый чернильный пакет качество печати ухудшается. Используйте новый чернильный пакет. Используйте все чернила в пакете до даты, нанесенной на упаковке.

#### o **Настройки носителей заданы верно?** Убедитесь, что настройки носителей, заданные в ПО RIP или в принтере, соответствуют используемым носителям.

- o **Выбрано ли для параметра Движение головки значение Ширина изображения?** Выбор значения **Ширина изображения** для параметра **Движение головки** в меню настроек приводит к увеличению скорости печати, но также может привести к небольшому ухудшению качества печати. Для достижения хорошего качества печати выберите для параметра **Движение головки** значение Ширина принтера. <sup>В «Меню Настрой-</sup> [ка принтера» на стр. 83](#page-82-0)
	- o **Сравнивали ли вы результат печати с изображением на дисплее монитора?** Так как мониторы и принтеры воспроизводят цвета по-разному, цвета на отпечатке могут не полностью соответствовать цветам на экране.
	- o **Была ли крышка принтера открыта в процессе печати?**

Открытие крышек в процессе печати приводит к внезапной остановке печатающей головки, что в свою очередь приводит к неравномерности цветов. Не открывайте крышки в процессе печати.

## **Отпечаток неправильно расположен на носителе.**

o **Правильно ли загружены носители и установлены поля?** Если носители загружены неправильно, результаты печати могут располагаться не по центру носителя или часть данных может быть не напечатана. Следует также проверить, выбраны ли надлежащие значения для параметров меню настройки **Боковое поле** и **Позиция начала печати**. U[«Загрузка носителей» на стр. 26](#page-25-0) U[«Меню Настройка принтера» на стр. 83](#page-82-0)

#### o **Носитель сдвигается?**

Если значение **Выкл** выбрано для параметра **Проверка перекоса нос.** в меню настроек, при сдвиге носителя печать будет продолжена и отпечаток будет выходить за пределы носителя. Задайте в меню для параметра **Проверка перекоса нос.** значение **Вкл**.

U[«Меню Настройка принтера» на стр. 83](#page-82-0)

#### o **Достаточно ли ширины носителя для данных печати?**

Как правило, если отпечаток шире носителя, печать останавливается, однако данные будут напечатаны за пределами листа если в меню настройки для параметра **Проверка размера носит** выбрано значение **Выкл**. Выберите в меню настройки значение **Вкл** для параметра **Проверка размера носит**.

U[«Меню Настройка принтера» на стр. 83](#page-82-0)

## **Вертикальные линии не совпадают.**

При двунаправленной печати печатающая головка двигается влево и вправо. Если печатающая головка не откалибрована, печатные линии могут не совпадать нужным образом. Если вертикальные линии не совпадают должным образом при двунаправленной печати, выполните калибровку печатающей головки (Калибровка головки).

U[«Регулировка печатающей головки \(Калибров](#page-50-0)[ка головки\)» на стр. 51](#page-50-0)

## **Поверхность отпечатка затерта или загрязнена.**

o **Возможно, носитель слишком тонкий или слишком плотный?**

Проверьте характеристики носителя чтобы убедиться, что он совместим с принтером. Если вы используете ПО RIP, за информацией о настройках и носителях, которые можно использовать, обратитесь к производителю.

#### o **Носитель волнистый?**

Определенные типы носителей при определенных условиях (влажности и температуры), когда они загружены в принтер, могут стать волнистыми. Если носитель стал волнистым, нажмите на кнопку  $\nabla$  на панели управления для того, чтобы подать носитель вперед во избежание печати на волнистой части носителя. Мы рекомендуем понизить температуру и влажность для предотвращения появления волнистости на носителе.

#### o **Носитель смят или сложен?**

Сложенный или смятый носитель может подняться над валом и соприкоснуться с печатающей головкой, что приведет к смазанным областям и неравномерным цветам на отпечатке.

**Печатающая головка не откалибрована? (при двунаправленно печати)**

#### o **Есть ли пятна на скребке, защитных шляпках или печатающей головке?**

Наличие чернил или волокон вокруг скребка, защитных шляпок или печатающей головки, может привести к появлению пятен на отпечатках, вызванных наложением чернил. Очистите загрязненную область.

U[«Обслуживание области вокруг печатающей](#page-58-0) [головки» на стр. 59](#page-58-0)

#### o **Печатающая головка царапает поверхность печати?**

Появления размазанных областей, вызванных прикосновениями печатающей головки к носителю, можно избежать, настроив параметр **Зазор печат. головки** в соответствии с используемыми носителями.

Кроме того, это можно предотвратить, выбрав высокое значение для параметра **Натяжение носителя**.

 $\mathscr{D}$  [«Зазор печат. головки» на стр. 49](#page-48-0)

U[«Натяжение носителя» на стр. 50](#page-49-0)

## **Носитель**

### **Носители смяты**

o **Заданы ли для параметров Натяжение носителя и Скорость подачи в меню настройки надлежащие значения, соответствующие текущему носителю?** Если данные параметры настроены некорректно для текущих используемых носителей, носители могут быть смяты или порваны в процессе печати.

U[«Натяжение носителя» на стр. 50](#page-49-0)

U[«Скорость подачи» на стр. 50](#page-49-0)

#### o **Выберите значение Выкл для параметра Измерение натяжения в меню настроек.** Процедура автоматической настройки натяжения может не справиться с обеспечением нужной степени натяжения для некоторых типов носителей, что приведет к чрезмерному провисанию или другим проблемам натяжения, затрудняющим процесс печати.

U[«Измерение натяжения» на стр. 50](#page-49-0)

### **Замятия носителей**

#### o **Носитель смят или сложен?**

Использование сильно скрученных, смятых или сложенных по ведущему краю носителей, может привести к возникновению замятий или проблем с подачей носителей. Не используйте такие носители.

#### o **Возможно, носитель слишком тонкий или слишком плотный?**

Проверьте характеристики носителей чтобы убедиться могут ли они быть использованы с принтером. Если вы используете ПО RIP, за информацией о настройках и носителях, которые можно использовать, обратитесь к производителю.

o **Значение Прижим носителя слишком высоко?** Уменьшите значение Прижим носителя.  $\mathscr{B}$  [«При-](#page-48-0)

[жим носителя» на стр. 49](#page-48-0)

## **Печать не останавливается, когда закончился рулон**

o **Выбрано ли для параметра Измерение натяжения значение Выкл?** В большинстве случаев рекомендуется значение **Периодически**.

U[«Измерение натяжения» на стр. 50](#page-49-0)

## **Извлечение замятых носителей**

Для устранения замятия сделайте следующее.

### !*Предостережение*

*При открытии или закрытии передней крышки будьте осторожны, чтобы не защемить руки или пальцы. Несоблюдение данного требования может привести к травме.*

A Откройте переднюю крышку.

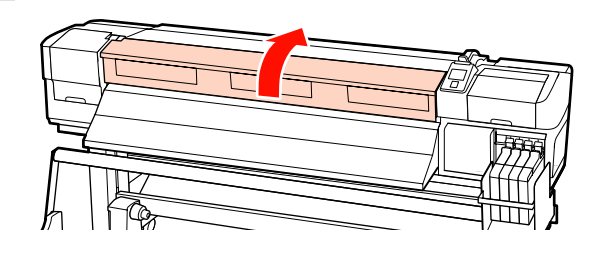

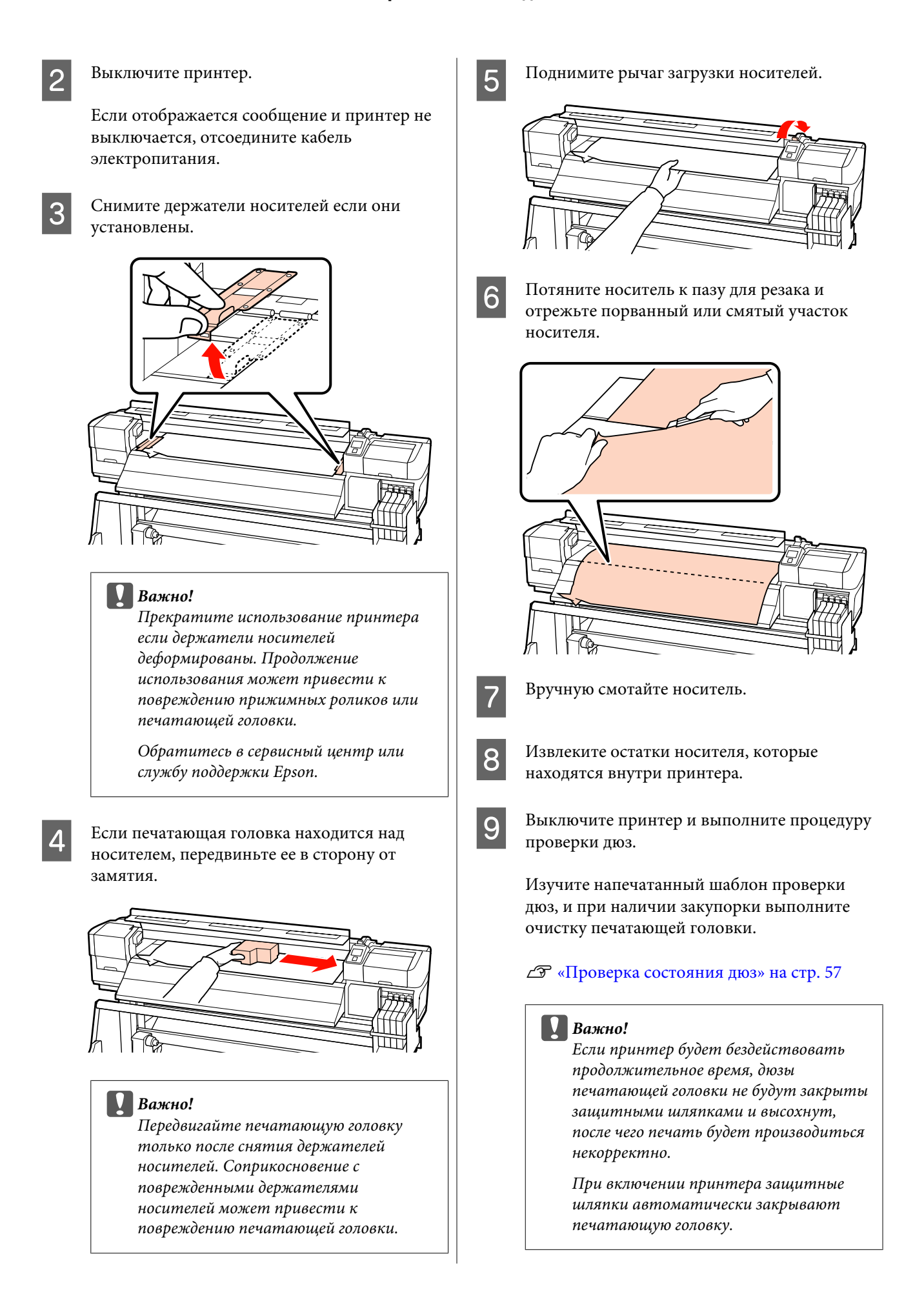

Заново загрузите носители и продолжите печать.

U[«Загрузка носителей» на стр. 26](#page-25-0)

## **Прочее**

## **Дисплей панели управления не включается.**

**Принтер находится в спящем режиме?** Нажмите кнопку  $\Phi$  на панели управления для перехода в обычное состояние. Время задержки перед переходом принтера в спящий режим можно определить в меню Настройка принтера.

U[«Меню Настройка принтера» на стр. 83](#page-82-0)

## **Внутри принтера горит красный индикатор.**

o **Это не является неисправностью.** Красный свет производится индикатором красного цвета, расположенным внутри принтера.

# <span id="page-96-0"></span>**Приложение**

# **Дополнительное оборудование и расходные материалы**

Для вашего принтера доступны следующие расходные материалы и дополнительное оборудование (по состоянию на сентябрь 2012).

За последней информацией обратитесь на веб-сайт Epson.

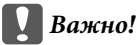

*Перезаправка емкости для чернил с помощью чернильного пакета, не указанного в настоящем руководстве, может привести к повреждению принтера. Компания Epson не несет ответственность за любые повреждения и травмы, полученные при использовании неуказанных в настоящем документе подлинных чернильных пакетов Epson, даже если принтер все еще находится на гарантии.*

#### **Чернильные пакеты**

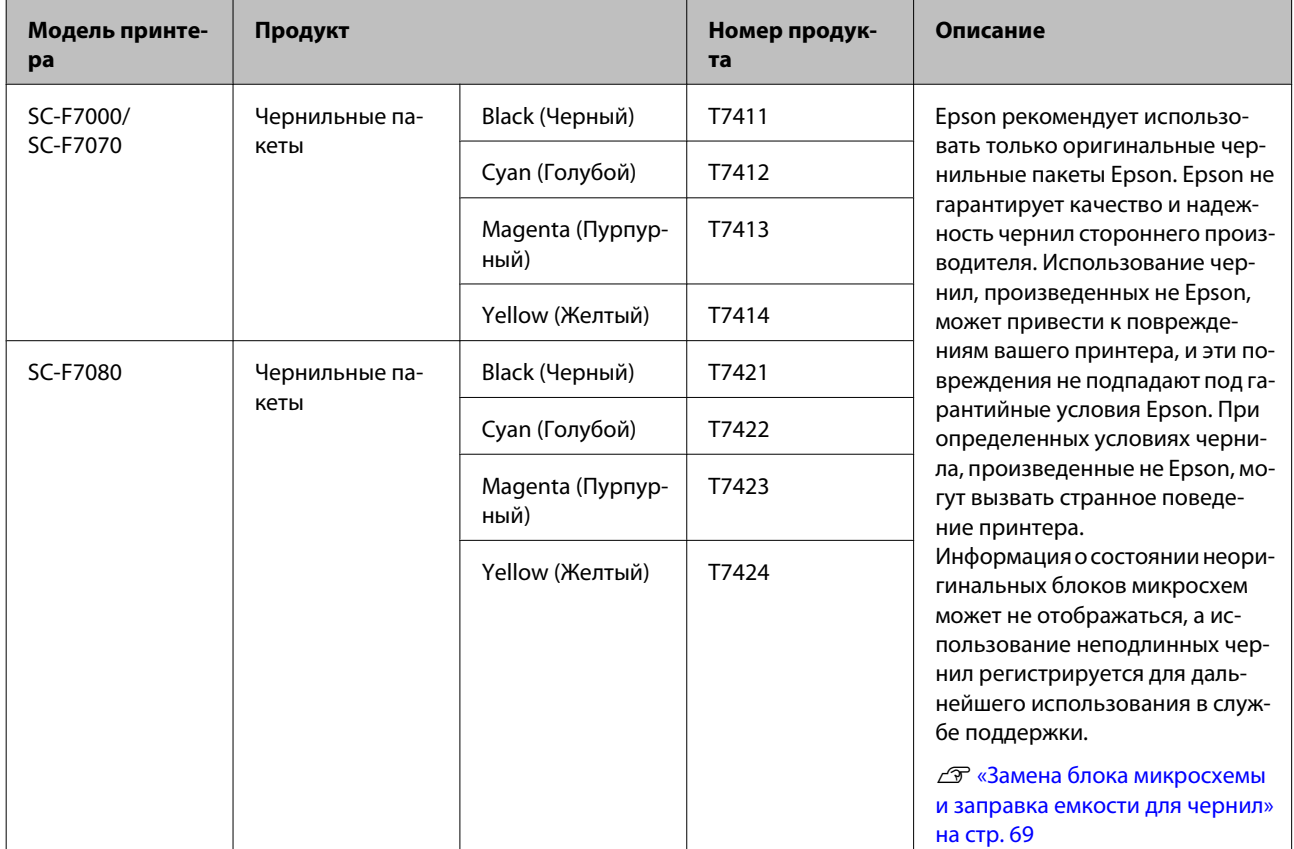

### **Приложение**

### **Прочее**

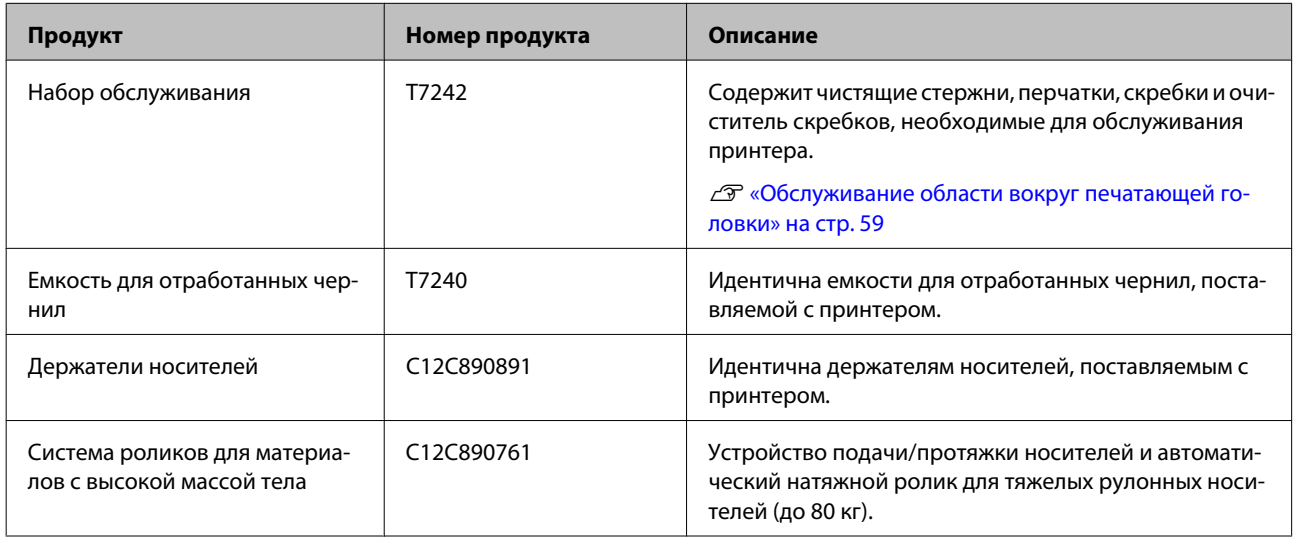

# **Поддерживаемые типы носителей**

С этим принтером возможно использование следующих носителей.

Тип и качество используемых носителей сильно влияют на качество печати. Для выполнения задания печати выбирайте наиболее подходящие для него носители из имеющихся. За информацией об использовании носителей обратитесь к документации по ним, либо свяжитесь с производителем. Перед покупкой большого количества носителей мы рекомендуем сначала произвести тестовую печать и изучить результаты.

### c*Важно!*

*Не используйте смятые, потертые, порванные или грязные носители.*

#### **Стандартная система подачи/протяжки рулонных носителей**

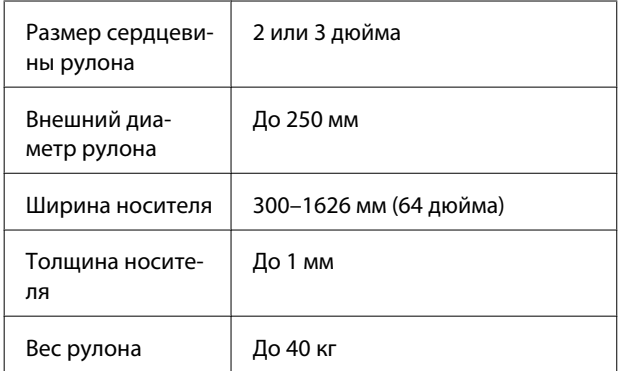

#### **Система роликов для материалов с высокой массой тела**

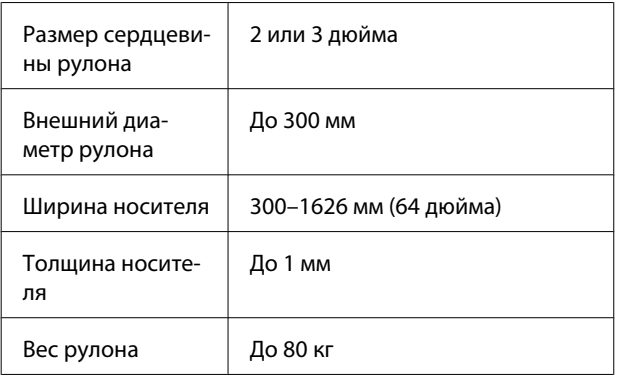

# **Передвижение и транспортировка принтера**

В данном разделе описаны процессы передвижения и транспортировки устройства.

## **Передвижение принтера**

В данном разделе описан процесс передвижения принтера на другое место в рамках одного этажа, без перемещения по ступенькам, скатам и без использования лифтов. Сведения о перемещении принтера между этажами или зданиями, а также по полам разного уровня см. в следующем разделе.

### U[«Транспортировка» на стр. 100](#page-99-0)

### !*Предостережение*

*При передвижении принтера не допускайте его отклонения более чем на 10 градусов вперед или назад от вертикальной оси. В противном случае принтер может упасть, что может привести к непредвиденным последствиям.*

## **Подготовка**

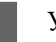

Убедитесь, что принтер выключен.

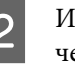

Извлеките емкость для отработанных чернил.

U[«Замена емкости для отработанных](#page-65-0) [чернил» на стр. 66](#page-65-0)

З Отключите от принтера кабель питания и все другие кабели.

D Извлеките носители из устройства подачи/ протяжки носителей и автоматического натяжного ролика.

<span id="page-99-0"></span>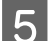

**Б** Разблокируйте стойку.

Разблокируйте блокирующие замки на левой и правой «ногах» и полностью поднимите регуляторы.

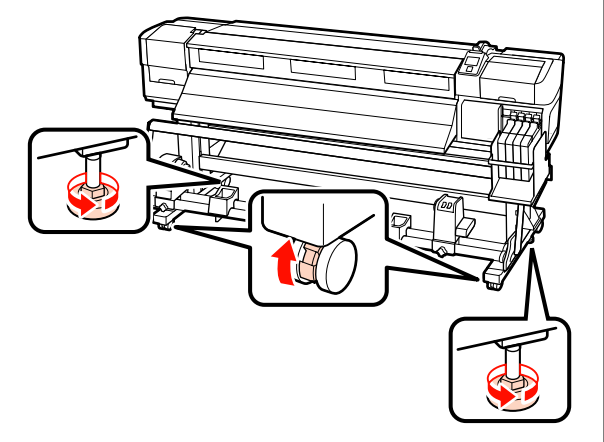

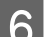

Б Передвиньте принтер.

#### **Важно!**

*Ролики стойки принтера предназначены для удобного перемещения принтера внутри здания в рамках одного этажа. Они не предназначены для транспортировки.*

### **Установка после передвижения**

После передвижения принтера сделайте следующее для его подготовки к работе.

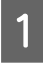

A Убедитесь, что новое расположение подходит для принтера.

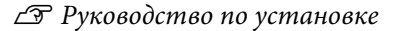

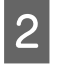

B Подсоедините кабели питания и включите принтер.

U*Руководство по установке*

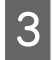

C Выполните проверку дюз печатающей головки.

U[«Проверка состояния дюз» на стр. 57](#page-56-0)

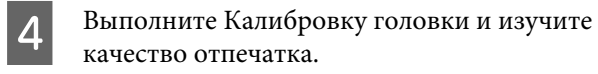

U[«Калибровка головки» на стр. 49](#page-48-0)

# **Транспортировка**

Перед транспортировкой принтера обратитесь в службу поддержки Epson.

# <span id="page-100-0"></span>**Требования к системе**

См. документацию по ПО RIP.

# **Таблица спецификаций**

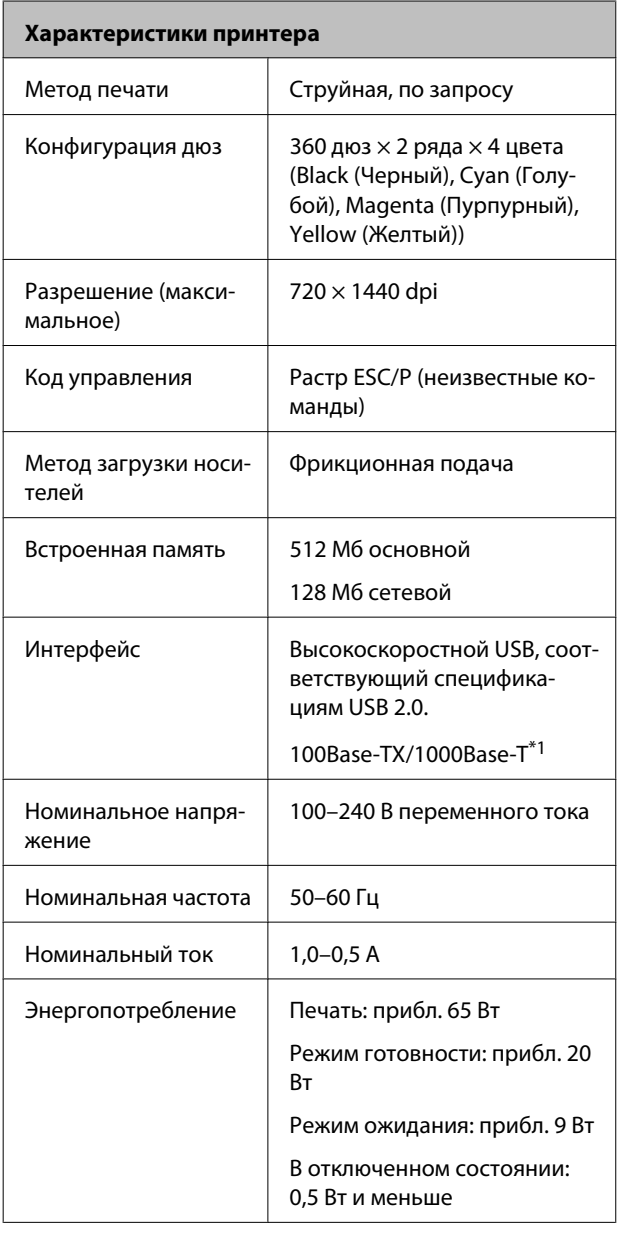

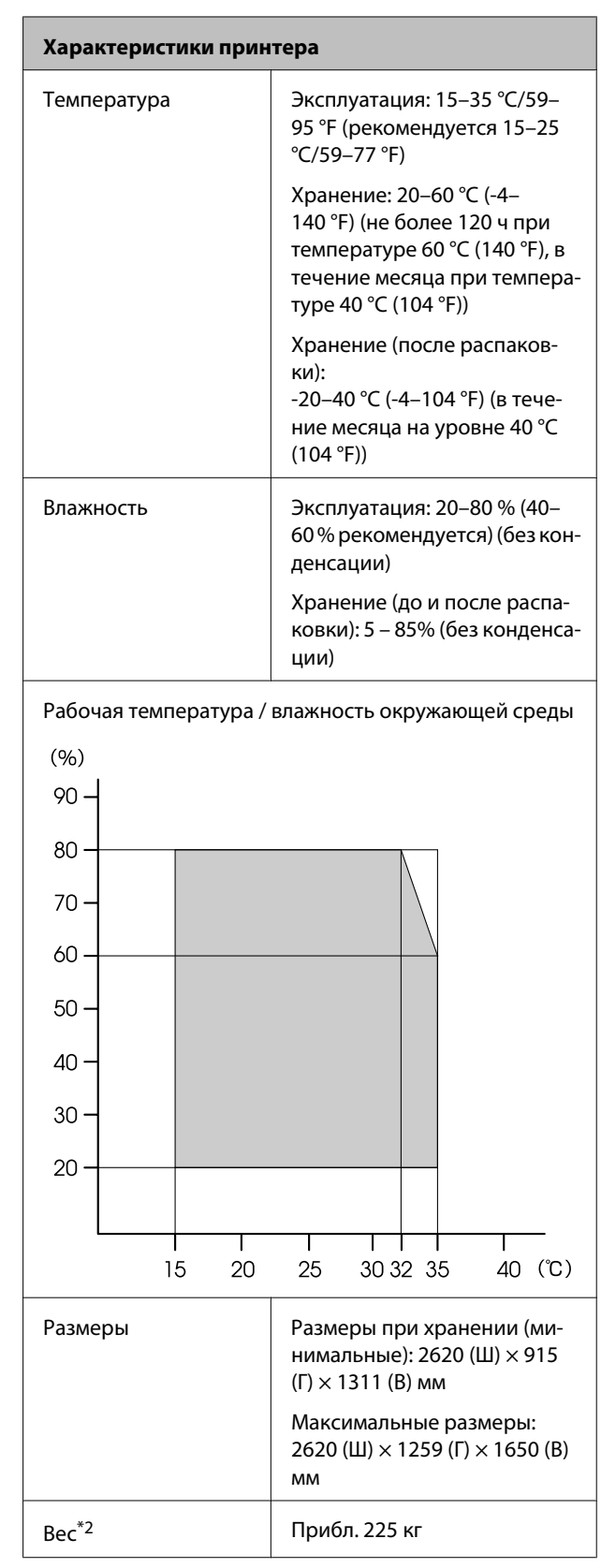

\*1 Используйте экранированную витую пару (категории 5 или выше).

\*2 Установлена система подачи носителей, чернила не включены.

#### **Приложение**

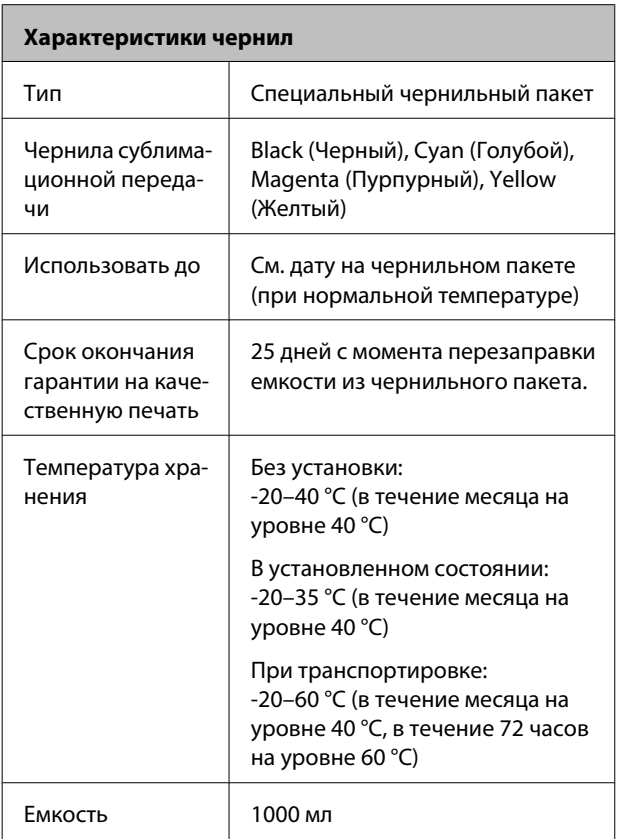

### c*Важно!*

*Длительное хранение при температуре от -20°C и ниже чернила замерзнут. Если чернила замерзли, поместите их на 4 часа в комнатную температуру (25°C) перед использованием (без конденсации).*

# **Соответствие стандартам и допускам**

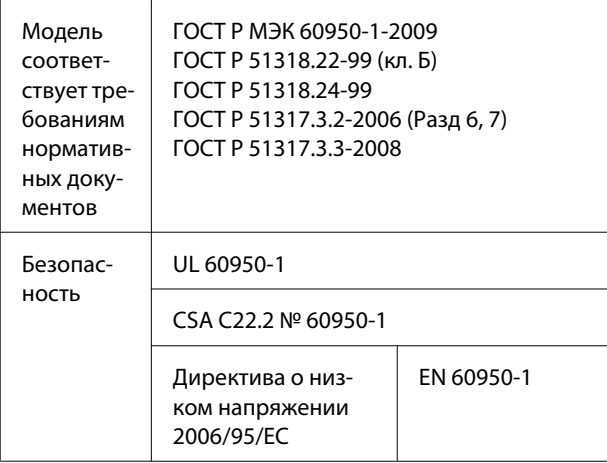

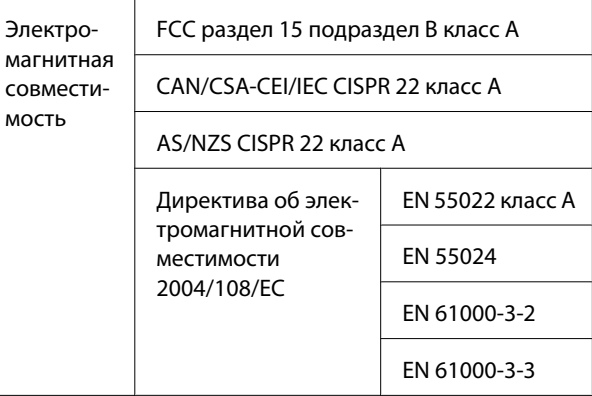

### !*Предупреждение*

*Это устройство является устройством класса A. В домашних условиях это устройство может вызывать радиопомехи: в этом случае необходимо принять соответствующие защитные меры.*

# **Служба поддержки**

# **Веб-сайт технической поддержки**

Веб-сайт технической поддержки Epson предоставляет справочные сведения о проблемах, которые невозможно решить, руководствуясь сведениями по устранению неполадок, приведенными в документации по продукту. Если у вас есть веб-браузер, и вы можете подключиться к Интернет, то обратитесь к этому сайту по адресу:

#### <http://support.epson.net/>

Если вам нужны свежие версии драйверов, список часто задаваемых вопросов, инструкции или другие доступные файлы — заходите на сайт:

#### <http://www.epson.com>

После чего обратитесь к разделу поддержки на локальном веб-сайте Epson.

# **Обращение в службу поддержки пользователей продукции EPSON**

## **Перед обращением в Epson**

Если продукт Epson работает ненадлежащим образом и не удается устранить неполадку с помощью сведений, приведенных в документации по этому продукту, обратитесь за помощью в службы технической поддержки Epson. Если адрес службы поддержки для вашего региона отсутствует в списке, обратитесь в сервисный центр.

Чтобы быстрее и оперативнее решить ваши проблемы уточните, пожалуйста, следующие данные:

- ❏ серийный номер продукта (обычно серийный номер находится на этикетке, наклеенной на тыльной стороне устройства);
- ❏ модель продукта;
- ❏ версия программного обеспечения продукта (щелкните **About (О программе)**, **Version Information (Информация о версии)** или аналогичную кнопку в программном обеспечении продукта);
- ❏ марка и модель используемого компьютера;
- ❏ название и версия используемой на компьютере операционной системы;
- ❏ названия и версии приложений, обычно используемых для работы.

# **Служба поддержки пользователей в Северной Америке**

Компания Epson предоставляет указанные ниже услуги технической поддержки.

## **Интернет-поддержка**

Посетите сайт поддержки Epson по адресу [http://](http://epson.com/support) [epson.com/support](http://epson.com/support) и выберите продукт для поиска сведений по устранению неполадок. Вы имеете возможность загрузки драйверов и документации, получения ответов на часто задаваемые вопросы и рекомендаций по устранению неисправностей, а также отправки вопросов в Epson по электронной почте.

## **Общение с представителем службы поддержки по телефону**

(562) 276-1300 (США) или (905) 709-9475 (Канада) с 6 до 18 по тихоокеанскому времени, с понедельника по пятницу. Дни и часы технической поддержки могут меняться без предварительного предупреждения. Может взиматься плата за междугородний разговор.

Перед тем, как звонить в службу поддержки Epson, подготовьте следующую информацию:

- ❏ наименование изделия;
- ❏ серийный номер продукта;
- ❏ подтверждающие покупку документы (например, квитанция) и дата продажи;
- ❏ конфигурация компьютера;
- ❏ описание проблемы.

## **• Важно!**

*О технической поддержке другого ПО в вашей системе см. документацию к этому ПО.*

## **Приобретение расходных материалов и дополнительных принадлежностей**

Вы имеете возможность приобрести оригинальные чернильные картриджи Epson, ленточные картриджи, бумагу и дополнительные принадлежности от авторизованного реселлера компании Epson. Чтобы найти ближайшего к вам реселлера, позвоните по номеру 800-GO-EPSON (800-463-7766). Можно также приобрести в Интернете по адресу<http://www.epsonstore.com> (продажи в США) или <http://www.epson.ca> (продажи в Канаде).

## **Служба поддержки пользователей в Европе**

Сведения о контактах компании Epson в Европе см. в **документе по общеевропейской гарантии**.

## **Служба поддержки пользователей в Австралии**

Не забывайте, что ваш продавец может часто помочь вам в определении неисправностей и способах их устранения. Наряду с документацией к продукту, мы предоставляем следующие источники получения информации:

## **Ваш дилер**

Не забывайте, что ваш поставщик готов помочь вам найти и устранить большинство возникших проблем. При возникновении проблем, следует в первую очередь обращаться к дилеру; работники могут оперативно предложить решение проблемы, либо посоветовать следующий шаг для ее решения.

## **URL-адрес в Интернете <http://www.epson.com.au>**

Обратитесь к Epson Australia World Wide Web. Стоит взять с собой модем для возможного просмотра Интернета! Австралийский веб-сайт предоставляет возможность загрузки драйверов, сведения о контактных пунктах Epson, информацию о новых продуктах и доступ к технической поддержке (по электронной почте).

## **Служба поддержки Epson Helpdesk**

Служба поддержки Epson Helpdesk является последним резервом, призванным предоставить нашим клиентам доступ к нужному совету. Операторы службы поддержки могут оказать помощь при установке, настройке и эксплуатации пользователем продукта Epson. Персонал службы предпродажной поддержки может предоставить литературу о новых продуктах Epson и посоветовать местонахождение ближайшего дилера или сервисного центра. Служба поддержки может дать ответы на самые разнообразные вопросы.

Ниже приведены номера службы поддержки:

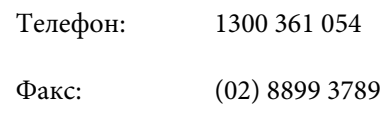

Хотелось бы, чтобы во время звонка вся соответствующая информация была у Вас под рукой. Чем больше информации подготовлено, тем быстрее мы поможем решить проблему. К такой информации относятся документация на используемый продукт Epson, тип компьютера, операционная система, прикладные программы и любые данные, которые могут, по Вашему мнению, понадобиться.

## **Служба поддержки пользователей в Сингапуре**

Epson Singapore предоставляет следующие источники информации, поддержки и обслуживания:

## **Адрес в Интернете [\(http://www.epson.com.sg](http://www.epson.com.sg))**

Доступны: информация о характеристиках продуктов, драйверы для загрузки, ответы на часто задаваемые вопросы, ответы на запросы о продаже и техническая поддержка по электронной почте.

## **Служба поддержки Epson Helpdesk (Телефон:**

Наша служба поддержки окажет по телефону следующую помощь:

- ❏ Запросы по продажам и сведения о продуктах
- ❏ Вопросы или проблемы, связанные с использованием продуктов
- ❏ Запросы о гарантии и ремонте

## **Служба поддержки пользователей в Таиланде**

Контакты для получения информации, технической поддержи и обслуживания:

## **Адрес в Интернете ([http://www.epson.co.th\)](http://www.epson.co.th)**

Доступны: информация о характеристиках продуктов, драйверы для загрузки, ответы на часто задаваемые вопросы и электронная почта.

## **Epson Hotline (Телефон:**

Наша команда Hotline окажет вам помощь по телефону в решении следующих вопросов.

- ❏ Запросы по продажам и сведения о продуктах
- ❏ Вопросы или проблемы, связанные с использованием продуктов
- ❏ Запросы о гарантии и ремонте

# **Служба поддержки пользователей во Вьетнаме**

Контакты для получения информации, технической поддержи и обслуживания:

Горячая линия Epson Hotline (телефон): 84-8-823-9239

#### **Служба поддержки**

Сервисный центр: 80 Truong Dinh Street, District 1, Hochiminh City Vietnam

## **Служба поддержки пользователей в Индонезии**

Контакты для получения информации, технической поддержи и обслуживания:

## **Адрес в Интернете [\(http://www.epson.co.id](http://www.epson.co.id))**

- ❏ Информация о спецификациях продуктов и драйверах для загрузки
- ❏ Вопросы и ответы, запросы о продажах, вопросы по эл. почте

## **Epson Hotline**

- ❏ Запросы по продажам и сведения о продуктах
- ❏ Техническая поддержка

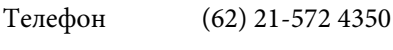

Факс (62) 21-572 4357

## **Сервисный центр Epson**

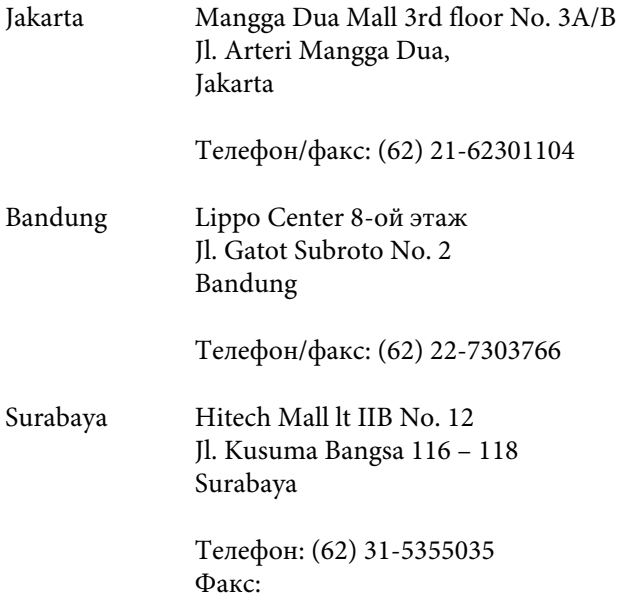

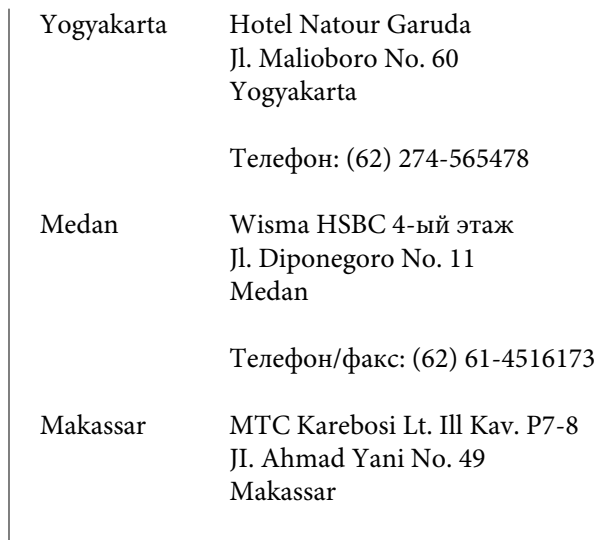

# **Служба поддержки пользователей в Гонконге**

Телефон:

Для получения технической поддержки и послепродажного обслуживания пользователям рекомендуется обращаться в Epson Hong Kong Limited.

## **Главная Интернет-страница**

Главная локальная веб-страница Epson Hong Kong выводится в Интернете как на китайском, так и на английском языках, предоставляя пользователям следующие сведения:

- ❏ информация о продукте;
- ❏ ответы на часто задаваемые вопросы;
- ❏ последние версии драйверов продуктов Epson.

Главная веб-страница доступна для пользователей по адресу:

<http://www.epson.com.hk>

## **Горячая линия технической поддержки**

С нашим техническим персоналом также можно связаться, используя следующие номера телефона и факса:

Телефон: (852) 2827-8911

Факс: (852) 2827-4383

## **Служба поддержки пользователей в Малайзии**

Контакты для получения информации, технической поддержи и обслуживания:

## **Адрес в Интернете [\(http://www.epson.com.my\)](http://www.epson.com.my)**

- ❏ Информация о спецификациях продуктов и драйверах для загрузки
- ❏ Вопросы и ответы, запросы о продажах, вопросы по эл. почте

## **Epson Trading (M) Sdn. Bhd.**

Головной офис.

Телефон: 603-56288288

Факс: 603-56288388/399

### **Служба поддержки Epson Helpdesk**

❏ Ответы на запросы о продаже и информация о продуктах (Infoline)

Телефон: 603-56288222

❏ Прием заявок на ремонт и гарантийное обслуживание, сведения об использовании продуктов и техническая поддержка (Techline)

Телефон: 603-56288333

## **Служба поддержки пользователей в Индии**

Контакты для получения информации, технической поддержи и обслуживания:

## **Адрес в Интернете ([http://www.epson.co.in\)](http://www.epson.co.in)**

Доступны сведения о характеристиках продукции, драйверы для загрузки и запросы сведений о продуктах.

## **Головной офис Epson India — Бангалор**

Телефон: 080-30515000

Факс: 30515005

## **Региональные офисы Epson India:**

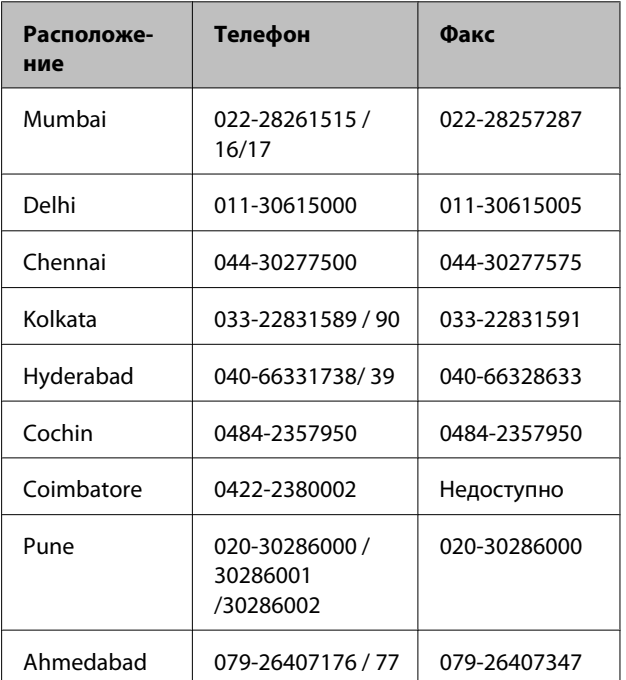

## **Горячая линия Helpline**

Для обслуживания, информации о продукте или заказа картриджа — 18004250011 (09:00–21:00) это бесплатный номер.

Для обслуживания (CDMA и мобильные пользователи) — 3900 1600 (09:00–18:00), указывать стандартный местный префикс.

## **Служба поддержки пользователей на Филиппинах**

Для получения технической поддержки и другого послепродажного обслуживания пользователям рекомендуется обращаться в Epson Philippines Corporation по следующим номерам телефона и факса, а также по указанному адресу электронной почты:

> Междугород-(63-2) 706 2609 няя линия:

Факс: (63-2) 706 2665

Прямая линия (63-2) 706 2625 службы поддержки:

E-mail: epchelpdesk@epc.epson.com.ph

#### **Адрес в Интернете**

[\(http://www.epson.com.ph](http://www.epson.com.ph))

Доступны: информация о характеристиках продуктов, драйверы для загрузки, ответы на часто задаваемые вопросы и запросы по электронной почте.

#### **Бесплатный номер 1800-1069-EPSON(37766)**

Наша команда Hotline окажет вам помощь по телефону в решении следующих вопросов.

- ❏ Запросы по продажам и сведения о продуктах
- ❏ Вопросы или проблемы, связанные с использованием продуктов
- ❏ Запросы о гарантии и ремонте
# **Лицензии на ПО с открытым исходным кодом**

## **Bonjour**

This printer product includes the open source software programs which apply the Apple Public Source License Version1.2 or its latest version ("Bonjour Programs").

We provide the source code of the Bonjour Programs pursuant to the Apple Public Source License Version1.2 or its latest version until five (5) years after the discontinuation of same model of this printer product. If you desire to receive the source code of the Bonjour Programs, please see the "Contacting Customer Support" in Appendix or Printing Guide of this User's Guide, and contact the customer support of your region.

You can redistribute Bonjour Programs and/or modify it under the terms of the Apple Public Source License Version1.2 or its latest version.

These Bonjour Programs are WITHOUT ANY WARRANTY; without even the implied warranty of MERCHANTABILITY AND FITNESS FOR A PARTICULAR PURPOSE.

The Apple Public Source License Version1.2 is as follows. You also can see the Apple Public Source License Version1.2 at http://www.opensource.apple.com/apsl/. APPLE PUBLIC SOURCE LICENSE Version 2.0 - August 6, 2003

1. General; Definitions. This License applies to any program or other work which Apple Computer, Inc. ("Apple") makes publicly available and which contains a notice placed by Apple identifying such program or work as "Original Code" and stating that it is subject to the terms of this Apple Public Source License version 2.0 ("License"). As used in this License:

1.1 "Applicable Patent Rights" mean: (a) in the case where Apple is the grantor of rights, (i) claims of patents that are now or hereafter acquired, owned by or assigned to Apple and (ii) that cover subject matter contained in the Original Code, but only to the extent necessary to use, reproduce and/or distribute the Original Code without infringement; and (b) in the case where You are the grantor of rights, (i) claims of patents that are now or hereafter acquired, owned by or assigned to You and (ii) that cover subject matter in Your Modifications, taken alone or in combination with Original Code.

1.2 "Contributor" means any person or entity that creates or contributes to the creation of Modifications.

1.3 "Covered Code" means the Original Code, Modifications, the combination of Original Code and any Modifications, and/or any respective portions thereof.

1.4 "Externally Deploy" means: (a) to sublicense, distribute or otherwise make Covered Code available, directly or indirectly, to anyone other than You; and/or (b) to use Covered Code, alone or as part of a Larger Work, in any way to provide a service, including but not limited to delivery of content, through electronic communication with a client other than You.

1.5 "Larger Work" means a work which combines Covered Code or portions thereof with code not governed by the terms of this License.

1.6 "Modifications" mean any addition to, deletion from, and/or change to, the substance and/or structure of the Original Code, any previous Modifications, the combination of Original Code and any previous Modifications, and/ or any respective portions thereof. When code is released as a series of files, a Modification is: (a) any addition to or deletion from the contents of a file containing Covered Code; and/or (b) any new file or other representation of computer program statements that contains any part of Covered Code.

1.7 "Original Code" means (a) the Source Code of a program or other work as originally made available by Apple under this License, including the Source Code of any updates or upgrades to such programs or works made available by Apple under this License, and that has been expressly identified by Apple as such in the header file(s) of such work; and (b) the object code compiled from such Source Code and originally made available by Apple under this License

1.8 "Source Code" means the human readable form of a program or other work that is suitable for making modifications to it, including all modules it contains, plus any associated interface definition files, scripts used to control compilation and installation of an executable (object code).

1.9 "You" or "Your" means an individual or a legal entity exercising rights under this License. For legal entities, "You" or "Your" includes any entity which controls, is controlled by, or is under common control with, You, where "control" means (a) the power, direct or indirect, to cause the direction or management of such entity, whether by contract or otherwise, or (b) ownership of fifty percent (50%) or more of the outstanding shares or beneficial ownership of such entity.

2. Permitted Uses; Conditions & Restrictions. Subject to the terms and conditions of this License, Apple hereby grants You, effective on the date You accept this License and download the Original Code, a world-wide, royalty-free, non-exclusive license, to the extent of Apple's Applicable Patent Rights and copyrights covering the Original Code, to do the following:

2.1 Unmodified Code. You may use, reproduce, display, perform, internally distribute within Your organization, and Externally Deploy verbatim, unmodified copies of the Original Code, for commercial or non-commercial purposes, provided that in each instance:

(a) You must retain and reproduce in all copies of Original Code the copyright and other proprietary notices and disclaimers of Apple as they appear in the Original Code, and keep intact all notices in the Original Code that refer to this License; and

(b) You must include a copy of this License with every copy of Source Code of Covered Code and documentation You distribute or Externally Deploy, and You may not offer or impose any terms on such Source Code that alter or restrict this License or the recipients' rights hereunder, except as permitted under Section 6.

2.2 Modified Code. You may modify Covered Code and use, reproduce, display, perform, internally distribute within Your organization, and Externally Deploy Your Modifications and Covered Code, for commercial or non-commercial purposes, provided that in each instance You also meet all of these conditions:

(a) You must satisfy all the conditions of Section 2.1 with respect to the Source Code of the Covered Code;

(b) You must duplicate, to the extent it does not already exist, the notice in Exhibit A in each file of the Source Code of all Your Modifications, and cause the modified files to carry prominent notices stating that You changed the files and the date of any change; and

(c) If You Externally Deploy Your Modifications, You must make Source Code of all Your Externally Deployed Modifications either available to those to whom You have Externally Deployed Your Modifications, or publicly available. Source Code of Your Externally Deployed Modifications must be released under the terms set forth in this License, including the license grants set forth in Section 3 below, for as long as you Externally Deploy the Covered Code or twelve (12) months from the date of initial External Deployment, whichever is longer. You should preferably distribute the Source Code of Your Externally Deployed Modifications electronically (e.g. download from a web site).

2.3 Distribution of Executable Versions. In addition, if You Externally Deploy Covered Code (Original Code and/ or Modifications) in object code, executable form only, You must include a prominent notice, in the code itself as well as in related documentation, stating that Source Code of the Covered Code is available under the terms of this License with information on how and where to obtain such Source Code.

2.4 Third Party Rights. You expressly acknowledge and agree that although Apple and each Contributor grants the licenses to their respective portions of the Covered Code set forth herein, no assurances are provided by Apple or any Contributor that the Covered Code does not infringe the patent or other intellectual property rights of any other entity. Apple and each Contributor disclaim any liability to You for claims brought by any other entity based on infringement of intellectual property rights or otherwise. As a condition to exercising the rights and licenses granted hereunder, You hereby assume sole responsibility to secure any other intellectual property rights needed, if any. For example, if a third party patent license is required to allow You to distribute the Covered Code, it is Your responsibility to acquire that license before distributing the Covered Code.

3. Your Grants. In consideration of, and as a condition to, the licenses granted to You under this License, You hereby grant to any person or entity receiving or distributing Covered Code under this License a non-exclusive, royalty-free, perpetual, irrevocable license, under Your Applicable Patent Rights and other intellectual property rights (other than patent) owned or controlled by You, to use, reproduce, display, perform, modify, sublicense, distribute and Externally Deploy Your Modifications of the same scope and extent as Apple's licenses under Sections 2.1 and 2.2 above.

4. Larger Works. You may create a Larger Work by combining Covered Code with other code not governed by the terms of this License and distribute the Larger Work as a single product. In each such instance, You must make sure the requirements of this License are fulfilled for the Covered Code or any portion thereof.

5. Limitations on Patent License. Except as expressly stated in Section 2, no other patent rights, express or implied, are granted by Apple herein. Modifications and/or Larger Works may require additional patent licenses from Apple which Apple may grant in its sole discretion.

6. Additional Terms. You may choose to offer, and to charge a fee for, warranty, support, indemnity or liability obligations and/or other rights consistent with the scope of the license granted herein ("Additional Terms") to one or more recipients of Covered Code. However, You may do so only on Your own behalf and as Your sole responsibility, and not on behalf of Apple or any Contributor. You must obtain the recipient's agreement that any such Additional Terms are offered by You alone, and You hereby agree to indemnify, defend and hold Apple and every Contributor harmless for any liability incurred by or claims asserted against Apple or such Contributor by reason of any such Additional Terms.

7. Versions of the License. Apple may publish revised and/or new versions of this License from time to time. Each version will be given a distinguishing version number. Once Original Code has been published under a particular version of this License, You may continue to use it under the terms of that version. You may also choose to use such Original Code under the terms of any subsequent version of this License published by Apple. No one other than Apple has the right to modify the terms applicable to Covered Code created under this License.

8. NO WARRANTY OR SUPPORT. The Covered Code may contain in whole or in part pre-release, untested, or not fully tested works. The Covered Code may contain errors that could cause failures or loss of data, and may be incomplete or contain inaccuracies. You expressly acknowledge and agree that use of the Covered Code, or any portion thereof, is at Your sole and entire risk. THE COVERED CODE IS PROVIDED "AS IS" AND WITHOUT WARRANTY, UPGRADES OR SUPPORT OF ANY KIND AND APPLE AND APPLE'S LICENSOR(S) (COLLECTIVELY REFERRED TO AS "APPLE" FOR THE PURPOSES OF SECTIONS 8 AND 9) AND ALL CONTRIBUTORS EXPRESSLY DISCLAIM ALL WARRANTIES AND/OR CONDITIONS, EXPRESS OR IMPLIED, INCLUDING, BUT NOT LIMITED TO, THE IMPLIED WARRANTIES AND/OR CONDITIONS OF MERCHANTABILITY, OF SATISFACTORY QUALITY, OF FITNESS FOR A PARTICULAR PURPOSE, OF ACCURACY, OF QUIET ENJOYMENT, AND NONINFRINGEMENT OF THIRD PARTY RIGHTS. APPLE AND EACH CONTRIBUTOR DOES NOT WARRANT AGAINST INTERFERENCE WITH YOUR ENJOYMENT OF THE COVERED CODE, THAT THE FUNCTIONS CONTAINED IN THE COVERED CODE WILL MEET YOUR REQUIREMENTS, THAT THE OPERATION OF THE COVERED CODE WILL BE UNINTERRUPTED OR ERROR-FREE, OR THAT DEFECTS IN THE COVERED CODE WILL BE CORRECTED. NO ORAL OR WRITTEN INFORMATION OR ADVICE GIVEN BY APPLE, AN APPLE AUTHORIZED REPRESENTATIVE OR ANY CONTRIBUTOR SHALL CREATE A WARRANTY. You acknowledge that the Covered Code is not intended for use in the operation of nuclear facilities, aircraft navigation, communication systems, or air traffic control machines in which case the failure of the Covered Code could lead to death, personal injury, or severe physical or environmental damage.

9. LIMITATION OF LIABILITY. TO THE EXTENT NOT PROHIBITED BY LAW, IN NO EVENT SHALL APPLE OR ANY CONTRIBUTOR BE LIABLE FOR ANY INCIDENTAL, SPECIAL, INDIRECT OR CONSEQUENTIAL DAMAGES ARISING OUT OF OR RELATING TO THIS LICENSE OR YOUR USE OR INABILITY TO USE THE COVERED CODE, OR ANY PORTION THEREOF, WHETHER UNDER A THEORY OF CONTRACT, WARRANTY, TORT (INCLUDING NEGLIGENCE), PRODUCTS LIABILITY OR OTHERWISE, EVEN IF APPLE OR SUCH CONTRIBUTOR HAS BEEN ADVISED OF THE POSSIBILITY OF SUCH DAMAGES AND NOTWITHSTANDING THE FAILURE OF ESSENTIAL PURPOSE OF ANY REMEDY. SOME JURISDICTIONS DO NOT ALLOW THE LIMITATION OF LIABILITY OF INCIDENTAL OR CONSEQUENTIAL DAMAGES, SO THIS LIMITATION MAY NOT APPLY TO YOU. In no event shall Apple's total liability to You for all damages (other than as may be required by applicable law) under this License exceed the amount of fifty dollars (\$50.00).

10. Trademarks. This License does not grant any rights to use the trademarks or trade names "Apple", "Apple Computer", "Mac", "Mac OS", "QuickTime", "QuickTime Streaming Server" or any other trademarks, service marks, logos or trade names belonging to Apple (collectively "Apple Marks") or to any trademark, service mark, logo or trade name belonging to any Contributor. You agree not to use any Apple Marks in or as part of the name of products derived from the Original Code or to endorse or promote products derived from the Original Code other than as expressly permitted by and in strict compliance at all times with Apple's third party trademark usage guidelines which are posted at http://www.apple.com/legal/guidelinesfor3rdparties.html.

11. Ownership. Subject to the licenses granted under this License, each Contributor retains all rights, title and interest in and to any Modifications made by such Contributor. Apple retains all rights, title and interest in and to the Original Code and any Modifications made by or on behalf of Apple ("Apple Modifications"), and such Apple Modifications will not be automatically subject to this License. Apple may, at its sole discretion, choose to license such Apple Modifications under this License, or on different terms from those contained in this License or may choose not to license them at all.

12. Termination.

12.1 Termination. This License and the rights granted hereunder will terminate:

(a) automatically without notice from Apple if You fail to comply with any term(s) of this License and fail to cure such breach within 30 days of becoming aware of such breach;

(b) immediately in the event of the circumstances described in Section 13.5(b); or

(c) automatically without notice from Apple if You, at any time during the term of this License, commence an action for patent infringement against Apple; provided that Apple did not first commence an action for patent infringement against You in that instance.

12.2 Effect of Termination. Upon termination, You agree to immediately stop any further use, reproduction, modification, sublicensing and distribution of the Covered Code. All sublicenses to the Covered Code which have been properly granted prior to termination shall survive any termination of this License. Provisions which, by their nature, should remain in effect beyond the termination of this License shall survive, including but not limited to Sections 3, 5, 8, 9, 10, 11, 12.2 and 13. No party will be liable to any other for compensation, indemnity or damages of any sort solely as a result of terminating this License in accordance with its terms, and termination of this License will be without prejudice to any other right or remedy of any party.

### 13. Miscellaneous.

13.1 Government End Users. The Covered Code is a "commercial item" as defined in FAR 2.101. Government software and technical data rights in the Covered Code include only those rights customarily provided to the public as defined in this License. This customary commercial license in technical data and software is provided in accordance with FAR 12.211 (Technical Data) and 12.212 (Computer Software) and, for Department of Defense purchases, DFAR 252.227-7015 (Technical Data -- Commercial Items) and 227.7202-3 (Rights in Commercial Computer Software or Computer Software Documentation). Accordingly, all U.S. Government End Users acquire Covered Code with only those rights set forth herein.

13.2 Relationship of Parties. This License will not be construed as creating an agency, partnership, joint venture or any other form of legal association between or among You, Apple or any Contributor, and You will not represent to the contrary, whether expressly, by implication, appearance or otherwise.

13.3 Independent Development. Nothing in this License will impair Apple's right to acquire, license, develop, have others develop for it, market and/or distribute technology or products that perform the same or similar functions as, or otherwise compete with, Modifications, Larger Works, technology or products that You may develop, produce, market or distribute.

13.4 Waiver; Construction. Failure by Apple or any Contributor to enforce any provision of this License will not be deemed a waiver of future enforcement of that or any other provision. Any law or regulation which provides that the language of a contract shall be construed against the drafter will not apply to this License.

13.5 Severability. (a) If for any reason a court of competent jurisdiction finds any provision of this License, or portion thereof, to be unenforceable, that provision of the License will be enforced to the maximum extent permissible so as to effect the economic benefits and intent of the parties, and the remainder of this License will continue in full force and effect. (b) Notwithstanding the foregoing, if applicable law prohibits or restricts You from fully and/or specifically complying with Sections 2 and/or 3 or prevents the enforceability of either of those Sections, this License will immediately terminate and You must immediately discontinue any use of the Covered Code and destroy all copies of it that are in your possession or control.

13.6 Dispute Resolution. Any litigation or other dispute resolution between You and Apple relating to this License shall take place in the Northern District of California, and You and Apple hereby consent to the personal jurisdiction of, and venue in, the state and federal courts within that District with respect to this License. The application of the United Nations Convention on Contracts for the International Sale of Goods is expressly excluded.

13.7 Entire Agreement; Governing Law. This License constitutes the entire agreement between the parties with respect to the subject matter hereof. This License shall be governed by the laws of the United States and the State of California, except that body of California law concerning conflicts of law.

Where You are located in the province of Quebec, Canada, the following clause applies: The parties hereby confirm that they have requested that this License and all related documents be drafted in English.

Les parties ont exigé que le présent contrat et tous les documents connexes soient rédigés en anglais.

EXHIBIT A.

"Portions Copyright (c) 1999-2003 Apple Computer, Inc. All Rights Reserved.

This file contains Original Code and/or Modifications of Original Code as defined in and that are subject to the Apple Public Source License Version 2.0 (the 'License'). You may not use this file except in compliance with the License. Please obtain a copy of the License at http://www.opensource.apple.com/apsl/ and read it before using this file.

The Original Code and all software distributed under the License are distributed on an 'AS IS' basis, WITHOUT WARRANTY OF ANY KIND, EITHER EXPRESS OR IMPLIED, AND APPLE HEREBY DISCLAIMS ALL SUCH WARRANTIES, INCLUDING WITHOUT LIMITATION, ANY WARRANTIES OF MERCHANTABILITY, FITNESS FOR A PARTICULAR PURPOSE, QUIET ENJOYMENT OR NON-INFRINGEMENT. Please see the License for the specific language governing rights and limitations under the License."

# **Другие лицензионные соглашения**

# **Info-ZIP copyright and license**

This is version 2007-Mar-4 of the Info-ZIP license. The definitive version of this document should be available at ftp://ftp.info-zip.org/pub/infozip/license.html indefinitely and a copy at http://www.info-zip.org/pub/infozip/ license.html.

Copyright © 1990-2007 Info-ZIP. All rights reserved.

For the purposes of this copyright and license, "Info-ZIP" is defined as the following set of individuals:

Mark Adler, John Bush, Karl Davis, Harald Denker, Jean-Michel Dubois, Jean-loup Gailly, Hunter Goatley, Ed Gordon, Ian Gorman, Chris Herborth, Dirk Haase, Greg Hartwig, Robert Heath, Jonathan Hudson, Paul Kienitz, David Kirschbaum, Johnny Lee, Onno van der Linden, Igor Mandrichenko, Steve P. Miller, Sergio Monesi, Keith Owens, George Petrov, Greg Roelofs, Kai Uwe Rommel, Steve Salisbury, Dave Smith, Steven M. Schweda, Christian Spieler, Cosmin Truta, Antoine Verheijen, Paul von Behren, Rich Wales, Mike White.

Permission is granted to anyone to use this software for any purpose, including commercial applications, and to alter it and redistribute it freely, subject to the above disclaimer and the following restrictions:

- 1. Redistributions of source code (in whole or in part) must retain the above copyright notice, definition, disclaimer, and this list of conditions.
- 2. Redistributions in binary form (compiled executables and libraries) must reproduce the above copyright notice, definition, disclaimer, and this list of conditions in documentation and/or other materials provided with the distribution. The sole exception to this condition is redistribution of a standard UnZipSFX binary (including SFXWiz) as part of a self-extracting archive; that is permitted without inclusion of this license, as long as the normal SFX banner has not been removed from the binary or disabled.

- 3. Altered versions--including, but not limited to, ports to new operating systems, existing ports with new graphical interfaces, versions with modified or added functionality, and dynamic, shared, or static library versions not from Info-ZIP--must be plainly marked as such and must not be misrepresented as being the original source or, if binaries, compiled from the original source. Such altered versions also must not be misrepresented as being Info-ZIP releases--including, but not limited to, labeling of the altered versions with the names "Info-ZIP" (or any variation thereof, including, but not limited to, different capitalizations), "Pocket UnZip," "WiZ" or "MacZip" without the explicit permission of Info-ZIP. Such altered versions are further prohibited from misrepresentative use of the Zip-Bugs or Info-ZIP e-mail addresses or the Info-ZIP URL(s), such as to imply Info-ZIP will provide support for the altered versions.
- 4. Info-ZIP retains the right to use the names "Info-ZIP," "Zip," "UnZip," "UnZipSFX," "WiZ," "Pocket UnZip," "Pocket Zip," and "MacZip" for its own source and binary releases.